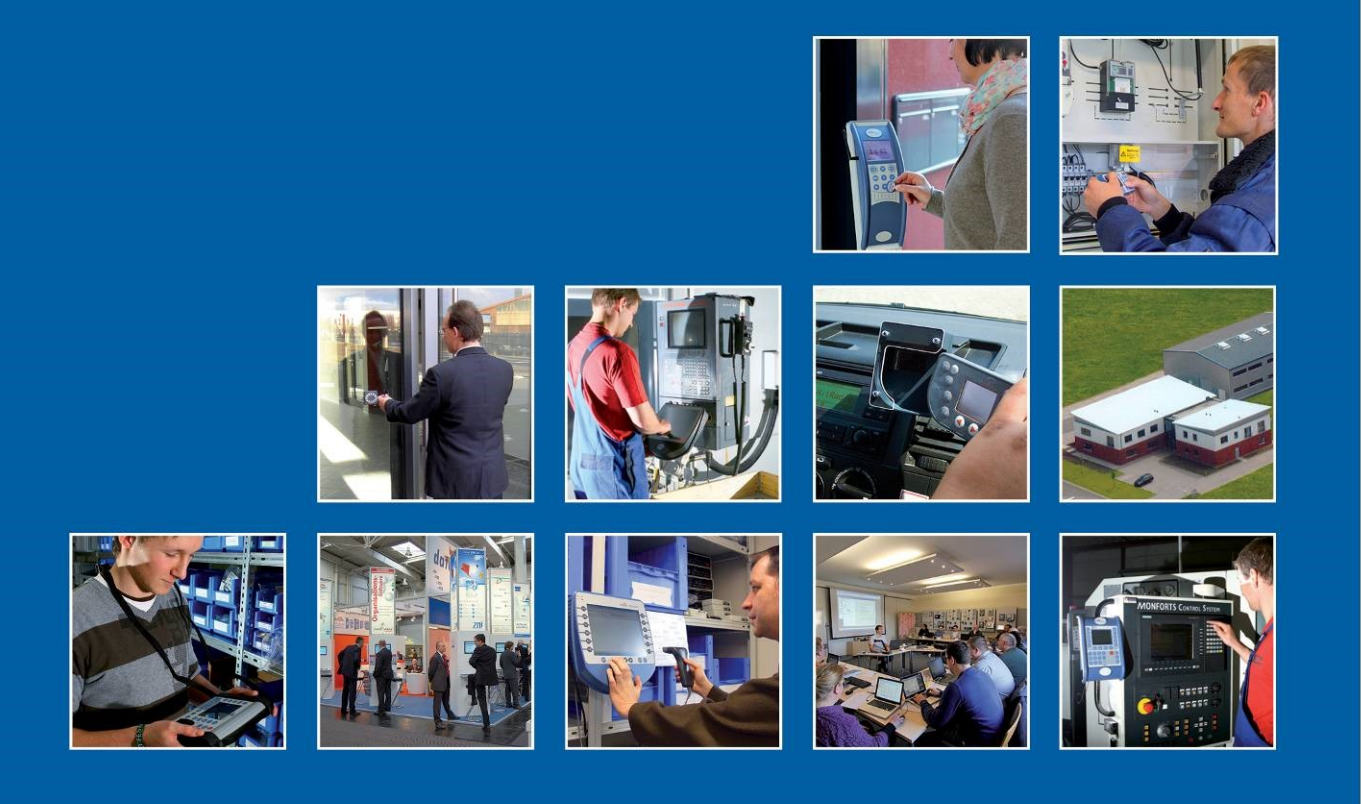

Datafox GmbH . Dermbacher Straße 12-14 . D-36419 Geisa . www.datafox.de

# **Manual Datafox EVO 3.5 Universal**

Flexible data collection with method

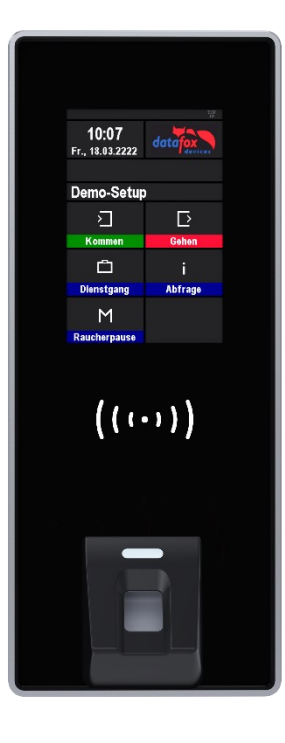

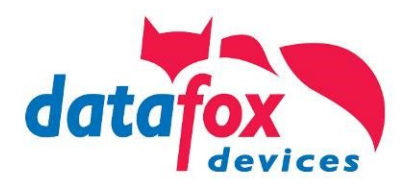

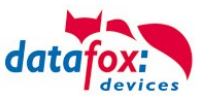

#### **© 2024 Datafox GmbH**

This document has been created by Datafox GmbH and is copyrighted against third parties. Datafox GmbH considers all contained information, knowledge and depictions as its sole property. All rights, including also translation, reprint or copy of the whole document or parts of it, require written consent of Datafox GmbH.

The assertion of all rights in this respect is reserved to Datafox GmbH, especially in case of the grant of a patent. The handover of this documentation does not establish a claim to the license or the use of the soft- and hardware. Copies of the floppy disks and CDs may only be made for the purpose of data backup. Every unauthorized copy of this documentation or the Datafox software will be prosecuted.

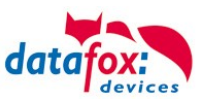

# **Alternations**

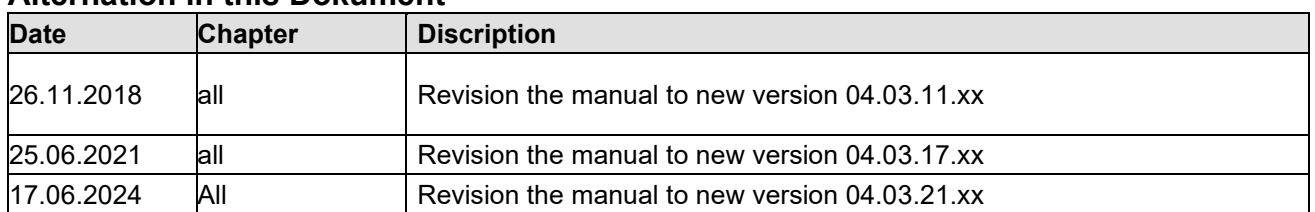

# **Alternation in this Dokument**

# **Alternations of the version**

With the device generation IV a new versioning scheme has been introduced. According to this scheme the file name of the device firmware and the setup program (DatafoxStudioIV) is composed as follows:

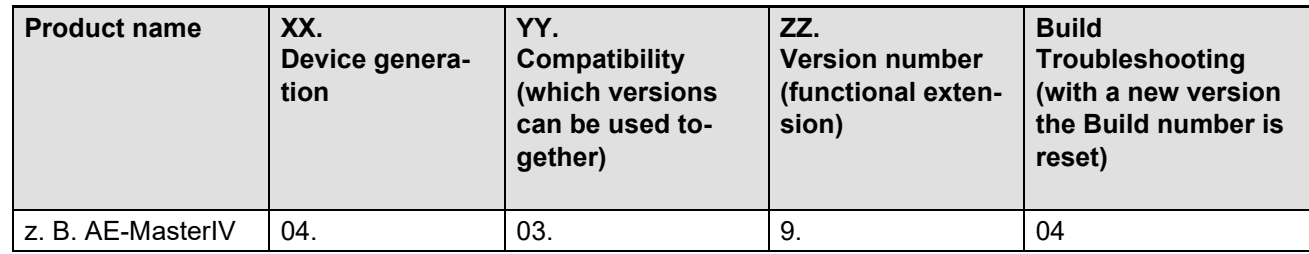

The use of the manual depends on the version of the firmware and the DatafoxStudioIV or the DFComDLL. Gather from the following table which manual matches which version. For different combinations no support can be offered.

# **Firmware, StudioIV and DLL validity:** 4.03.17.xx.

The DatafoxStudioIV is backward compatible. This means that you can configure a device with a newer DatafoxStudioIV also older firmware, the device only supports the natural functions that are implemented in the older firmware version. Ie, relevant to the functions that are possible, is always the manual state that the firmware associated with the Setup equivalent. It is not possible to provide a centering firmware configured with a stand of DatafoxStudioIV to who is older than the firmware. recommendation:

If possible, use always the current version of DatafoxStudioIV.

What features are supported in which software versions, is from the file:

Datafox MasterIV, SW version xxx.pdf list as shown.

The file is located on the Datafox DVD and for download on the homepage. Please also note the instructions in each chapter in the manual. The updates are available on our website under www.datafox.de download.

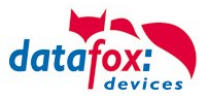

# Inhalt

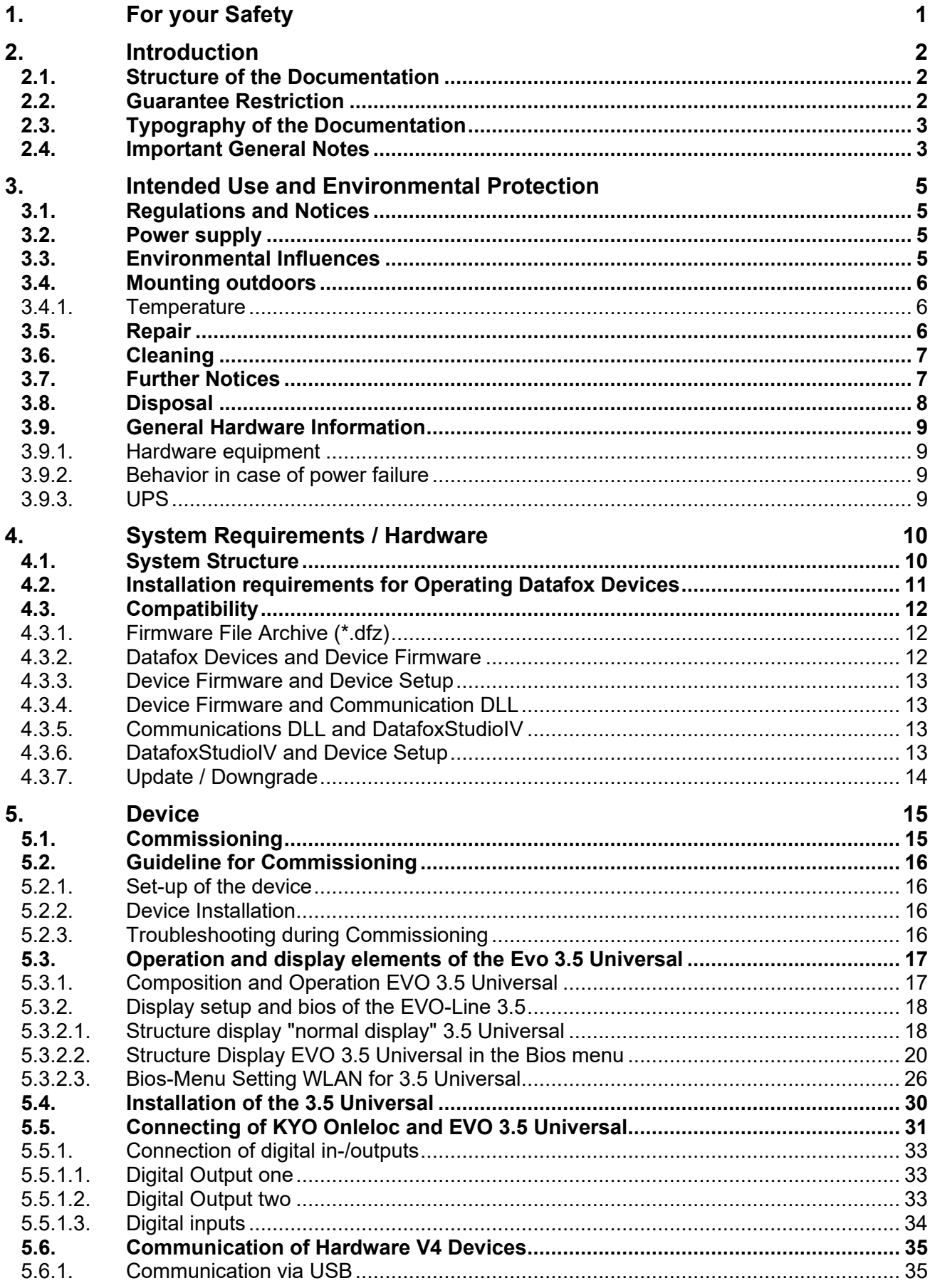

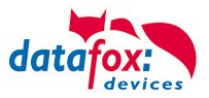

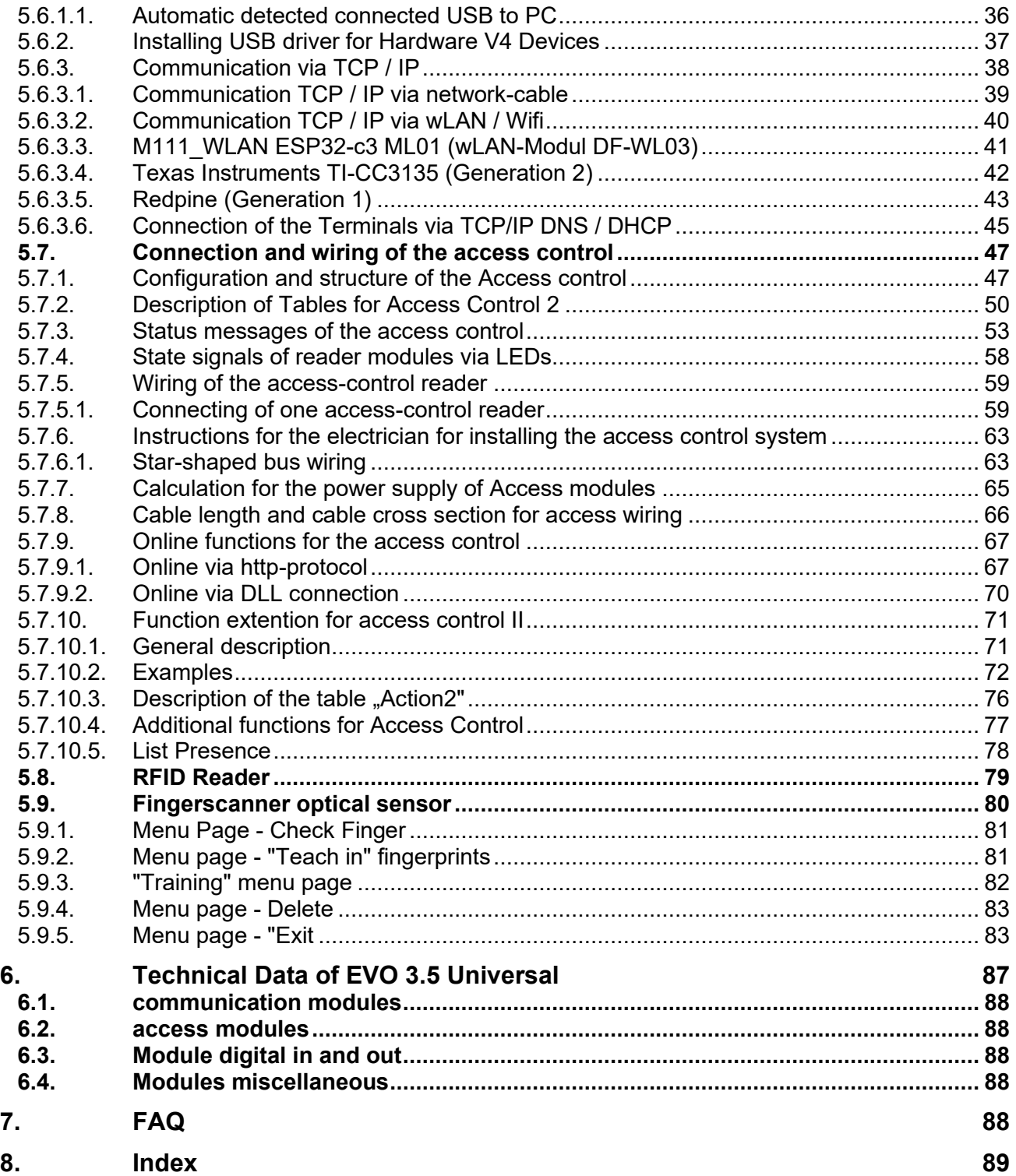

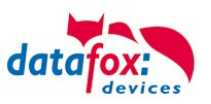

# <span id="page-5-0"></span>**1. For your Safety Safety Information for Datafox Products**

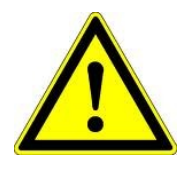

The EVO 3.5 Universal must only be operated according to the instructions given in the manual. Do no insert any foreign objects into the openings and ports. The device must not be opened. All maintenance work must only be performed by authorized specialists.

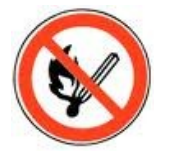

Some devices contain a lithium ion battery or a lithium battery. Do not throw into fire!

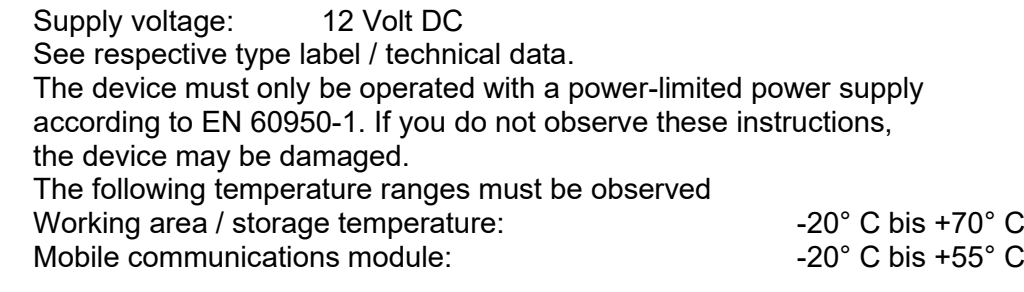

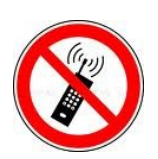

 **Attention!**

In areas with cellphone ban, GPRS, WLAN and other cellular modems must be turned off. Persons with heart pacemakers:

When using the device, maintain a distance of at least 20 cm between the heart pacemaker and the device in order to avoid possible interferences. Turn the device off immediately if interferences are assumed.

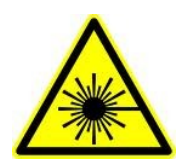

**Protection class:** Observe the technical data of the respective device. In case of laser devices of class 2, the eye is protected by the blink reflex and/or turning reactions if you briefly and accidentally look into the laser beam. The devices may be used without further protective measures. Nevertheless, avoid looking directly into the laser beam of the laser scanner

# **Observe the additional notes in the chapter,**

**"**Proper use and environmental protection"

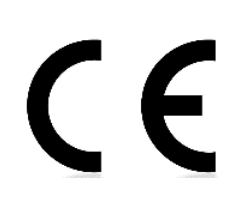

We declare under our sole responsibility that the product described fullfills the protection requirements of European Directive 89/336 / EEC as amended by 91/236 / EEC, 92/31 / EEC, 93/97 / EEC and 93/68 /. See the manual of the devices for the standards. Evidence is provided by compliance with the following standards:EN 55022 : 2010

- EN 55024 : 2010 + A1 : 2015
- EN  $61000 6 2:2005$
- IEC 61000-3-2 : 2014
- IEC 61000-3-3 : 2013
- IEC EN 60950-1 : 2006 + A11 : 2009 + A1 : 2010

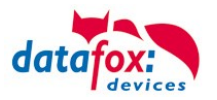

# <span id="page-6-0"></span>**2. Introduction**

Datafox data terminals have been developed to fulfill the requirements of modern personnel time recording where users have high demands concerning flexible and elegant design. Furthermore, the Datafox Embedded-Concept also covers access control. All relevant data can be recorded with modern technology and be transferred to the analysis software immediately. Billings, calculations or other analyses can be performed in a timely manner; processes can be monitored and controlled actively. This saves time and ensures the data quality and immediacy required.

Datafox data terminals are based on the Datafox Embedded-System which is equipped with modern technology for data collection and of course also data transfer. You make your entries comfortably via keyboard, touch display, RFID or barcode. The device is available with GPS, GSM, GPRS, USB etc. It fulfills all conditions for a flexible usage not only for personnel or order time recording but also for further scopes. This constitutes a real added value. The powerful tools DatafoxStudioIV and DLL facilitate quick and easy integration in any IT solutions. Due to scalability, numerous options are available. You can select according to your company's requirements and only pay what you really need.

# <span id="page-6-1"></span>**2.1. Structure of the Documentation**

The manual contains a change history as well as a general part with safety information, the introduction and information concerning system requirements and system structure.

The general part is followed by the main part of the manual. It contains the chapter Product Description Device. In this chapter, device-specific components are described as well as the device's functions.

The final part of the manual provides technical data about the device and a glossary whose purpose it is to ensure a consistent understanding between user and manufacturer.

# <span id="page-6-2"></span>**2.2. Guarantee Restriction**

All installers are responsible for the use of the device and its accessories in accordance with its intended purpose and in compliance with the applicable laws, standards and directives. All data in this manual has been checked carefully. Nevertheless, errors cannot be excluded. Therefore, we offer no guarantee nor accept any liability for consequences that derive from errors of this manual. Of course we are grateful if you point out errors to us. We reserve the right to make modifi-

cations in respect of technical progress. Our general terms and conditions of business apply.

#### **Note:**

 $\mathbb{Q}$ 

Due to DatafoxStudioIV, Datafox devices offer many functions and combinations of functions not all of which can be tested in the case of updates. This applies especially to setups defined by you as customer. Before updating your device, please ensure by tests that your individual setup works without any errors. If you encounter a problem, please inform us immediately. We will take care of the clarification of the problem on short notice.

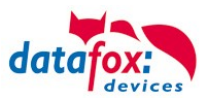

# <span id="page-7-0"></span>**2.3. Typography of the Documentation**

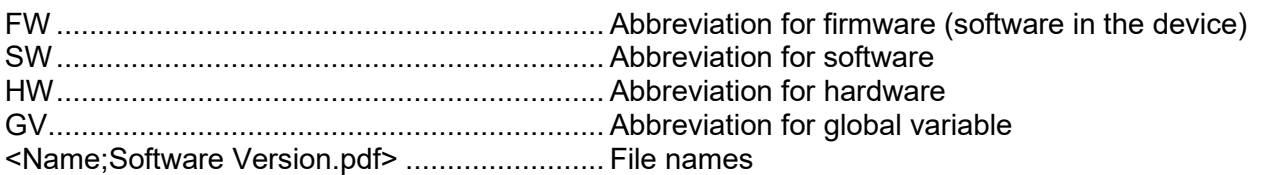

#### **Note:**

Useful information which helps you avoiding possible mistakes during the installation, configuration and commissioning is given here.

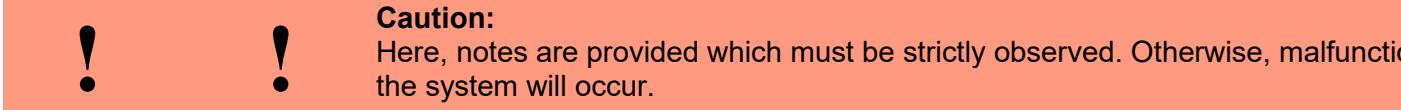

# <span id="page-7-1"></span>**2.4. Important General Notes**

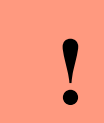

 $\mathbb{Q}$ 

#### **Caution:**

Use the devices only according to regulations and follow the installation, commissioning and operating instructions. Installation and commissioning may only be performed by authorized specialists.

#### **Subject to technical alterations.**

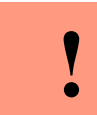

#### **Caution:**

Due to technical development, illustrations, function steps, procedures and technical data may vary slightly.

The Datafox device has been developed for the purpose of creating a flexible and easily integrated terminal for data recording serving for a great variety of applications. The device is robust and easy to use. Due to the PC setup program, the device is quickly and easily configured for its application field so that you save time.

Numerous optional features, such as bar code reader, transponder reader, digital inputs etc., enable you to use the device for:

- PZE Personnel time recording
- AZE Order time recording
- BDE Operating data recording (I/O-processing)
- ZK Access control
- FZDE Vehicle data recording / telematics

#### **This manual describes the creation of setups with the setup program DatafoxStudioIV without covering specific applications. Potential problems and difficulties are pointed out.**

This manual describes the functionality of the EVO 3.5 Universal and explains its characteristic features. For example, installation, operation and equipment of the device are described.

In order to define the behavior of the device, a setup must be created. For this purpose, the DatafoxStudioIV has been developed.

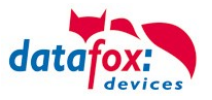

With some practice it will be possible to create a complete compilation for the EVO 3.5 Universal within half an hour. If you need functions that are not available, please contact us.

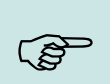

**Note:**

If you need support for the compilation of setups, we offer you our services. Due to our extensive experience with the setup, we work very quickly and can make your setup even more efficient through useful advices, so that the input at the device can be performed quickly and securely.

#### **Note:**

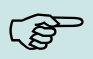

Due to DatafoxStudioIV, Datafox devices offer many functions and combinations of functions not all of which can be tested in the case of updates. This applies especially to setups defined by you as customer. Before updating your device, please ensure by tests that your individual setup works without any errors. If you still encounter problems after thoroughly testing your setup, please inform us immediately. We will fix the error on short notice.

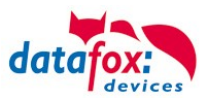

# <span id="page-9-0"></span>**3. Intended Use and Environmental Protection**

# <span id="page-9-1"></span>**3.1. Regulations and Notices**

According to the current state of the art, measures were taken to ensure that the device meets the technical and legal regulations as well as safety standards. Nevertheless, malfunctions due to interferences through other devices can still occur.

Please observe local regulations when using the device.

#### <span id="page-9-2"></span>**3.2. Power supply**

Only operate the device externally with a limited power source in accordance with EN 60950-1.

If the devices run with rechargeable batteries, note the instructions in chapter "Rechargeable Battery".

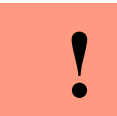

**Caution:** In the event of non-compliance with these instructions, the device or the battery (if any) can be damaged or destroyed!

In order to ensure maximum battery life, it is recommended to recharge the battery only after complete discharge.

See respective type label of the device EVO 3.5 Universal.

## <span id="page-9-3"></span>**3.3. Environmental Influences**

Extreme environmental influences may damage or destroy the device and should be avoided. This includes fire, extreme sunlight, water, extreme cold and extreme heat. See respective type label of the device.

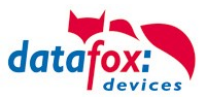

# <span id="page-10-0"></span>**3.4. Mounting outdoors**

# <span id="page-10-1"></span>**3.4.1. Temperature**

The device has an approved temperature range of - 20  $\degree$  C to + 60  $\degree$  C.

A heater is not necessary for outdoor use.

Due to the inherent heat of the electronics and power supply, the temperatures in the unit are higher even at ambient temperatures below -20 ° C.

Condensation water only occurs when a cold object comes into the heat and would therefore only be an issue for mobile devices.

We recommend, if you use the devices outside, then let it running permanently. Both in terms of temperature as well as condensation, it is recommended to not switch off devices which are used outdoors.

# <span id="page-10-2"></span>**3.5. Repair**

Except for the battery replacement in mobile devices, Datafox devices are maintenance-free and must only be opened by authorized professionals. In case of defects, please contact your dealer or the Datafox service hotline.

If a definite defect is present, you can also send the device directly to Datafox.

[https://www.datafox.de/reparaturen.de.html?file=files/Datafox\\_Devices/PDF/Support/Data](https://www.datafox.de/reparaturen.de.html?file=files/Datafox_Devices/PDF/Support/Datafox%20Reparaturbegleitformular%20V3%2C%20D-GB_2020.09.25.pdf)[fox%20Reparaturbegleitformular%20V3%2C%20D-GB\\_2020.09.25.pdf](https://www.datafox.de/reparaturen.de.html?file=files/Datafox_Devices/PDF/Support/Datafox%20Reparaturbegleitformular%20V3%2C%20D-GB_2020.09.25.pdf)

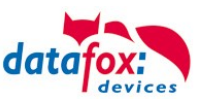

# <span id="page-11-0"></span>**3.6. Cleaning**

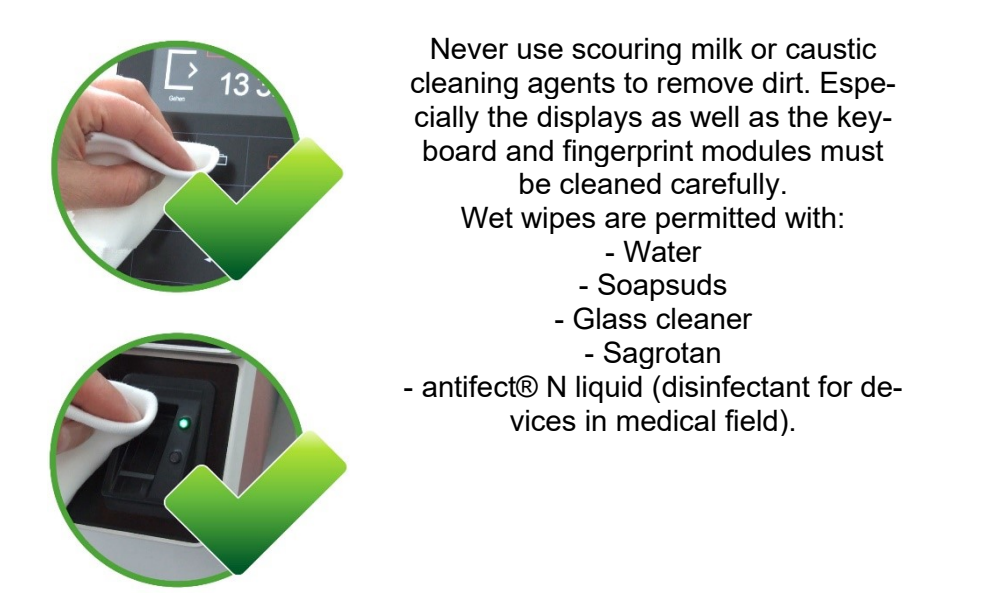

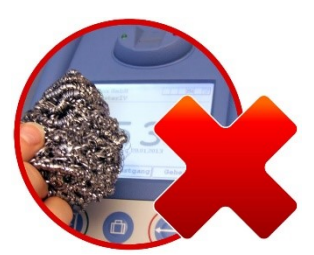

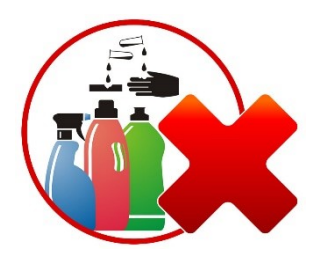

# **CAUTION**

Risk of explosion if batteries are replaced improperly. Dispose used batteries according to the instructions.

# <span id="page-11-1"></span>**3.7. Further Notices**

Do not expose the device to strong magnetic fields, especially during operation.

Operate the slots and connections of the device only with the appropriate intended equipment. Ensure that the device is secured during transport. For reasons of safety, do not use the device while driving a vehicle. Also ensure that technical equipment of your vehicle is not compromised by the device.

In order to prevent SIM card misuse, have your SIM card blocked immediately in cases of loss or theft of the device.

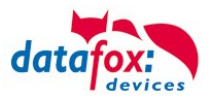

# <span id="page-12-0"></span>**3.8. Disposal**

Observe local regulations concerning the disposal of packaging material, used batteries and scrapped electrical equipment.

This product complies with the EU Directive No. 2002/95/EC, its appendices and the Council Decision laying down the restrictions of the use of hazardous substances in electrical and electronic equipment.

The device is covered by the European Directive on Waste Electrical and Electronic Equipment which came into force on February 13, 2003 and was translated into the legislation of the Federal Republic of Germany on August 18, 2005.

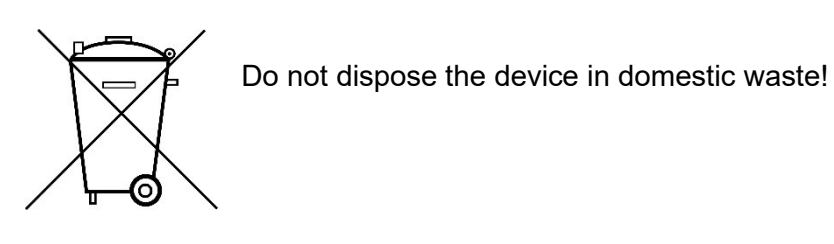

As the user, it lies within your responsibility to dispose electrical and electronic equipment via the designated collection facilities. The correct disposal of electrical and electronic equipment protects human life and the environment.

For more information regarding the disposal of electrical and electronic equipment, please contact your local authorities or waste disposal companies.

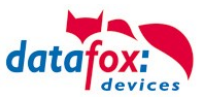

# <span id="page-13-0"></span>**3.9. General Hardware Information**

# <span id="page-13-1"></span>**3.9.1. Hardware equipment**

The devices with hardware V4 are equipped with a flash memory. Depending on the device type or selected option with 4 or 16 MB.

For the data, the memory is used as a quasi-ring buffer. If the complete ring buffer is written to full without the data being retrieved, the terminal reports "Memory full", please notify the admin". No further data is stored during this time.

Data that has already been read is gradually transferred. The entire memory is always used to minimize the number of accesses per individual memory cell.

An ARM microcontroller with 32-bit technology is used.

Depending on the type of device, the device has a Goldcap capacitor for buffering the time. This ensures that the watch continues to run correctly for up to one week if the power supply is interrupted.

In other devices, such as EVO 4.3 or PZE-Master V4, a buffer battery is installed in addition to the capacitor. With this, the watch retains its value for approx. 4 years. The exact equipment can be found in the last chapter Technical Data.

## <span id="page-13-2"></span>**3.9.2. Behavior in case of power failure**

The device boots automatically when the power supply is switched on again.

All data that was not sent or retrieved by the application software before the power failure is stored on the device.

These are not lost. After booting, this data is available again.

# <span id="page-13-3"></span>**3.9.3. UPS**

A corresponding UPS for the V4 hardware is in preparation.

We currently recommend equipping the devices with a POE module if a "UPS" is to be used. Then connect the devices via a POE switch and supply the switch via a standard UPS.

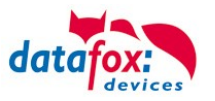

# <span id="page-14-0"></span>**4. System Requirements / Hardware**

# <span id="page-14-1"></span>**4.1. System Structure**

The system consists of the Datafox device, the DatafoxStudioIV, the communication DLL and a software for processing the generated data.

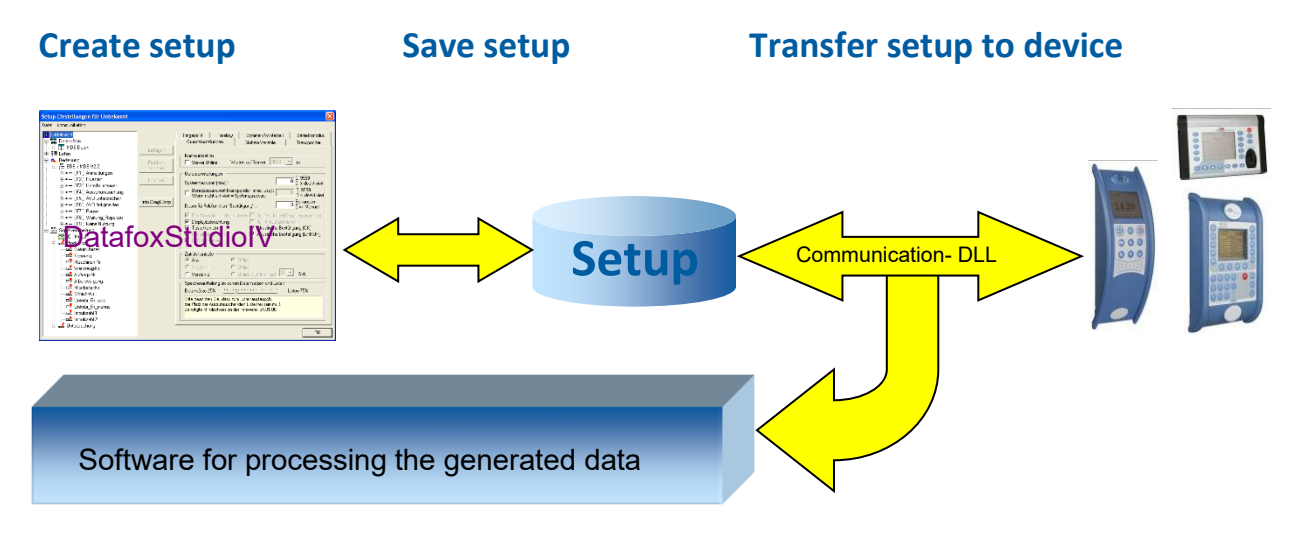

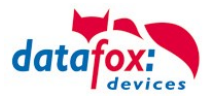

# <span id="page-15-0"></span>**4.2. Installation requirements for Operating Datafox Devices**

In order to operate the Datafox device, you need a 230 V power connection for the Datafox power supply. Depending on the main communication set, you need a corresponding transfer medium or connection cable.

Main communication:

- $USB \rightarrow$  one standard USB-A to USB-micro Cable (see the chapter connection USB).
- $RS485 \rightarrow a$  transmission path in accordance with the EIA-485 standard (see Connection RS485).
- 2G: 4G $\rightarrow$  a distortion-free mobile connection
- WLAN WiFi→ a distortion-free channel to an access point (802.11 b/g/n) within reach (see Connection WLAN).
- at least one standard Ethernet cable, no "cross over" (see Connection TCP)
- HTTP (internet) via LAN  $\rightarrow$  TCP/IP connection with free internet access. The data are sent to a server.

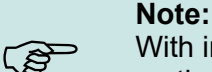

With increasing demands on transfer rate and interference immunity, the demands on the transmission path increase as well with regard to quality (interference immunity).

Ideally, the cables should be provided in a flush-mounted box. Please note this please provide the height information in the assembly instructions. Assembly instructions on our homepage:

[https://www.datafox.de/d67/unternehmen/downloads/informationsmaterial/informationsmaterial-evo-serie/11500x\\_Data](https://www.datafox.de/d67/unternehmen/downloads/informationsmaterial/informationsmaterial-evo-serie/11500x_Datafox_EVO_4.3_4.6_7.0_Montage_und_Inbetriebnahme.pdf)[fox\\_EVO\\_4.3\\_4.6\\_7.0\\_Montage\\_und\\_Inbetriebnahme.pdf](https://www.datafox.de/d67/unternehmen/downloads/informationsmaterial/informationsmaterial-evo-serie/11500x_Datafox_EVO_4.3_4.6_7.0_Montage_und_Inbetriebnahme.pdf)

[https://www.datafox.de/d67/unternehmen/downloads/informationsmaterial/evo-3-5-universal/122001\\_Datafox\\_EVO\\_3.5\\_Universal\\_Mon](https://www.datafox.de/d67/unternehmen/downloads/informationsmaterial/evo-3-5-universal/122001_Datafox_EVO_3.5_Universal_Montage_und_Inbetriebnahme.pdf)[tage\\_und\\_Inbetriebnahme.pdf](https://www.datafox.de/d67/unternehmen/downloads/informationsmaterial/evo-3-5-universal/122001_Datafox_EVO_3.5_Universal_Montage_und_Inbetriebnahme.pdf)

[https://www.datafox.de/d67/unternehmen/downloads/zubehoer-module/zutrittsleser/12300x\\_Datafox\\_EVO\\_Agera\\_Montage\\_und\\_Inbe](https://www.datafox.de/d67/unternehmen/downloads/zubehoer-module/zutrittsleser/12300x_Datafox_EVO_Agera_Montage_und_Inbetriebnahme.pdf)[triebnahme.pdf](https://www.datafox.de/d67/unternehmen/downloads/zubehoer-module/zutrittsleser/12300x_Datafox_EVO_Agera_Montage_und_Inbetriebnahme.pdf)

[https://www.datafox.de/d67/unternehmen/downloads/informationsmaterial/evo-3-5-pure/1140x1\\_Datafox\\_EVO\\_2.8\\_3.5\\_5.0\\_Pure\\_Mon](https://www.datafox.de/d67/unternehmen/downloads/informationsmaterial/evo-3-5-pure/1140x1_Datafox_EVO_2.8_3.5_5.0_Pure_Montage_und_Inbetriebnahme.pdf)[tage\\_und\\_Inbetriebnahme.pdf](https://www.datafox.de/d67/unternehmen/downloads/informationsmaterial/evo-3-5-pure/1140x1_Datafox_EVO_2.8_3.5_5.0_Pure_Montage_und_Inbetriebnahme.pdf)

[https://www.datafox.de/d67/unternehmen/downloads/informationsmaterial/kyo-cenloc/124401\\_Datafox\\_KYO\\_Cenloc\\_Rack\\_-](https://www.datafox.de/d67/unternehmen/downloads/informationsmaterial/kyo-cenloc/124401_Datafox_KYO_Cenloc_Rack_-_TKSS_Montageanleitung.pdf) TKSS Montageanleitung.pdf

[https://www.datafox.de/d67/unternehmen/downloads/informationsmaterial/kyo-cenloc/124011\\_Data](https://www.datafox.de/d67/unternehmen/downloads/informationsmaterial/kyo-cenloc/124011_Datafox_KYO_Cenloc_Wall_Bohrschablone.pdf)[fox\\_KYO\\_Cenloc\\_Wall\\_Bohrschablone.pdf](https://www.datafox.de/d67/unternehmen/downloads/informationsmaterial/kyo-cenloc/124011_Datafox_KYO_Cenloc_Wall_Bohrschablone.pdf)

[https://www.datafox.de/d67/unternehmen/downloads/informationsmaterial/kyo-inloc/11x402\\_Datafox\\_KYO\\_Inloc\\_HS\\_flach\\_Montag](https://www.datafox.de/d67/unternehmen/downloads/informationsmaterial/kyo-inloc/11x402_Datafox_KYO_Inloc_HS_flach_Montageanleitung.pdf)[eanleitung.pdf](https://www.datafox.de/d67/unternehmen/downloads/informationsmaterial/kyo-inloc/11x402_Datafox_KYO_Inloc_HS_flach_Montageanleitung.pdf)

[https://www.datafox.de/d67/unternehmen/downloads/informationsmaterial/pze-master-iv/105406\\_Datafox\\_PZEMIV\\_Wandhalter](https://www.datafox.de/d67/unternehmen/downloads/informationsmaterial/pze-master-iv/105406_Datafox_PZEMIV_Wandhalterung_Montageanleitung.pdf)ung Montageanleitung.pdf

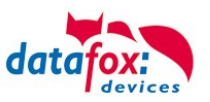

# <span id="page-16-0"></span>**4.3. Compatibility**

The compatibility must be observed urgently between:

- Datafox devices and the device firmware
- Device firmware and device setup
- Device firmware and communication DLL
- Communication DLL and DatafoxStudioIV
- DatafoxStudioIV and device setup

# <span id="page-16-1"></span>**4.3.1. Firmware File Archive (\*.dfz)**

#### **Description**

 $\mathbb{Q}$ 

**!**

The Firmware archive combines device specific firmware files into an archive container. This archive uses the file extension DFZ (abbreviation for Datafox Zip). When uploading firmware to a device through DatafoxSudioIV of the DFCom library, simply use this archive.

#### **Note:**

The firmware archive does not only contain software for the current device generation (HardwareIV), it contains software for previous hardware versions as well You can update any Datafox device using this archive and upload the current version of the device firmware in this way..

#### **Function of the Archive**

The transfer routine of the device file selects the right file from the firmware file archive on the basis of the hardware options available in the device. Thus, it is guaranteed that all hardware components available in the device are supported by the corresponding firmware.

#### <span id="page-16-2"></span>**4.3.2. Datafox Devices and Device Firmware**

Each Datafox device has an electronic flat module. The module has specific hardware equipment concerning the options (e.g. mobile radio, WLAN, fingerprint, ...). Due to technical conditions, different options are mutually exclusive. Currently there are conditions where not all hardware options can be supported in one firmware file due to limited program memory. This means that each device with specific hardware options needs a proper firmware to support the hardware options by the software.

#### **Caution:**

In general, the newest version of DatafoxSudioIV should be used, since this version is capable to support the current device hardware version. Should you opt for using an older version of DatafoxStudioIV, please keep the following minimal version requirements in mind:

- DatafoxStudioIV Version 04.03.00.x or newer is offering support for Hardware Generation IV and III
- DatafoxStudioIV Version 04.02.00.x or newer is offering support for Hardware Generation III

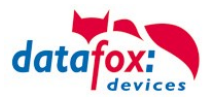

# <span id="page-17-0"></span>**4.3.3. Device Firmware and Device Setup**

The firmware (operating system) of the device and the device setup (\*.aes data file = application program) form a unit. By the device setup, the runtime behavior of the device (the firmware) is determined. This means the response of the device to input events by the user or the environment (e.g. digital inputs). In principle, only those functions of the device are executed that are supported by the firmware and defined via the setup. Prior to the productive commencement, you should therefore test each setup with the corresponding device or on a device with the same hardware options and firmware.

# <span id="page-17-1"></span>**4.3.4. Device Firmware and Communication DLL**

A firmware supports certain functions, dependent on the hardware options. The communication DLL is the interface between the firmware and the DatafoxStudioIV or your processing software. Therefore, the firmware must always have the same or a lower version number as the communication DLL.

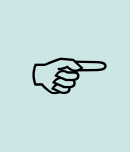

#### **Note:**

**Note:**

If your application uses a newer version of the communication DLL than the firmware does, you can only use functions that are supported by the firmware. Otherwise, you will receive an error message (e.g. function not supported) which has to be analyzed.

## <span id="page-17-2"></span>**4.3.5. Communications DLL and DatafoxStudioIV**

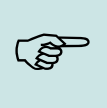

The DatafoxStudioIV and the communication DLL are developed and released as a bundle. Therefore, they have to be used as a bundle. A newer version of DatafoxStudioIV does not work with an older DLL.

# <span id="page-17-3"></span>**4.3.6. DatafoxStudioIV and Device Setup**

With the DatafoxStudioIV, you create a device setup (application program) for the Datafox device. That means that in the setup only those functions were defined which were available in the Datafox-StudioIV version at the time of the setup creation. The DatafoxStudioIV you use for opening a device setup may thus only be newer but never older than the DatafoxStudioIV version you used to create the device setup.

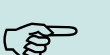

**!**

#### **Note:**

The updates are always available for download on our homepage [www.datafox.de.](http://www.datafox.de/)

# **Caution:**

When new devices are delivered, the latest firmware is loaded on the devices. If you wish to work with an older firmware version, please perform a downgrade. Please observe the compatibility notes in the release notes of the respective firmware version.

The data file <Device name>, Software version <version number>.pdf shows which functions are supported by which software release.

You will find the file on the product CD. Please also follow the instructions given in the chapters of the manual.

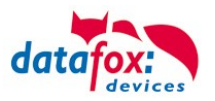

# <span id="page-18-0"></span>**4.3.7. Update / Downgrade**

A firmware update or downgrade is a very sensitive process. Possibly, a reset of the main communication to RS232 may occur. In any case, consider the information regarding the compatibility in the software version list.

# **Firmware Update**

**!**

**Caution:** Before starting a firmware update, please check on the basis of the software version list whether there are any version dependencies that must be observed.

For example: when changing from Version 04.00.xx to version 04.01.xx, at least version 04.00.23.769 or higher must be present in order to run the update to version 04.01.xx successfully.

## **Firmware Downgrade**

A firmware downgrade is not recommended.

We are constantly working towards improving the software/firmware; all functionalities are still included in new versions. New software always offers better functionalities and possible bugs are fixed.

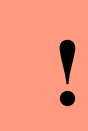

#### **Caution:**

When performing a firmware downgrade the firmware has to be transmitted to the device twice. This has technical reasons. Errors shown on the display of the device after the first transfer can be ignored.

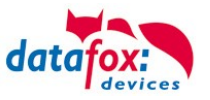

# <span id="page-19-0"></span>**5. Device**

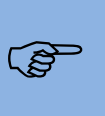

**!**

**Note:**

It is necessary to ensure suitable protection from direct sunlight as synthetic materials are not 100% UV resistant. Fading is simply an optical defect that does not compromise the functionality of the device.

#### **Caution:**

Please keep in mind that MasterIV terminals use a flash memory. According to the manufacturer, each memory sector (512 byte) can be written to a maximum of 100,000 times. The firmware of the terminals distributes the access to the memory sectors, this technique is called wear levelling. Bad blocks in case of write or read failures are not used anymore. However, despite this technique, it is not advisable to write the memory too frequently. The application should initialize a new list transfer only after a change of the list data but not cyclically.

Keep in mind the message - FlashService - in the display of the device. It means that the live time of the flash memory according to the manufacturer instruction will be reached soon. Then the device has to be sent to Datafox for service.

# <span id="page-19-1"></span>**5.1. Commissioning**

On delivery, the device is fully functional and configured with a demo setup so that you can test the input immediately. After establishing the power supply the device will switch on automatically. The EVO 3.5 Universal automatically starts booting, recognition of the hardware options and loading the setup. After having finished booting, the device switches to operation. Now itEVO 3.5 Universal is ready for use.

#### **Note:**

On delivery, the main communication is set to TCP/IP and on DHCP. If TCPI/IP not on bord, then is the main communication set to USB.

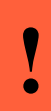

 $\mathbb{Q}$ 

#### **Caution:**

If external modules (e.g. access control, signal processing via the digital inputs) with an external power supply are used, ensure to comply with all limits (max. voltage and current) before commissioning the system.

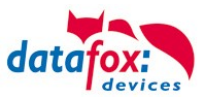

# <span id="page-20-0"></span>**5.2. Guideline for Commissioning**

# <span id="page-20-1"></span>**5.2.1. Set-up of the device**

This section provides a short guideline for commissioning und links to the corresponding chapters in the manual.

- ► Connecting device to current supply
- ► Setting interface for communication
- ► Loading setup of the device See manual "[DatafoxStudioIV](http://www.datafox.de/downloads-software-masteriv-hardwareversion-v4.html?file=tl_files/Datafox_Devices/Downloads_Geraete_Zubehoer/MasterIV-Software/Datafox_Software_MasterIV-04.03.04.zip)"

# <span id="page-20-2"></span>**5.2.2. Device Installation**

- ► Installing the device at the intended location
- ► Establishing connections for:
	- o Power:
	- o Communication:
		- [USB](#page-39-1)
		- [TCP/IP](#page-43-0)
		- **E** [TCP/IP wLAN /Wi-Fi](#page-44-0)
		- GPRS
		- RS485
	- o Digital input
	- o Digital output
	- o Analog inputs
	- o Access-control
- ► Finishing installation of the device
- ► Setting for man communication

# <span id="page-20-3"></span>**5.2.3. Troubleshooting during Commissioning**

- ► Please see the FAQ on our website: [http://www.datafox.de/faq-de.html.](http://www.datafox.de/faq-de.html)
- ► Tips:
	- o Connection to the device cannot be set up via TCP/IP
		- Check IP in the device and the application (studio)
		- Ping on IP
		- Setting "Active Connection" in BIOS?  $→$  set to NO
		- Setting "HTTP" in BIOS?  $\rightarrow$  set to NO

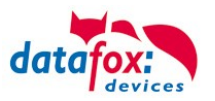

# <span id="page-21-0"></span>**5.3. Operation and display elements of the Evo 3.5 Universal**

# <span id="page-21-1"></span>**5.3.1. Composition and Operation EVO 3.5 Universal**

The terminal includes a capacitive touch.

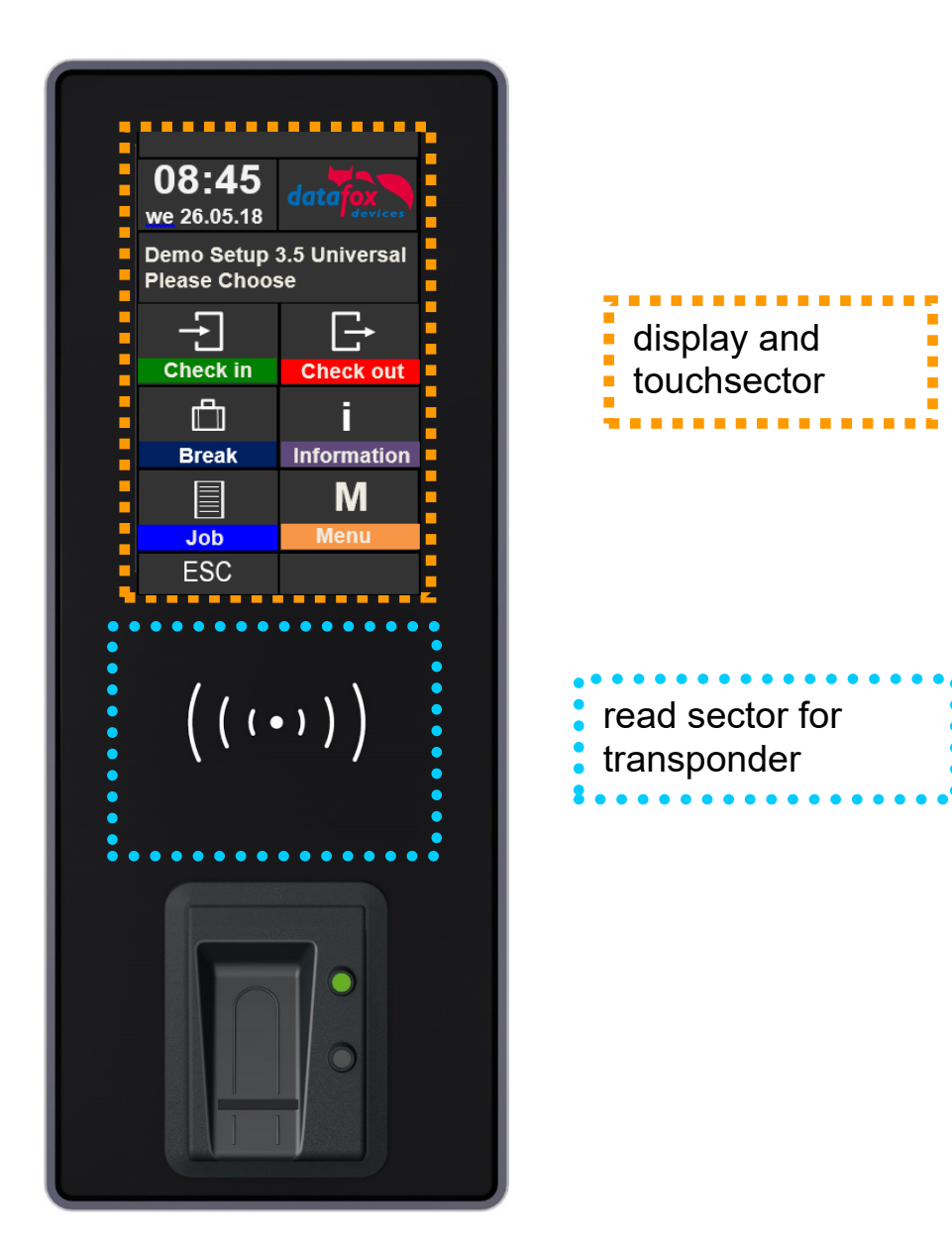

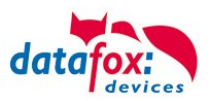

# <span id="page-22-0"></span>**5.3.2. Display setup and bios of the EVO-Line 3.5**

# <span id="page-22-1"></span>**5.3.2.1. Structure display "normal display" 3.5 Universal**

The entire display surface is provided with a touch. Just tap with your finger on the tile you want to select.

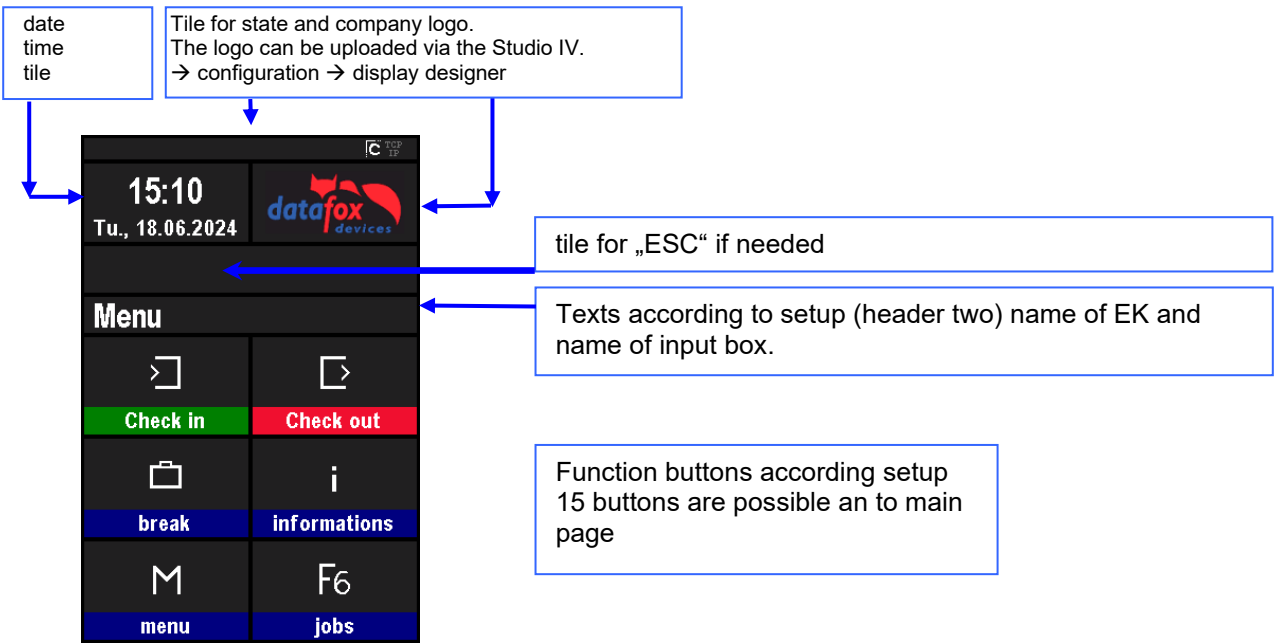

- **Datum Uhrzeit** corresponds to the system time of the device, which is also used for the data records.
- **count of records in memory** (display up to 99, then 99+).
	- **Communication field with symbols for:**
		- **TCP /IP** When this communication is active, this symbol is displayed. .
		- o **!** no LAN Link
		- $\sum_{\text{IP}}^{\text{TCP}}$  no DHCP lease, No IP
		- o Wlan communication
			- WLAN as main communication
			- 令 Wlan connected
				- <sup>●</sup> ↓↑ Wlan Communication is currently active
			- signal strength wifi
			- **!** no connection to the access point
			- **?** run dhcp
		- $\circ$   $\leftrightarrow$  USB
		- $\circ$   $\mathbb{D}$  USB Host (Save the data to USB stick)
		- $\frac{rs}{485}$  RS 485
		- o GPRS With status display e.g.[33] See "Status messages on the display".
			- **AL Mobile modem is off**
			- $\clubsuit$  Mobile modem is switched on, but no connection to the provider.
			- (♦)<br>▲ Mobile modem is switched on, connection to the provider exists.
		- o Mobilfunk (BG-96 und EG-95), status display e.g.[33] ] See "Status messages on the display".
			- I<sup>IIF</sup> Mobile modem is off
			- X Mobile modem is on, but no connection to the provider.
			- Mobile modem is on, edge connection to the provider.
			- <sup>36</sup> , H, H<sup>\*</sup>, Mobile modem is on, 3G connection to the provider..
			- LTE MI NBI Mobile modem is on, LTE connection to the provider.
- **Display on the display** 
	- $\circ$  The header lines 1 and 2 of the setup are displayed in the main menu.

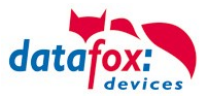

- o The header lines 3 and 4 stored in the setup are displayed in menus and input chains.
- o During the transmission of a setup or firmware update, the device enters the system stop and displays this symbol  $\mathcal{F}$  Systemstop" in this window.
- o Display in the left part of the window:
	- -<br>三 Transponder input (Accept value of transponder)
	- $\frac{1}{\sqrt{2}}$  Check in (coming) booking
	- + $\exists$ = check out (going) booking
- More Symboles
	- $\circ$   $\Omega$  proximity sensor , no detection "
	- $\circ$   $\bullet$  proximity sensor "detection"
	- $\circ$   $\overline{\mathbf{C}}$  capazitiv Touch "not operated"<br> $\circ$   $\overline{\mathbf{C}}$  capazitiv Touch operated"
	- $\circ$   $\blacksquare$  capazitiv Touch "operated"
	- $\circ$  **R** resistiv Touch , not operated "
	- $\circ$   $\mathbb{R}$  resistiv Touch "operated"
- **Display on the display** 
	- $\sim$  The header lines 1 and 2 of the setup are displayed in the main menu.
	- o The header lines 3 and 4 stored in the setup are displayed in menus and input chains.
	- o During the transmission of a setup or firmware update, the device enters the system stop and displays this symbol  $\mathcal{F}$  Systemstop" in this window.
	- $\circ$  Display in the left part of the window:
		- 湿 = Transponder input (Accept value of transponder)
		- $\pm$  = Check in (coming) booking
		- $\exists$  = check out (going) booking

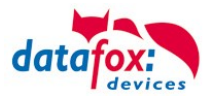

# <span id="page-24-0"></span>**5.3.2.2. Structure Display EVO 3.5 Universal in the Bios menu**

You get into the bios menu when you press the tile company logo for two seconds.

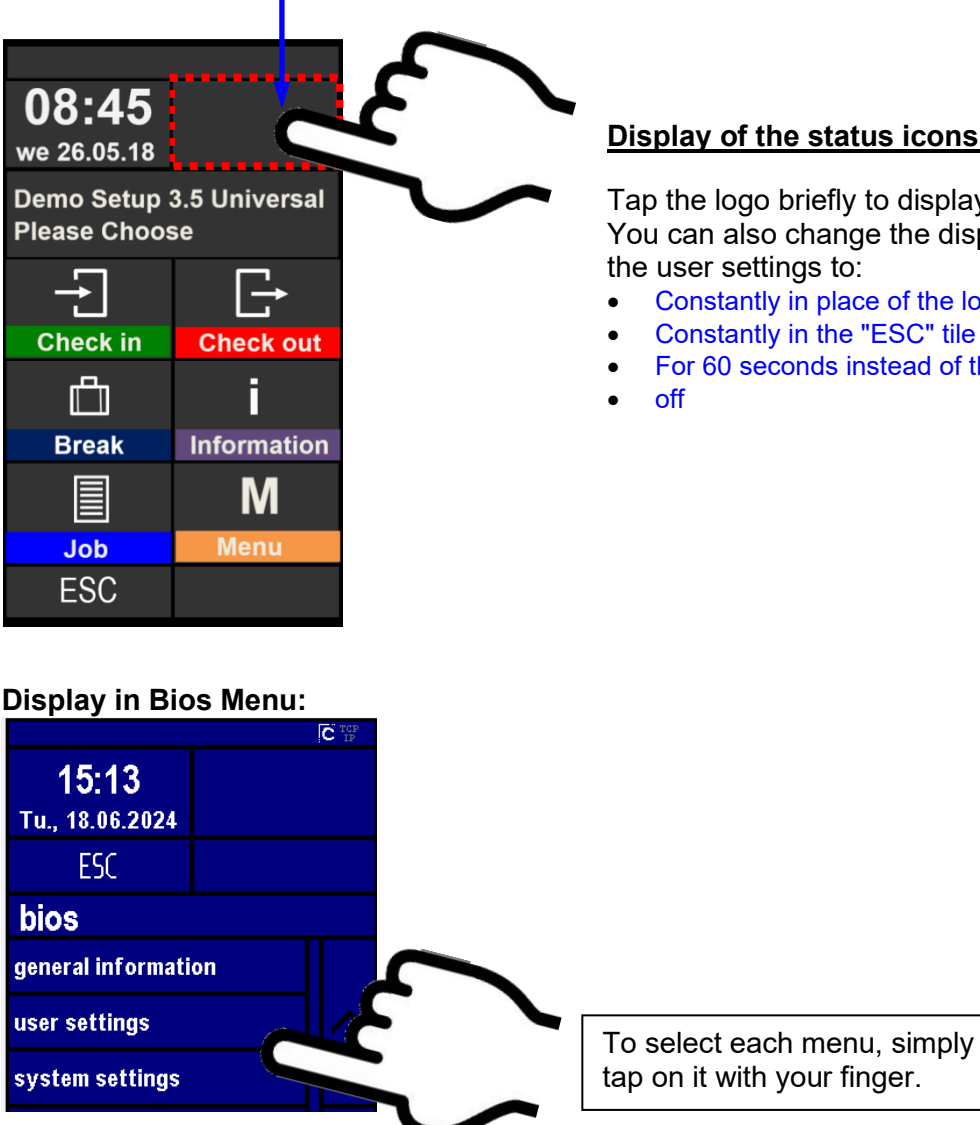

#### **Display of the status icons:**

Tap the logo briefly to display the status icons. You can also change the display of the icons in the user settings to:

- Constantly in place of the logo
- Constantly in the "ESC" tile
- For 60 seconds instead of the logo

If a bios password is set, you are able to enter it here.

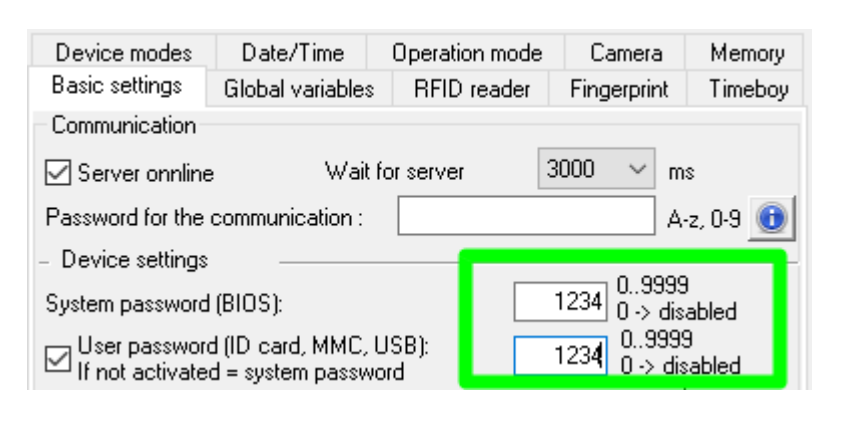

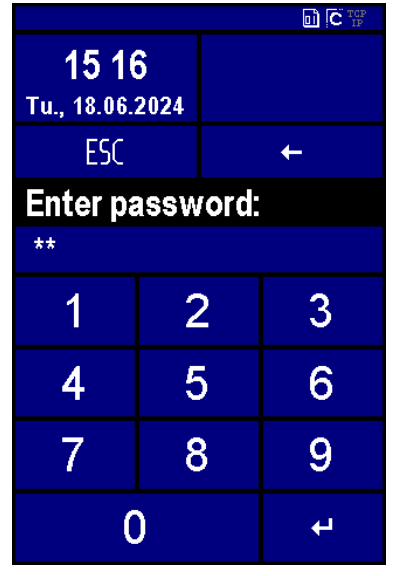

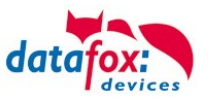

#### **General information:**

The respective submenus should be self-explanatory. The respective display depends on the hardware equipment.

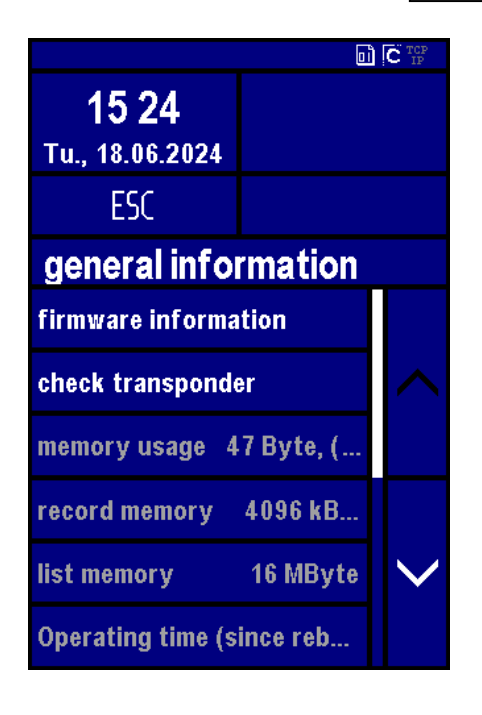

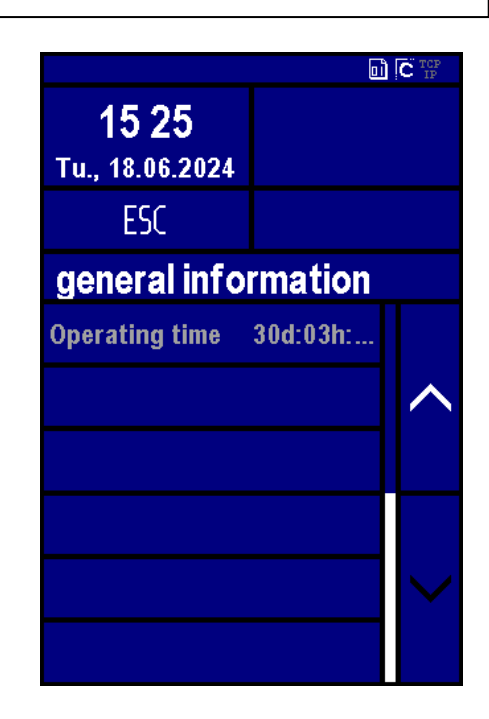

Here it is possible to reboot the device

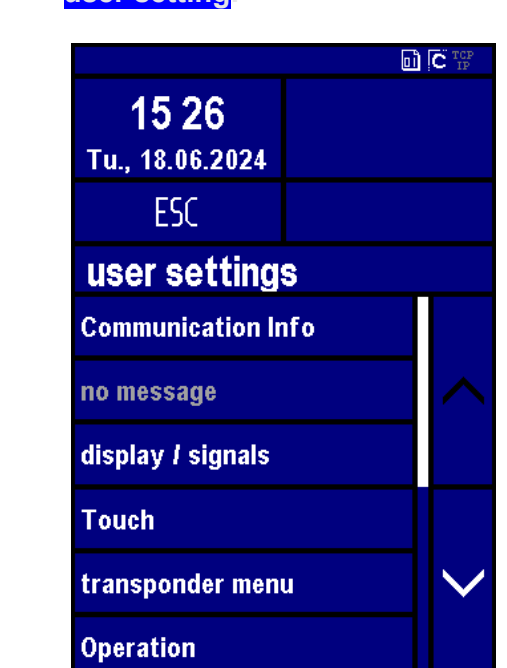

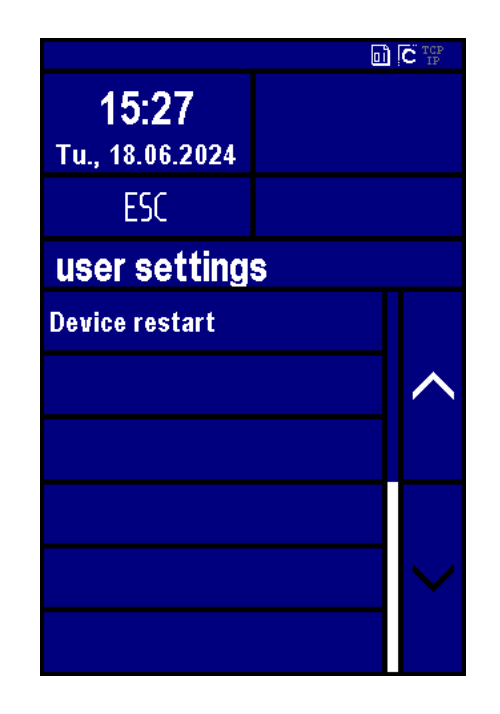

# **user setting:**

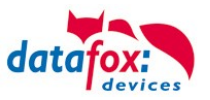

## **system settings:**

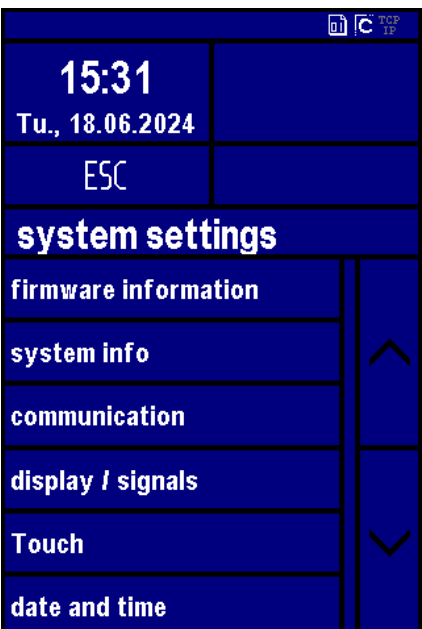

# **Communication setup: (system menu bios)**

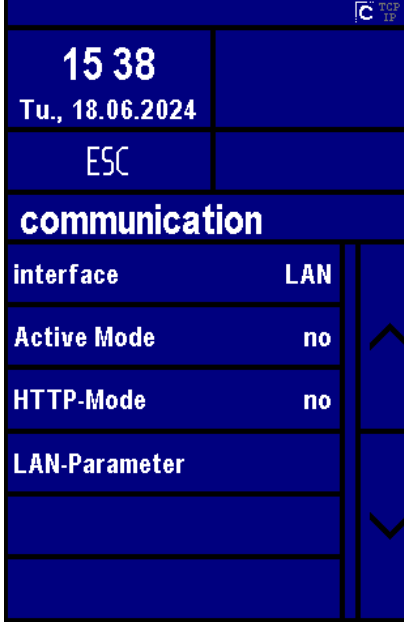

Select here the interface for the main communication.

parameter for active-mode (standard = no)

parameter for HTTP (standard = no)

settings of the TCP/IP parameter (IP-address)

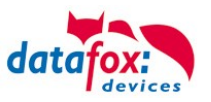

# **TCP / IP /** DHCP **- settings:**

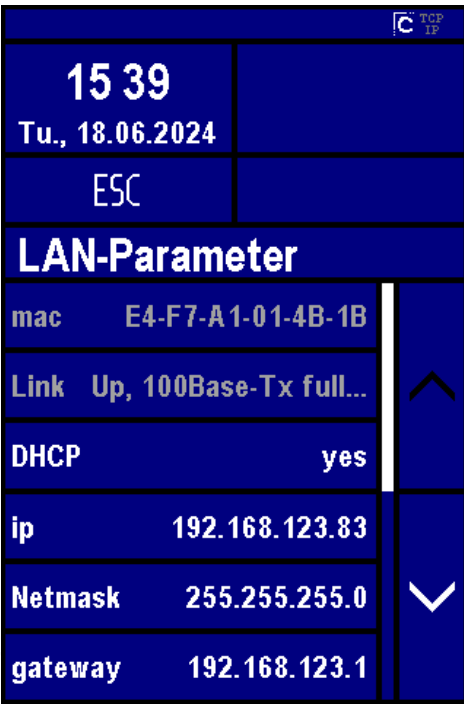

If in the device DHCP (yes) is activated, you aren´t able to change the IP-address. The IP assigned by the server will be displayed.

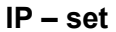

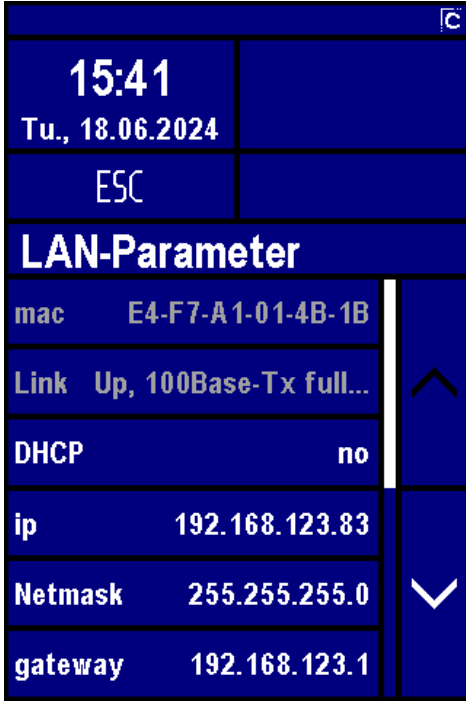

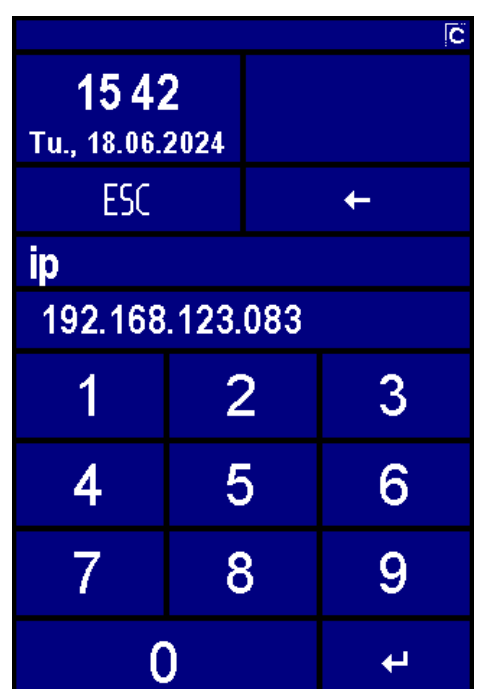

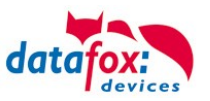

#### **Transponder menu**

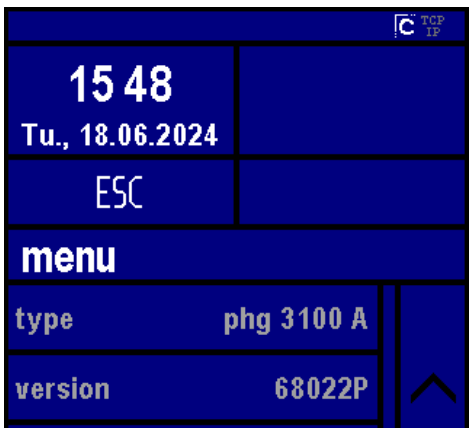

In the transponder menu you can see which transponder is installed and which version it has. (In this example: Mifare and 38022I)

Some settings to write the transponders must be adjusted in the setup.

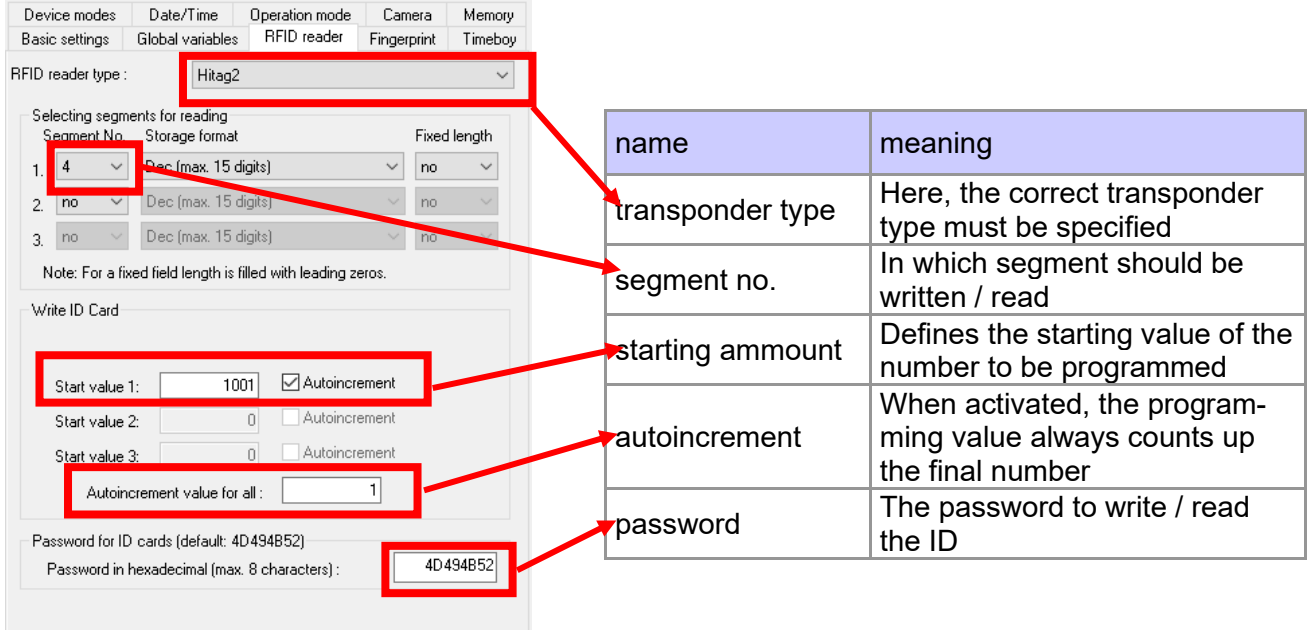

 $\mathbb{Q}$ **Note:** If IDs are to be written with a password, the password must first be programmed on them.

#### **Attention:**

In the setup a programmable transponder type and a programmable segment must be set. Ex.:

- $-$  Hitag 2  $\ge$  from segment 4
- Mifare Classic -> from sector 0 block 1

Otherwise, only the type and version of the transponder reader will be displayed.

**!**

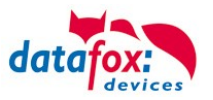

# Signal volume**:**

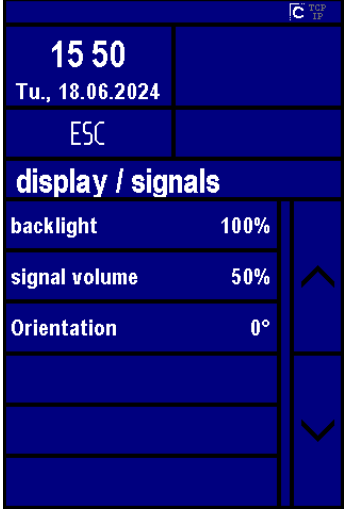

#### Touch-Test**:**

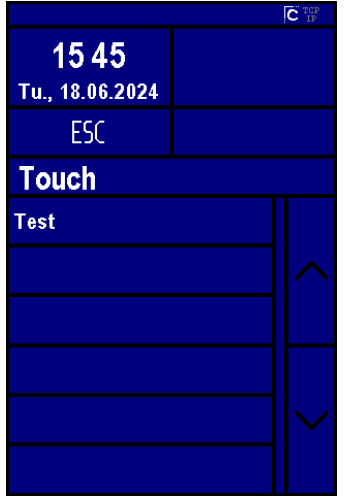

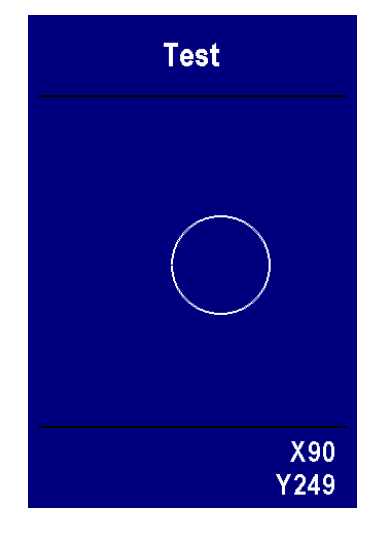

This menu can be found under "user settings"  $\rightarrow$  "display / signal volume".

 $\rightarrow$  "signal volume"

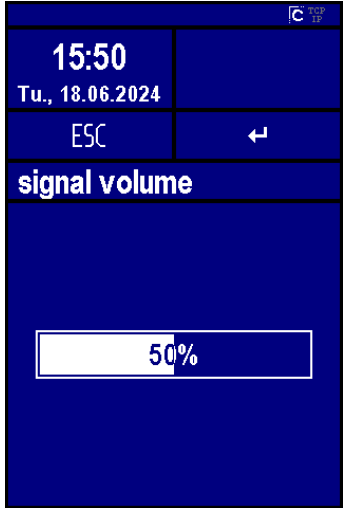

This menu can be found under "user settings"  $\rightarrow$  "touch".

Here the correct function of the touch screen can be checked.

To exit the menu, hold down on the display with two fingers for three seconds.

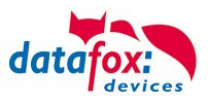

# <span id="page-30-0"></span>**5.3.2.3. Bios-Menu Setting WLAN for 3.5 Universal**

As of firmware 04.03.11, you have the option of changing the settings for the WLAN connection not only with the DatafoxStudioIV, but also directly at the device.

You may edit the individual configurations in the bios menu "WLAN parameters".

# **Switch the Devise on WIFI**:

By default, the device is set to LAN and DHCP:

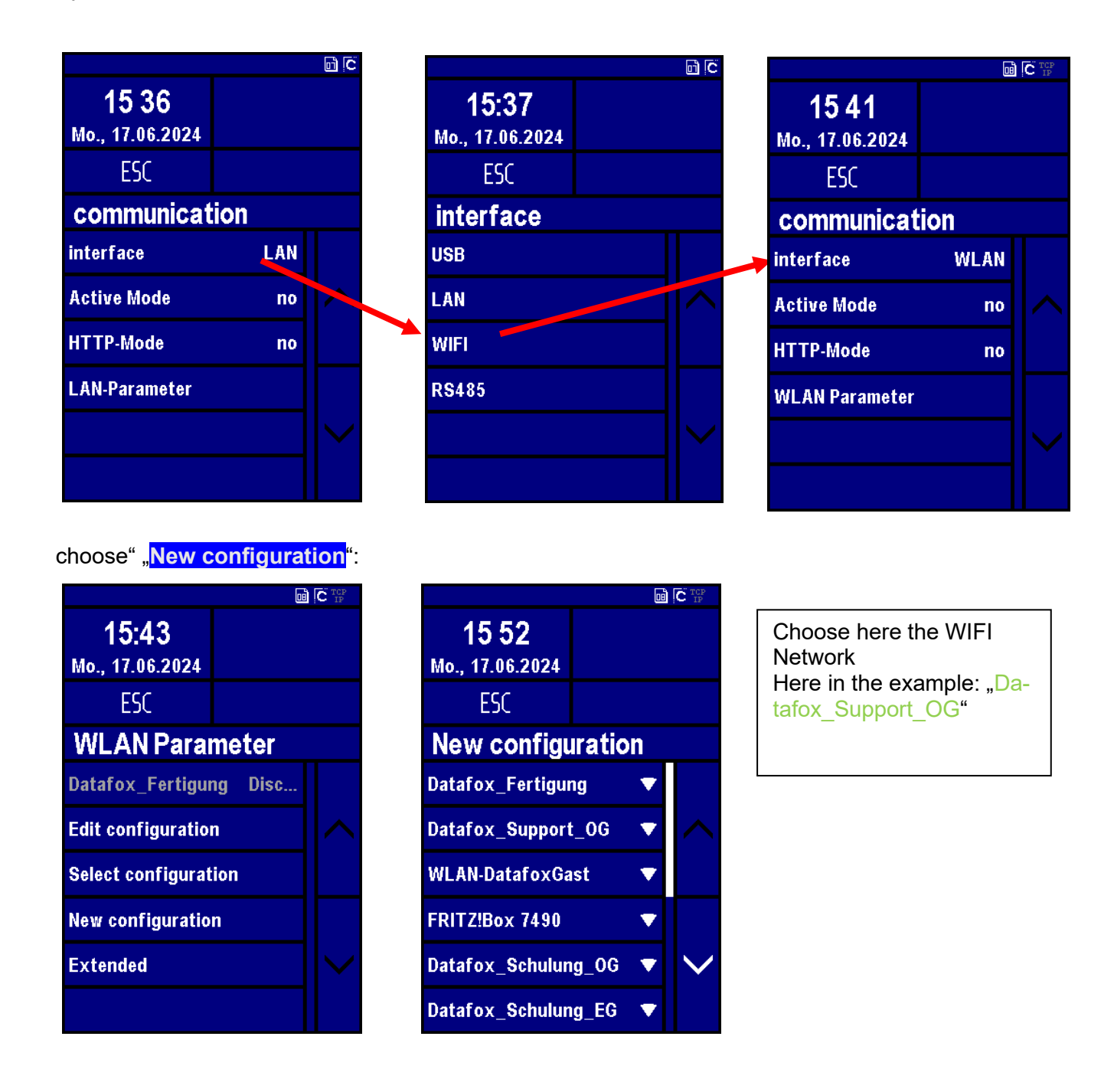

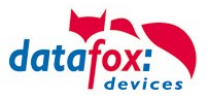

# **WLAN (WIFI)** enter your wifi key

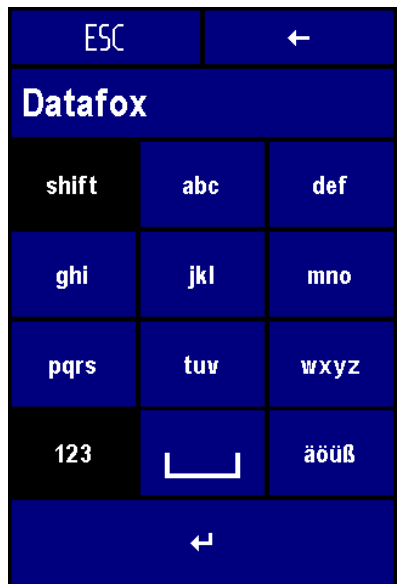

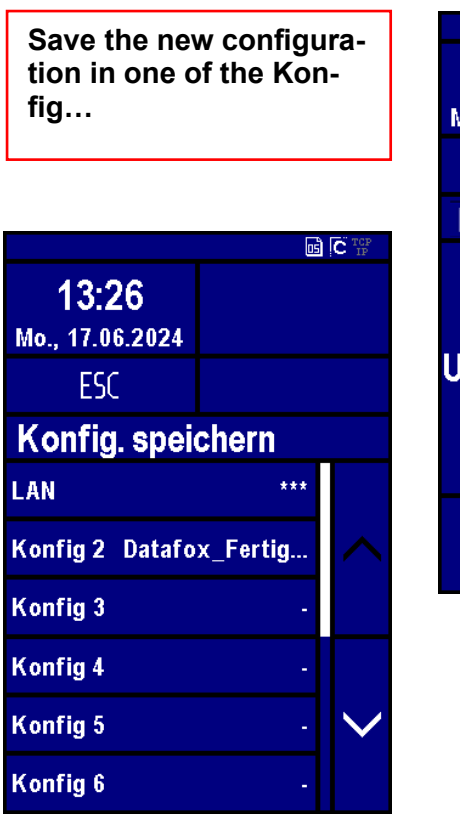

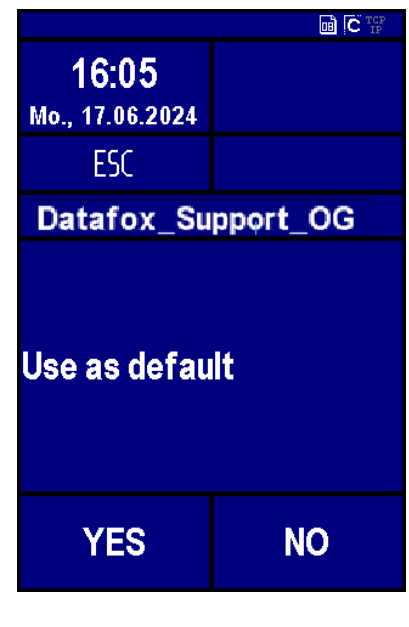

# **Note:**

The input of the SSID and the key are limited to 32 characters. Values of the "Latin1" character set are permitted as input, with the exception of the control characters.

#### **New Connection**

**!**

⊺≈

**When this menu item is selected, a network scan is carried out. Afterwards, one of the networks can be selected from the list. A key is then entered (Figure 4). An attempt is then made to establish a connection with the network. The result of the connection is displayed on the screen ( figure 5). If a connection could be established, a storage location is selected in the next dialogue. The configuration is then saved. If desired, the new configuration can be used directly as the standard ( figure 6). In addition, it is possible to enter the SSID manually. In this way, networks that are not within range or do not transmit the SSID can be added.**

#### **Attention:**

Currently, however, only the connection to WPA2 networks is supported when entering with SSID.

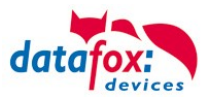

#### Edit Config:

Next, you can edit the currently loaded configuration in the menu item "Config. Edit" The options that can be set correspond to the network configuration section in the Studio. It is possible to switch between DHCP and static IP address and to adjust the port. In addition, there is the option to define a configuration as the default. This is selected if the automatic selection of the configuration is switched off.

**! Attention:** This function is only supported on EVO 2.8 Pure, 3.5 Pure, 3.5 Universal and 4.3.

If changes have been made, you will be asked whether they should be saved when you exit the menu. Yes  $\rightarrow$  saves the changes and exits the menu. No  $\rightarrow$  exits the menu without saving the changes. By pressing ESC, you will find yourself back in the change menu and can view the changes you have made again.

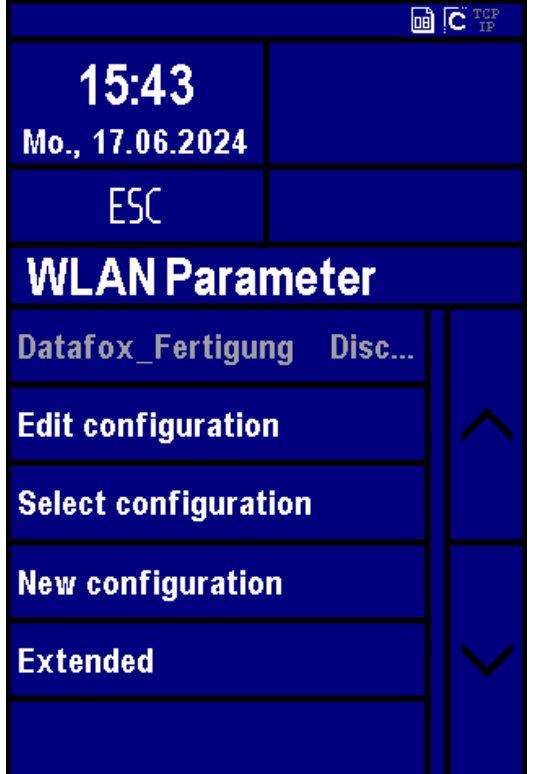

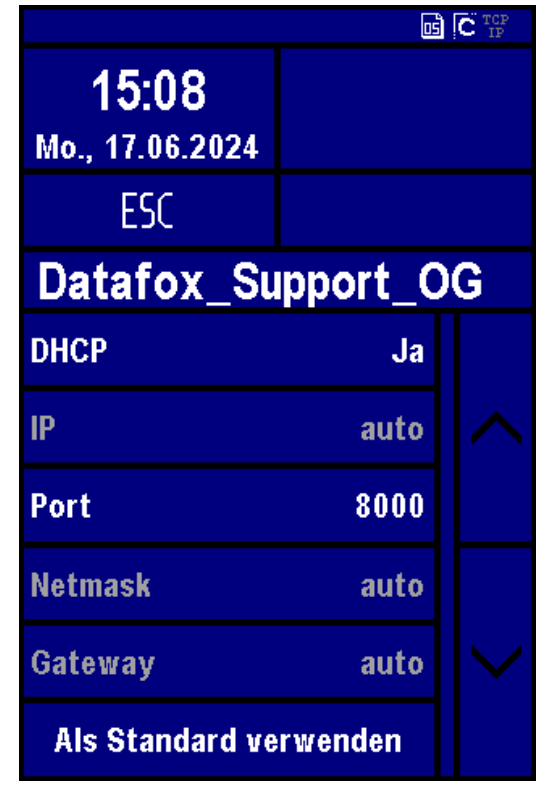

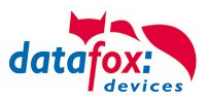

#### **Change Config.**

In the menu item "Config. Switch" you can switch between configurations. Furthermore, the automatic selection of the configuration can be set here. If a network is selected here that can also establish a connection to an access point, it is not guaranteed that this network will be selected again when leaving the BIOS menu. If automatic selection of the configuration is activated, the network with the best reception quality is selected. However, if you want to connect to a specific network, this must be set as the default and the automatic configuration selection needs to be switched off.

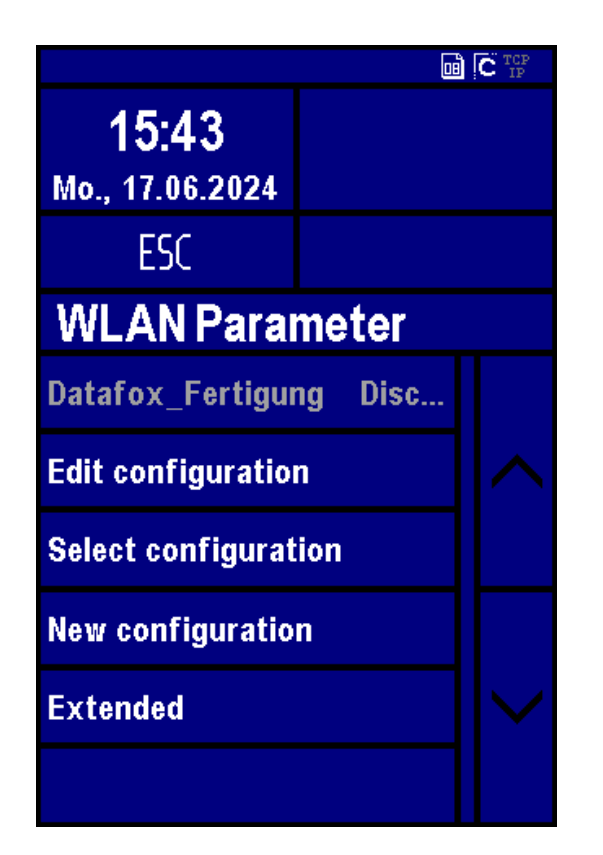

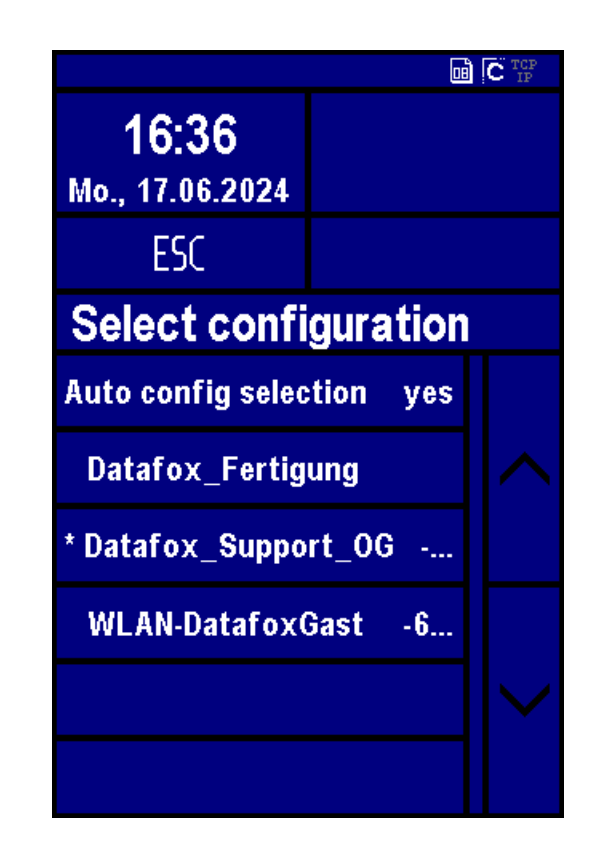

#### **System info/advaced**

In the menu item System Info/Advanced, information about the WLAN hardware can be requested. This includes the current IP address, the MAC address of the WLAN chip and the firmware of the WLAN module. The number of configurations currently in use is indicated in Saved networks. By selecting the item Reset configurations, all configurations can be deleted. The configurations then correspond to a new, still unfilled LAN and WLAN configuration. More information on the current communication parameters can be found in the user settings.

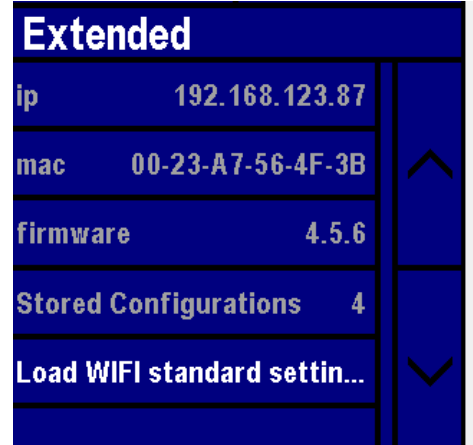

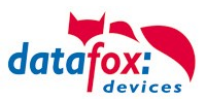

# <span id="page-34-0"></span>**5.4. Installation of the 3.5 Universal**

The wall mounting takes place by means of a wall bracket. We recommend the mounting over a switch box and additional fix with 4 screws.

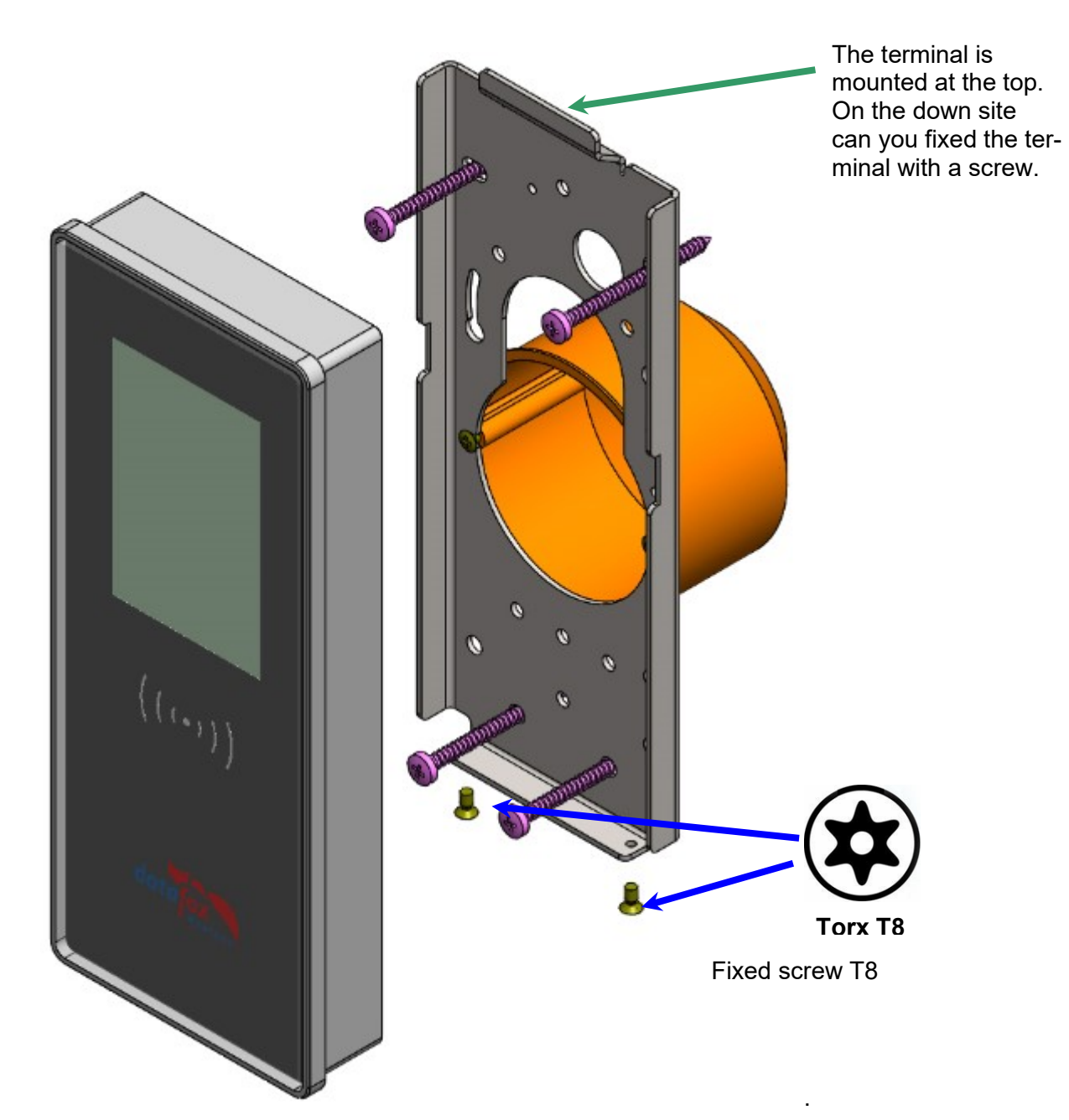

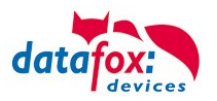

# <span id="page-35-0"></span>**5.5. Connecting of KYO Onleloc and EVO 3.5 Universal**

The KYO Oneloc / Universal is connected via three clamps.

- One plug for the TCP/IP connection
- One plug for the access control connection
- A connector for the RS485 bus

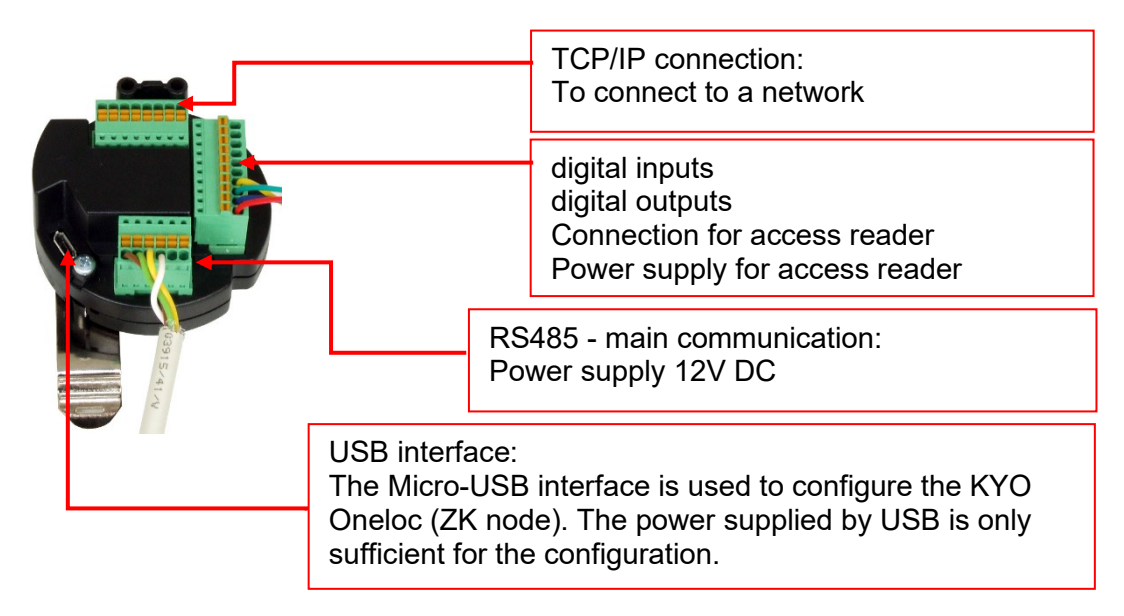

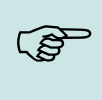

**Note:**

Please note that the RS485 bus must not be wired in a star configuration. No stub lines are supported either.

# **Explanation:**

- $-$  Power supply 12V: terminal 3, pin 1  $+$  2 or via POE
- - ZK 485 stands for access bus RS485
- - HK 485 stands for main communication RS485
- - Voltage output for access control-Bus: terminal 2 pin 1 and terminal 2 pin 2
- - DigOut active, e.g. for electric door openers: a) Configuration to 12V, max. 500mA, Terminal 3 Pin 5: 12V switched, terminal 3 Pin 6 Ground permanent b) Configuration to GND (open drain) max. 30V, 2.0A, Terminal 3 Pin 5: GND switched, positive voltage external or via terminal 2 Pin

1.

clamp 1: 8 pole TCP/IP connector
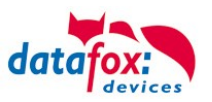

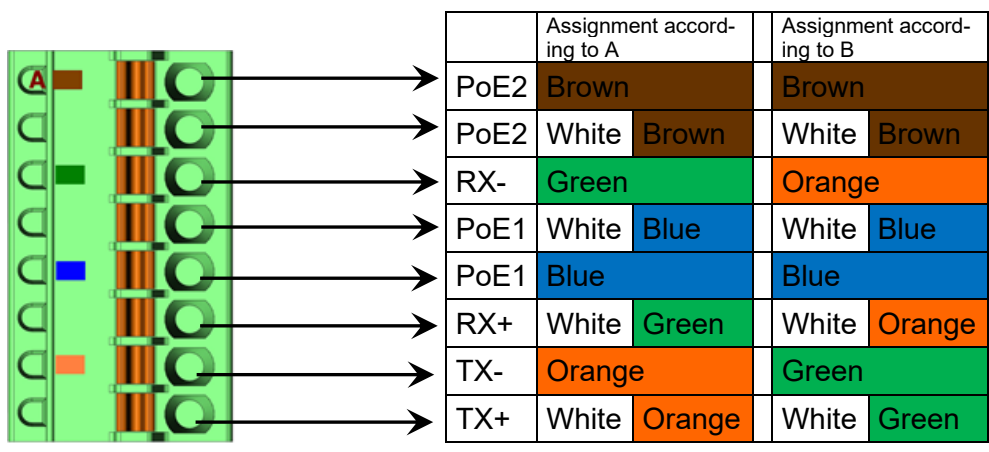

Clamp 2: 10 pole access bus / IO connector

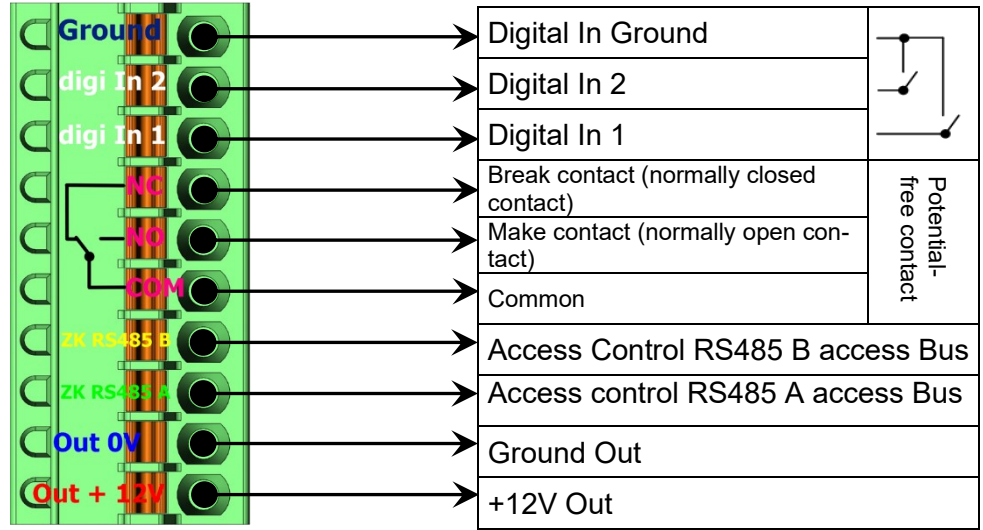

Clamp 3: 6 pole RS485 HK connector

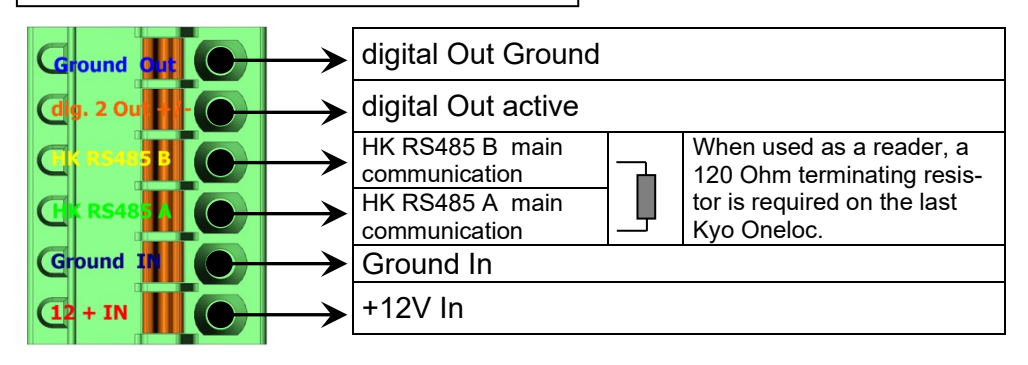

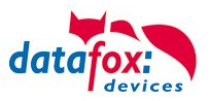

## **5.5.1. Connection of digital in-/outputs**

## **5.5.1.1. Digital Output one**

The digital output 1 is located on the connector strip 2.

This is a potential-free contact.

This can be used via an external voltage source, e.g. as a door opener or connected in parallel to a push-button. A normally open contact (NO) and a normally closed contact (NC) are available.

### **Connection example 1 with external power supply:**

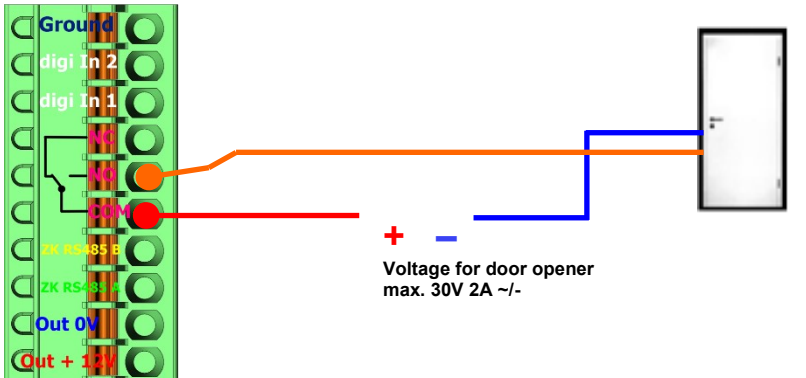

**Connection example 2 Parallel connection to an existing pushbutton / connection**

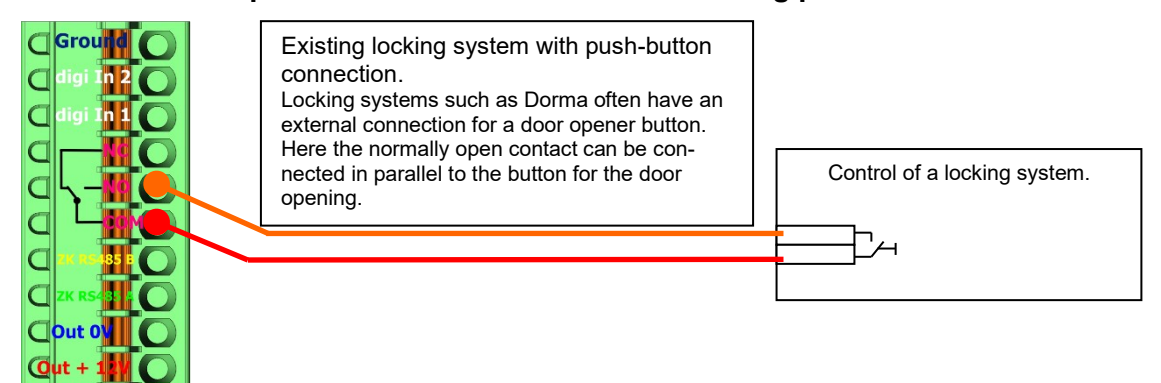

## **5.5.1.2. Digital Output two**

The digital output 2 is located on the connector strip 3. This is a transistor output.

This can supply either ground or + signal.

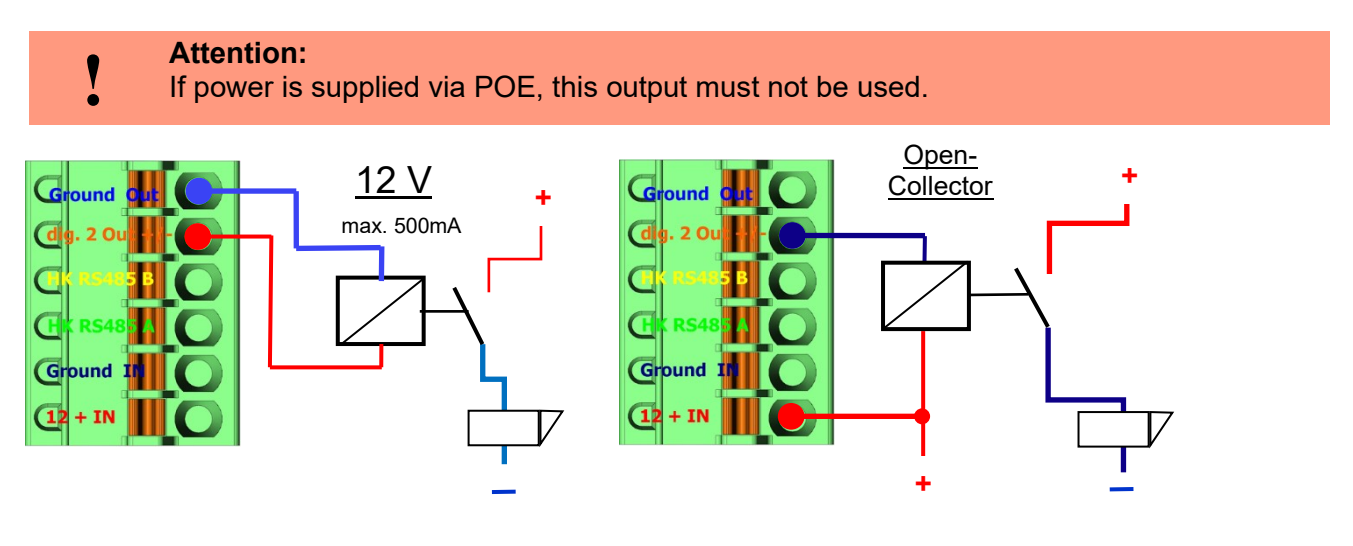

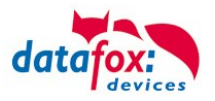

In Datafox StudioIV, the BIOS mode can be used to change the setting between the two methods.

Under Configuration → Device configuration BIOS → Switch to BIOS mode and then under "BIOS" you can switch between "12V" and "Open-Collector".

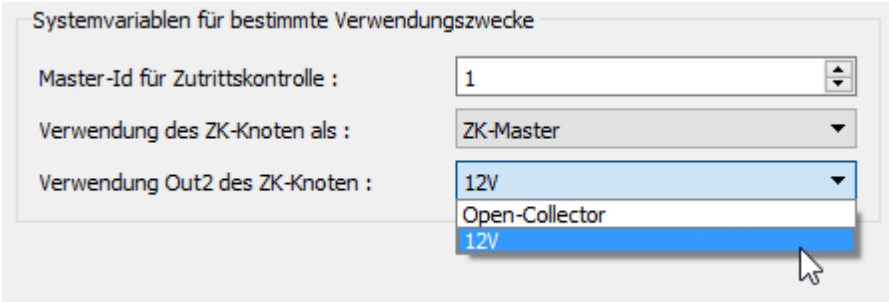

To change the usage

## **5.5.1.3. Digital inputs**

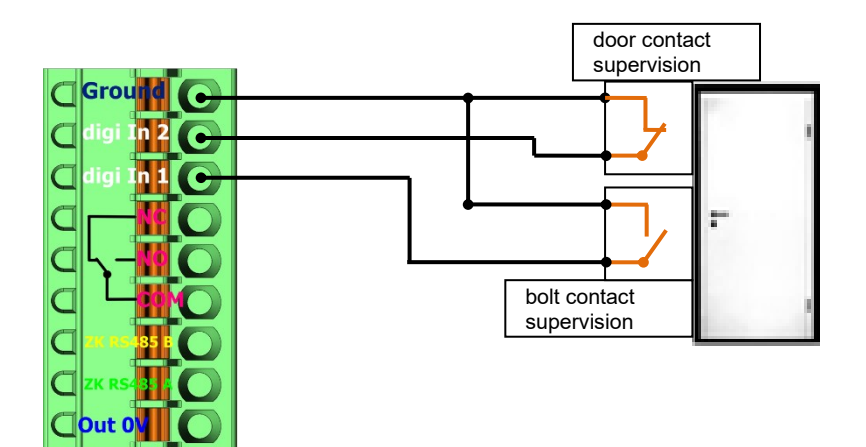

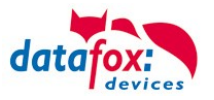

## **5.6. Communication of Hardware V4 Devices**

#### **Caution:**

The type of communication depends on the device.

All possible communications are listed in the device.

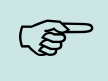

**!**

## **Note:**

Datafox-devices are able to communicate encrypted. Read more in the manual for the "DatafoxStudioIV".

# **The switching of the communication can be done**

**via :**

- 1. the system menu bios on the device
- 2. with firmware version 04.02.04 and up with the function "Switch communication".
- 3. from the Firmware version 04.02.04 upwards with the field function "switch communication". Read more in the manual for the .DatafoxStudioIV"

### **Possible communication types are:**

- 1. USB (on PC)
- 2. USB Host, Save data on a USB-stickGPRS connection with mobile cell network.

## **5.6.1. Communication via USB**

Every EVO-Line Device is equipped with an USB interface. The Micro-USB-B Port can be connected directly to a PC.

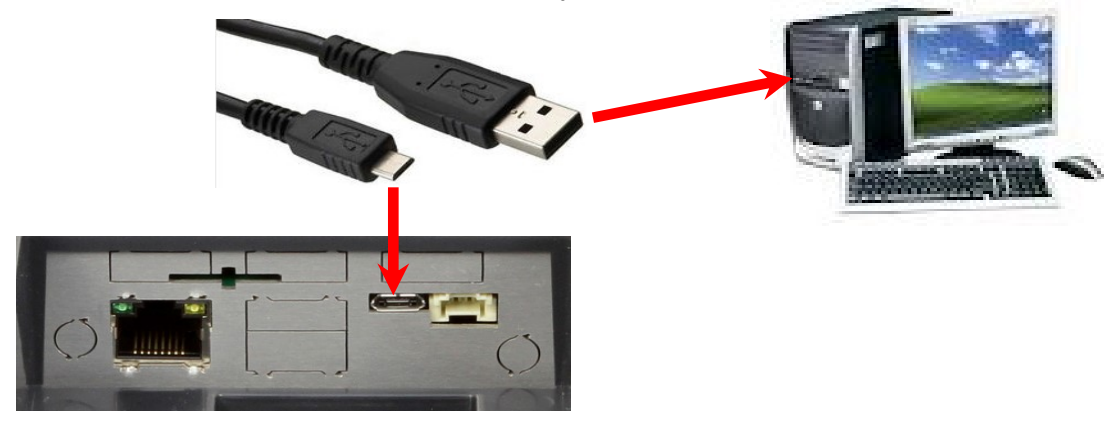

- **Caution:**
- **!** The Terminal works with a USB-B Interface. This means that the device works in slave mode only. So it is not possible for the device to control any other devices via USB.

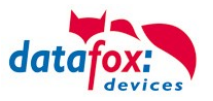

## **5.6.1.1. Automatic detected connected USB to PC**

If the terminal is connected to a PC it will recognize the connection and will switch the communication to USB.

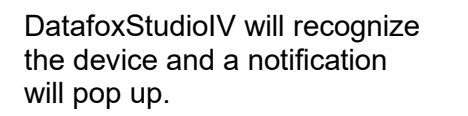

**Connected** Device: EVO 2.8 Pure Serial number: 1104 Firmware: 04.03.09.16.Evo28 DatafoxStudiolV

The studio will generate an entry for the device.

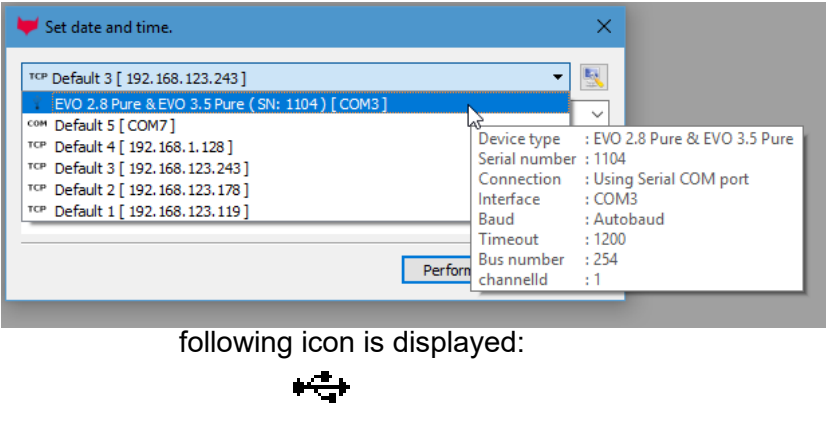

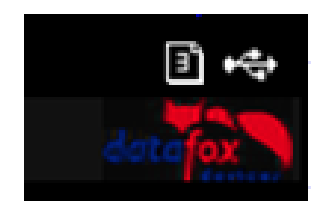

It is not necessary to switch the main communication to USB manually. **It's especially useful for boxed devices**.

This will save much time in the parameterizing process.

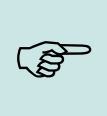

#### **Note:**

If the device is connected to a PC no other connections (for example Wi-Fi) will happen.<br>If the USB-cable is disconnected, it will automatically switch to the configured main com-If the USB-cable is disconnected, it will automatically switch to the configured main communication.

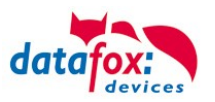

## **5.6.2. Installing USB driver for Hardware V4 Devices**

### **Installation for Windows 10 and 11**

The USB-Driver is a small installer which will do the necessary configuration. Just launch the .exe file.

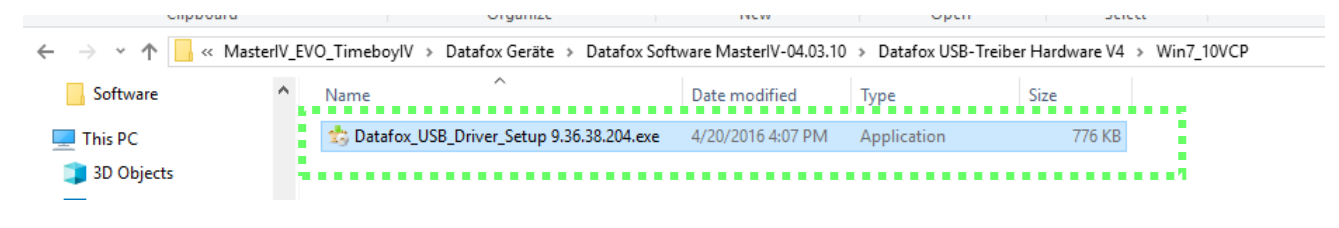

#### Follow the instructions on the screen:

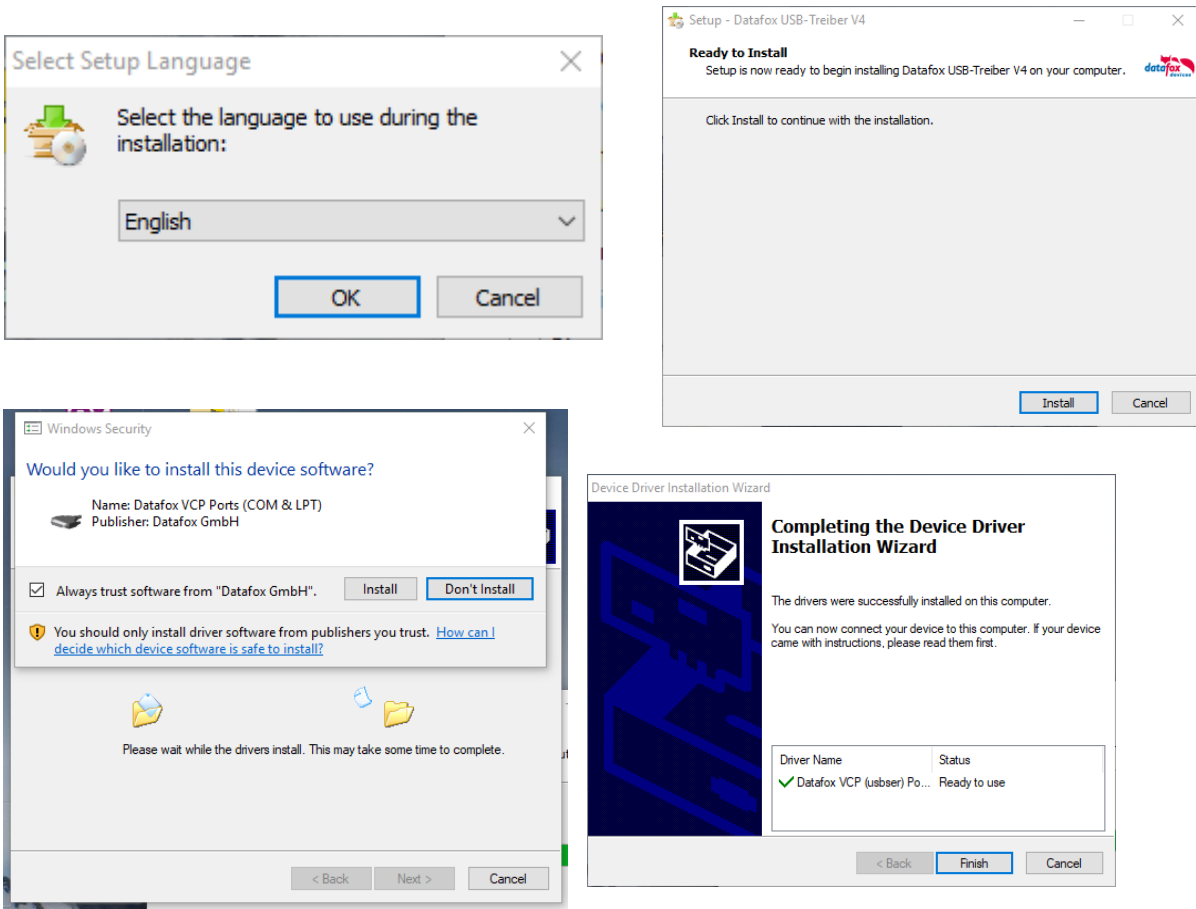

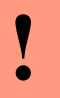

#### **Caution:**

**Note:**

Only use the driver which are delivered with the device!

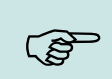

If you have DatafoxStudioIV installed, the USB-driver will already be installed on your PC.

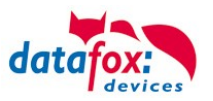

## **5.6.3. Communication via TCP / IP**

The setting of the LAN / WLAN parameters is done via DatafoxStudioIV under the menu item "Configuration"  $\rightarrow$  "LAN / WLAN – Configuration (\*.df0)".

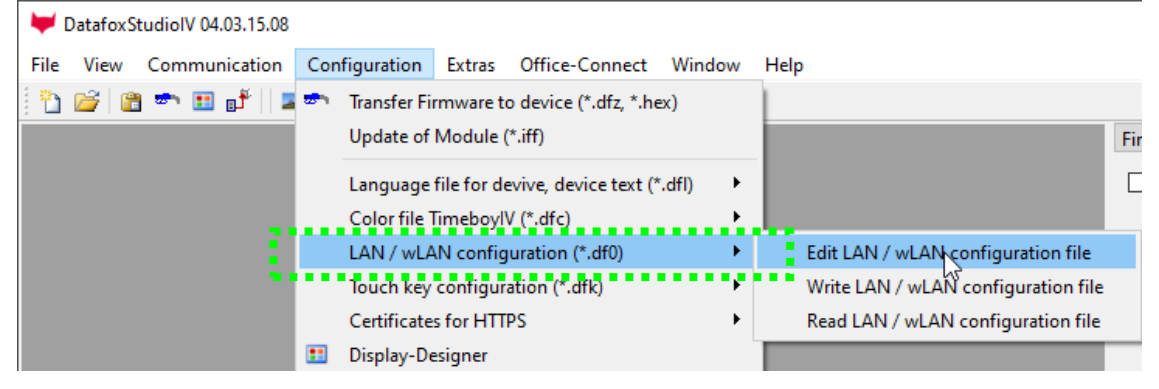

The LAN / WLAN configurations are saved in a file with the filename extension "\*. df0". Here you have the possibility to edit the file, load it into the Datafox device (upload) or read it from the device (download).

When reading the WLAN setting from the device, the currently specified file is overwritten.

In the General tab, first of all, you can set the main communication with which the device is equipped.

- Device with LAN (The first configuration is for LAN connection)
- Device with WLAN
- Device with LAN and WLAN (The first configuration is for the LAN connection)

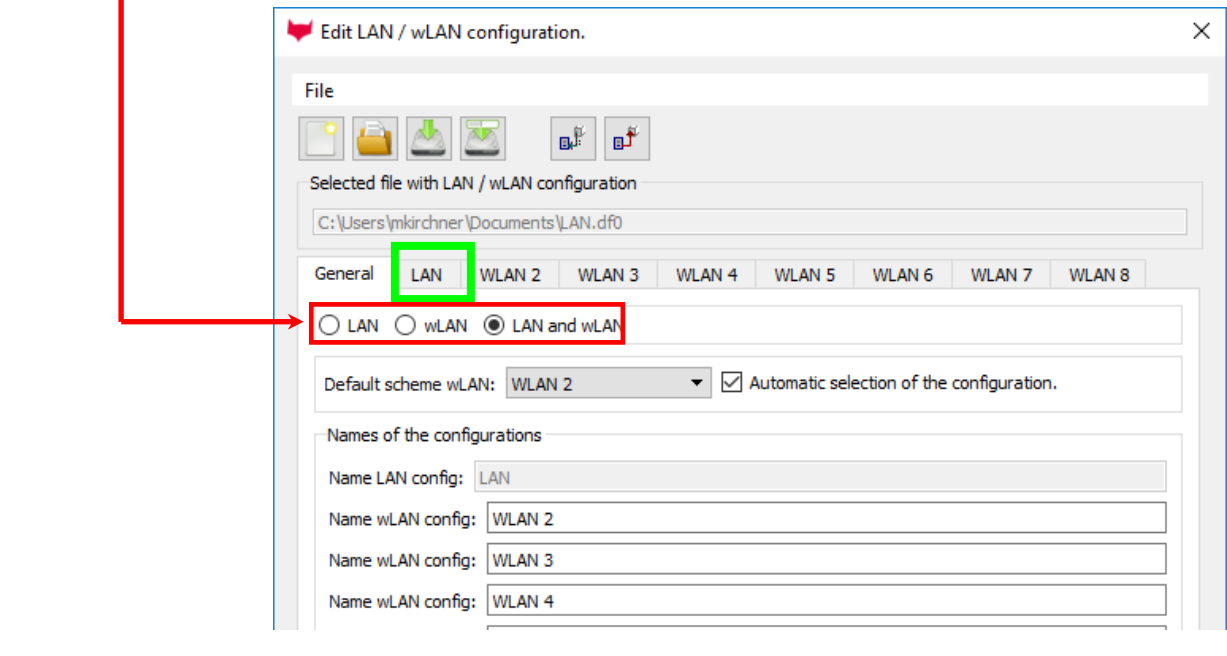

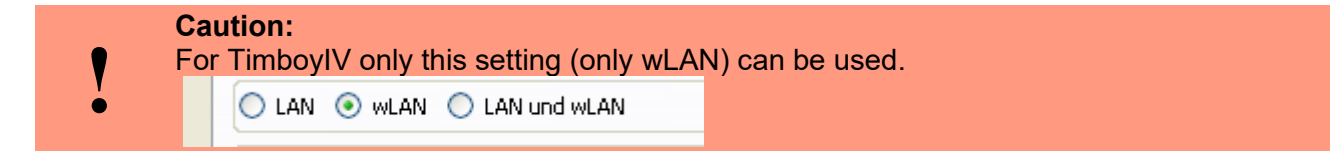

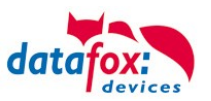

## **5.6.3.1. Communication TCP / IP via network-cable**

You can make the IP settings on the "LAN" tab.

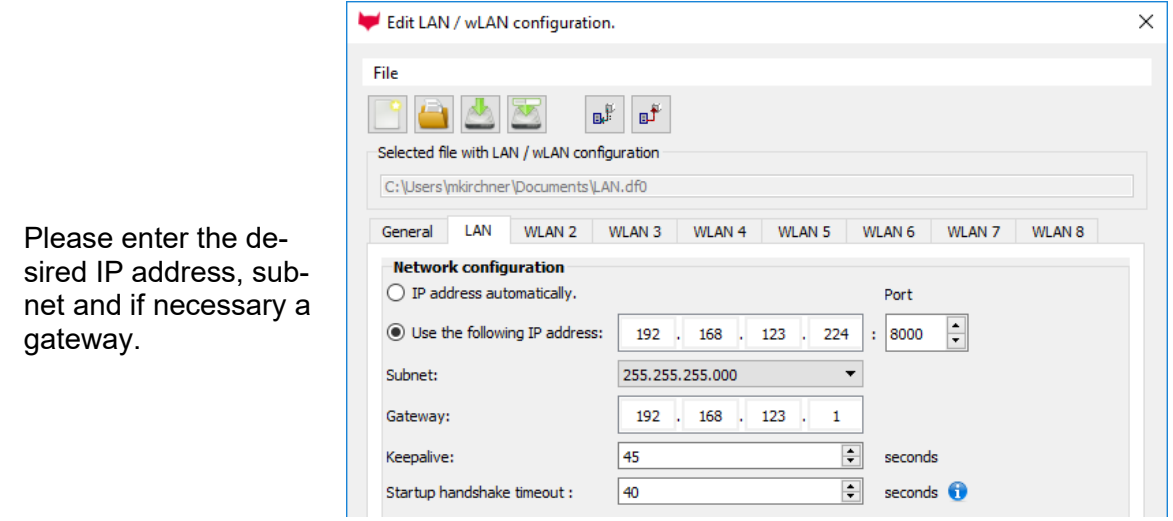

For devices with display, the IP address can also be entered directly on the device. Press ESC and ENTER simultaneously to enter the Bios menu of the device.

More information can be found in the chapter "bios menu".

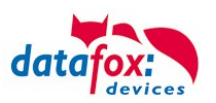

## **5.6.3.2. Communication TCP / IP via wLAN / Wifi**

General information about the WLAN modules used.

There are 2 different WLAN modules that have been integrated into the Datafox devices.

- 1.) Redpine installed in the units since 2013.
- 2.) Texas Instruments TI-CC3135 installed in the devices since 2021.03.

Basically, both modules can be set via the DatafoxStudioIV or on the device itself. The only difference between the modules is that different standards are supported. You can see what each module supports in detail on the following pages.

## **You check with the DatafoxStudioIV via Configuration -> Device configuration (Bios):**

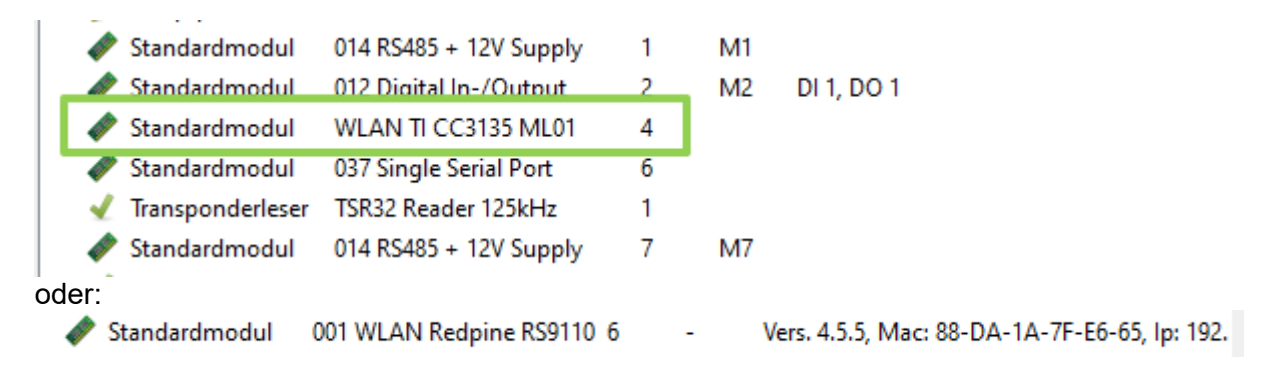

## **You have a delivery note and look at the article number**

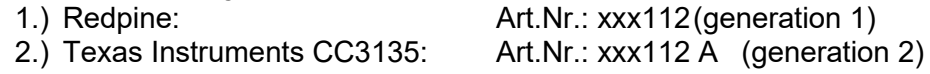

## **You are checking the Bios menu of the unit:**

Under: System Menu-> System Menu Bios-> Communication Here you have to set the unit to "WLAN" as the main communication. Under the settings WLAN parameters you have an info menu "Modul Informationen".

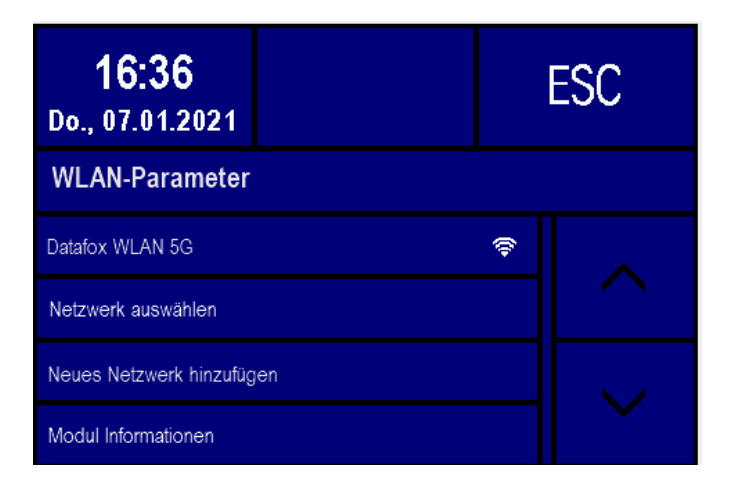

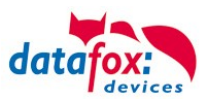

## **5.6.3.3. M111\_WLAN ESP32-c3 ML01 (wLAN-Modul DF-WL03)**

This overview shows you which WLAN methods are supported.

The WLAN 3 module automatically detects the encryption of the AP. Therefore, only the Security parameter needs to be set. The other parameters (Encryption and Authentication) are detected automatically.

Routers that operate WPA3/WPA2 in mixed mode can already be used now.

Router die WPA3/WPA2 im Mixed Modus betreiben können bereits jetzt genutzt werden.

Supportet is here only the 2.4Ghz.

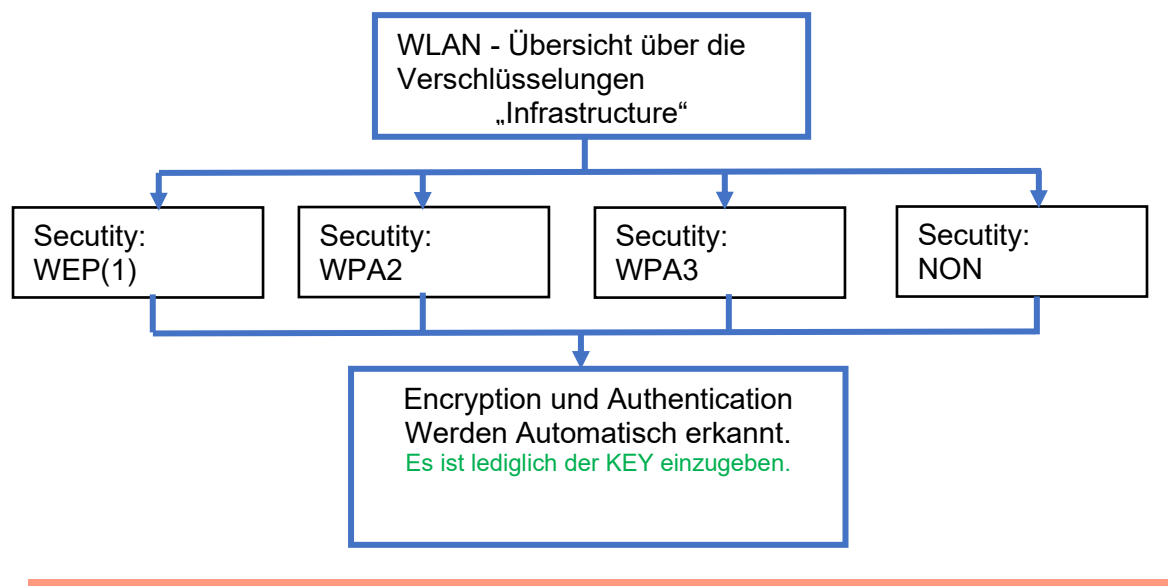

**Achtung:**

**!**

Wir können nicht jeden auf dem Markt befindlichen Acsess-Point Testen. Daher ist es uns nicht möglich, einen Verbindungsaufbau zu jedem AP zu garantieren.

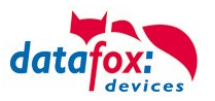

## **5.6.3.4. Texas Instruments TI-CC3135 (Generation 2)**

### **The module is currently not available for the Universal**

This overview shows you which WLAN methods are supported.

The TI-CC3135 module automatically detects the encryption of the AP. Therefore, only the Security parameter needs to be set. The other parameters (Encryption and Authentication) are detected automatically.

Routers that operate WPA3/WPA2 in mixed mode can already be used now.

If the networks in the 5Ghz and 2.4Ghz bands have the same name, the network with the better reception quality is selected. This is usually the network in the 2.4Ghz band.

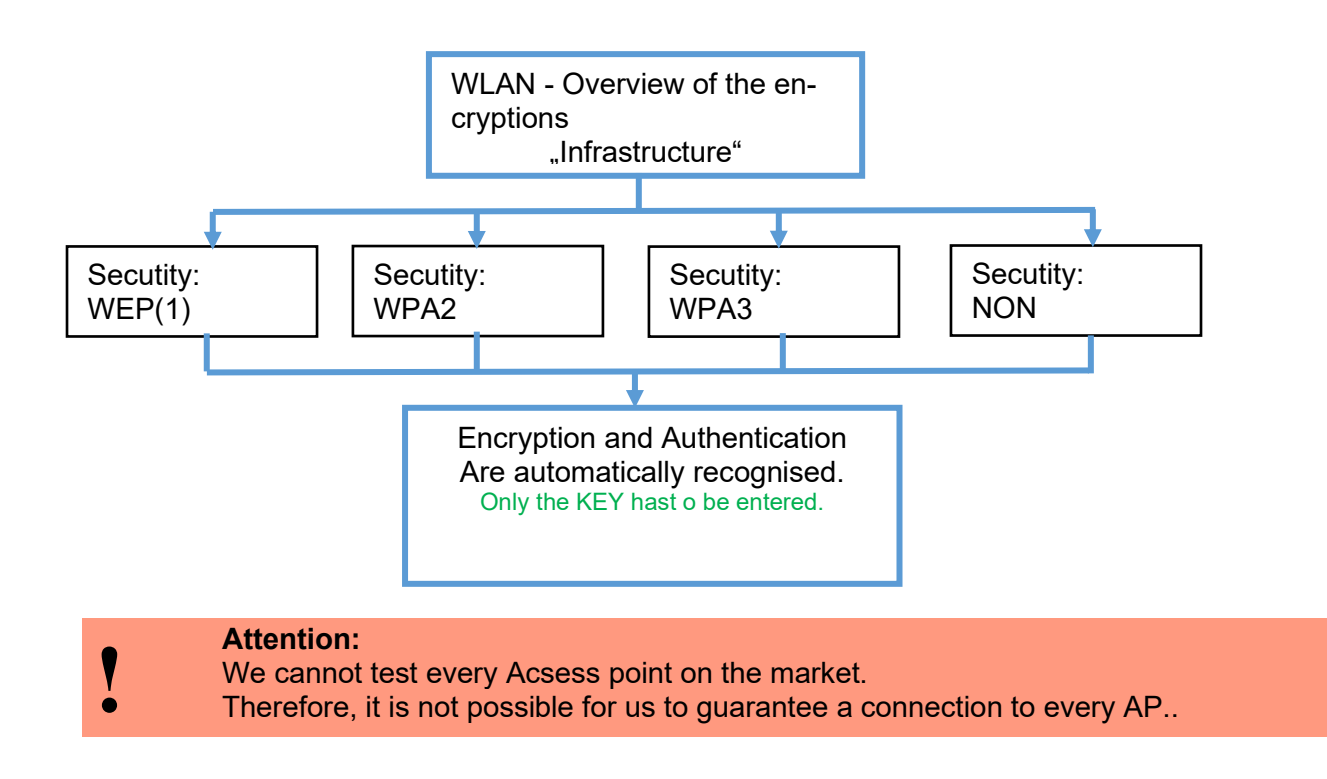

### **Support for WPA3 and WPA2 Enterprise is planned.**

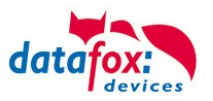

## **5.6.3.5. Redpine (Generation 1)**

This overview shows you which WLAN methods are supported.

- **Not supported** is WPA (Predecessor of WPA2).<br> **Not supported** is multiple-input multiple-output (
- **Not supported** is multiple-input multiple-output (MIMO)
- **Not supported** 5 GHz connections and no mixed operation 2.4 GHz / 5 GHz
- **Not supported** Authentication via WPA2 Enterprise according to IEEE 802.1x

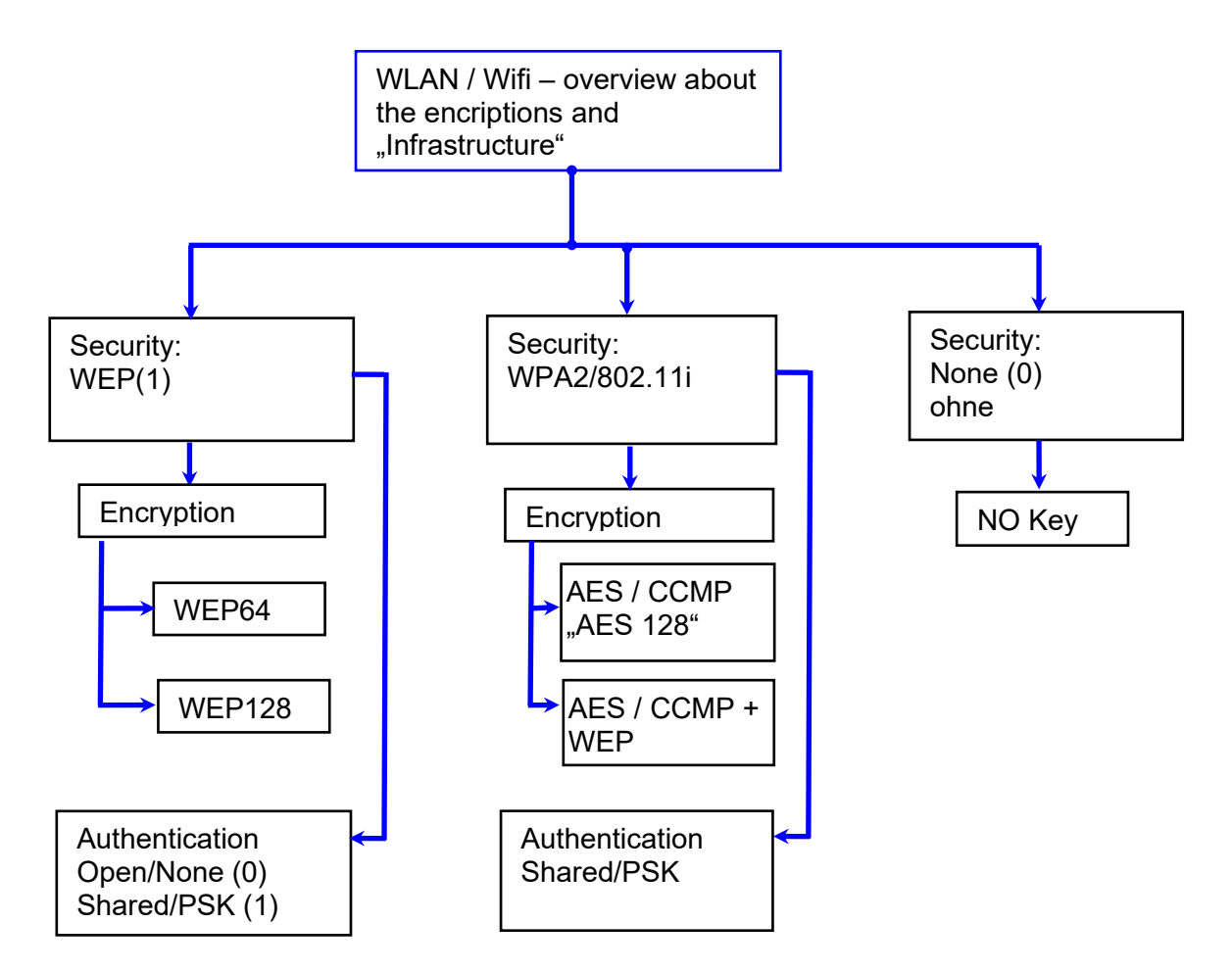

- **Attention:**
- We cannot test every available Access-Point on the market.
- **!** Therefore, it is not possible for us to guarantee a connection to any AP.

**! Attention:** [multiple-input multiple-output](https://en.wikipedia.org/wiki/MIMO) (MIMO) are not supportet. If you switch the access-Point AP from b/g/n to b/g, use the access-Point only SISO. [https://en.wikipedia.org/wiki/Single-input\\_single-output\\_system](https://en.wikipedia.org/wiki/Single-input_single-output_system)

When setting the encryption AES or WEP, only one type is used at a time. The setting AES+WEP means for some access points that AES encryption is performed first and then additionally encrypted with WEP. In this case, only set AES.

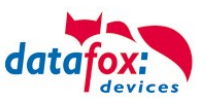

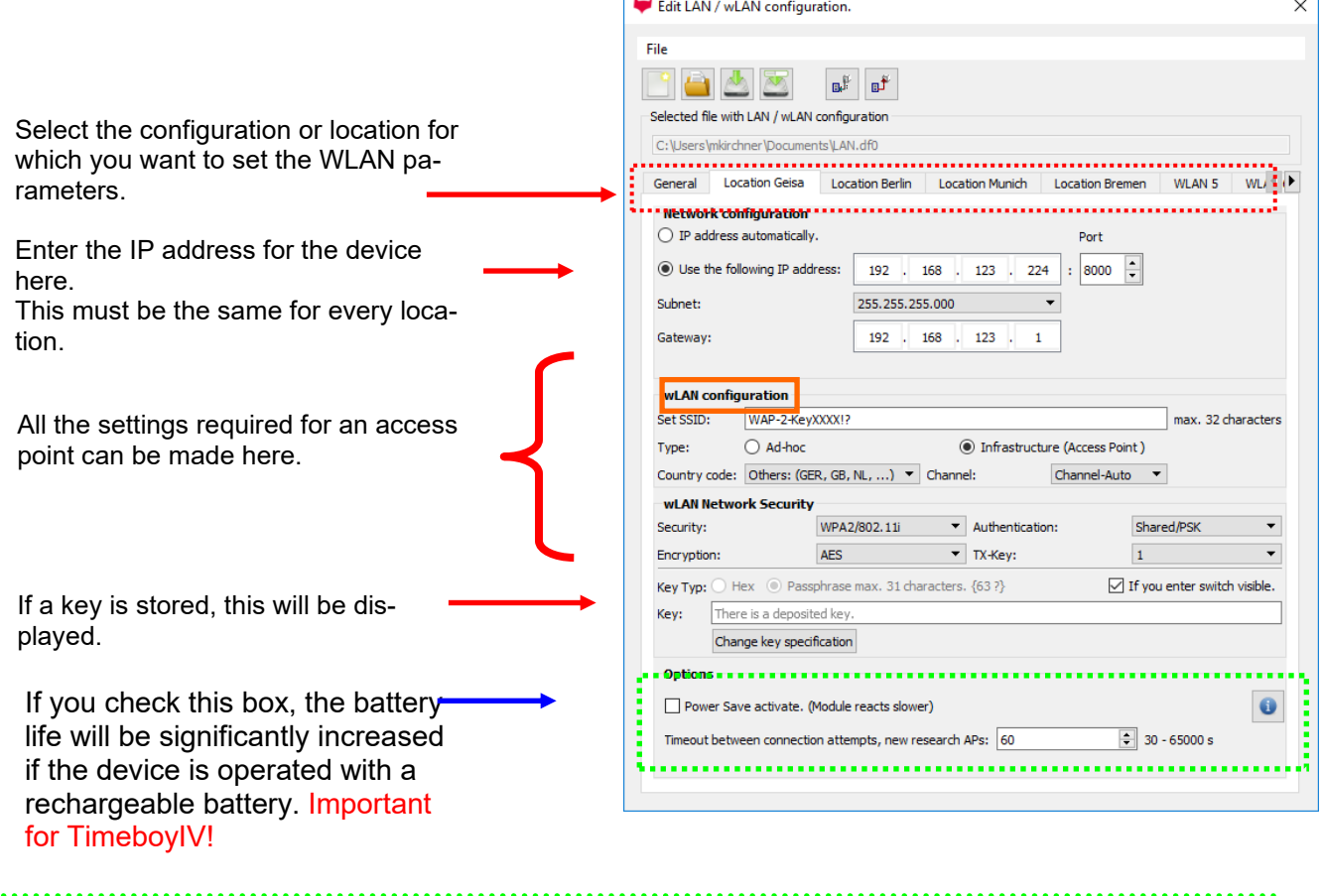

A scan (search) for access points is only carried out after a disconnection after this set time. Please note the following Attention Box!

**Attention:**

A search for a new access point requires a lot of energy and drains the battery. Avoid a continuous search for an access point when the device is operating at the limit by generously selecting the pause between scans for new access points (80-120s). At most access points there is the possibility to set the "Beacon Interval". The higher this is set, the less power the TimeboyIV needs. Recommendation: Beacon interval >300ms.

The entire file with all settings is transferred to the device. If the device has a display, the location can be selected in the Bios menu -> Communication -> WLAN. Each location has its own configuration for the WLAN connection. The user therefore has no insight into the dial-in parameters at the various locations.

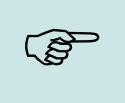

**!**

**Hint:**

With automatic selection of the configuration / location, the first attempt is always made to establish a connection with the default schema.

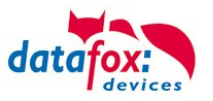

## **5.6.3.6. Connection of the Terminals via TCP/IP DNS / DHCP**

To connect a Datafox EVO-Device with the Hostname it is necessary to set something in the DNS-Server. (In this example Windows-Server 2012)

Create a new Host (A)-value:

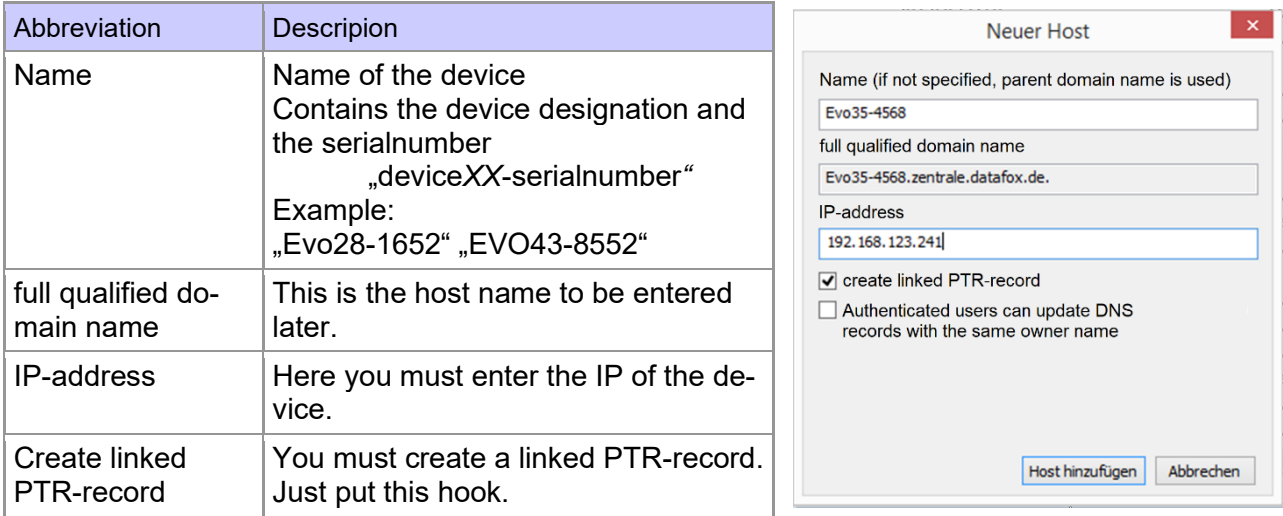

#### The entry should look like this:

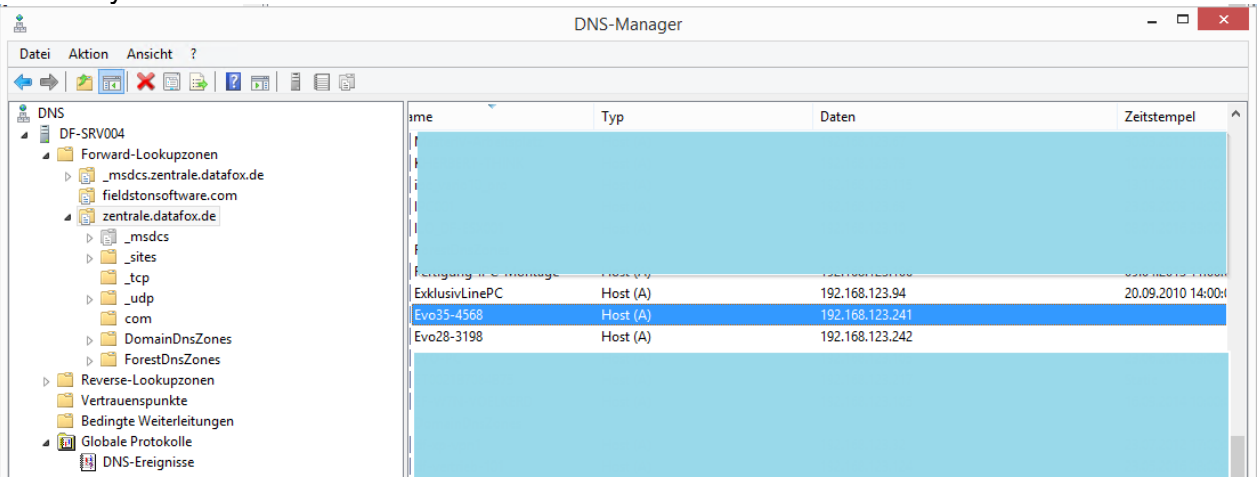

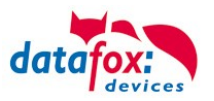

### **Settings in the DatafoxStudioIV:**

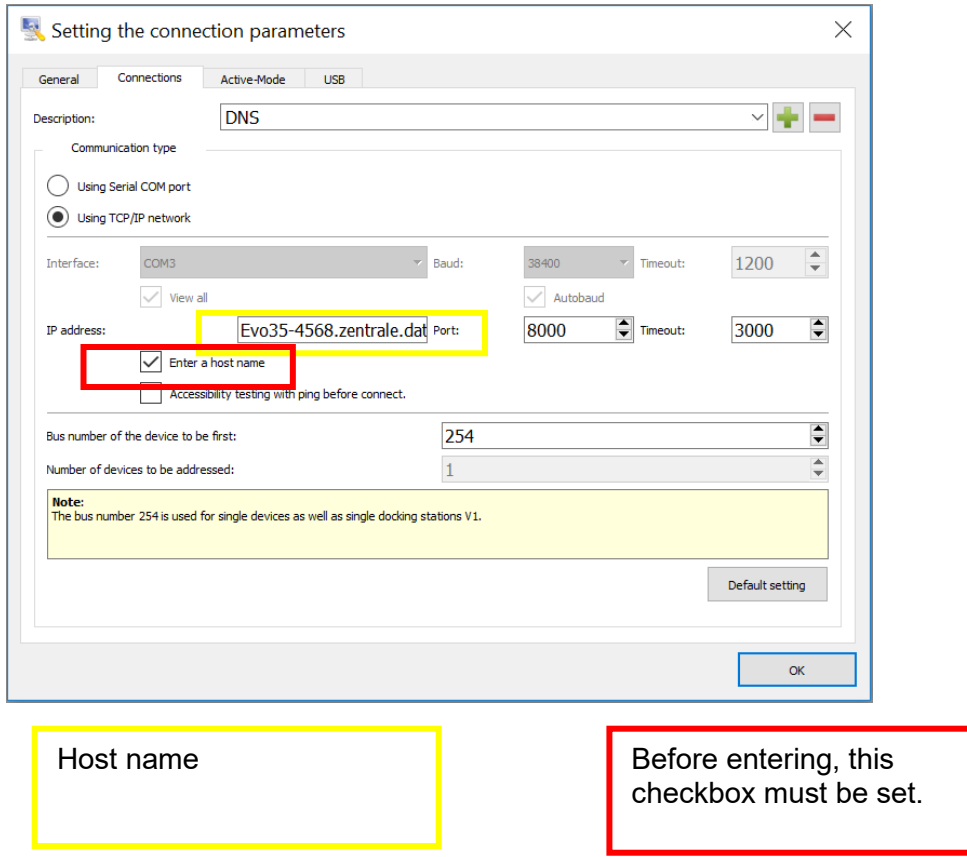

## **DHCP- entry for Datafox devices**

#### If a device is set to DHCP, the IP address and the entry in the DHCP server can look like this.

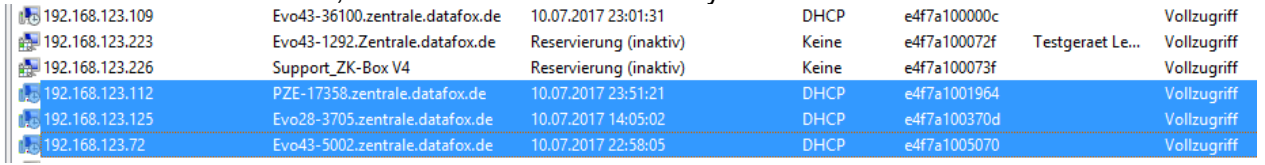

#### The entry contains the following:

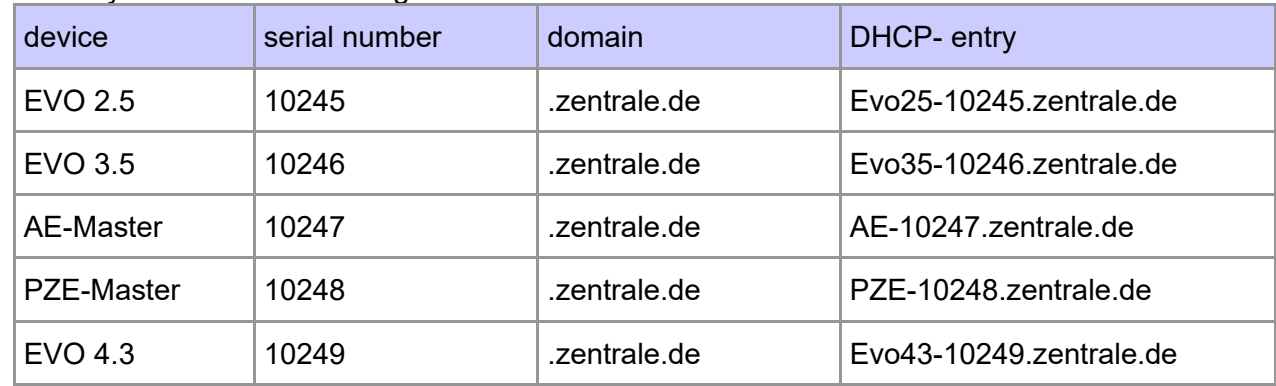

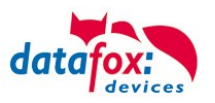

## **5.7. Connection and wiring of the access control**

## **5.7.1. Configuration and structure of the Access control**

The basis of the access control II are tables. They store all information about the hardware configuration of the access control system, access right of the employees, periods of time (activation, blocking times, holidays,...). The tables are connected as follows:

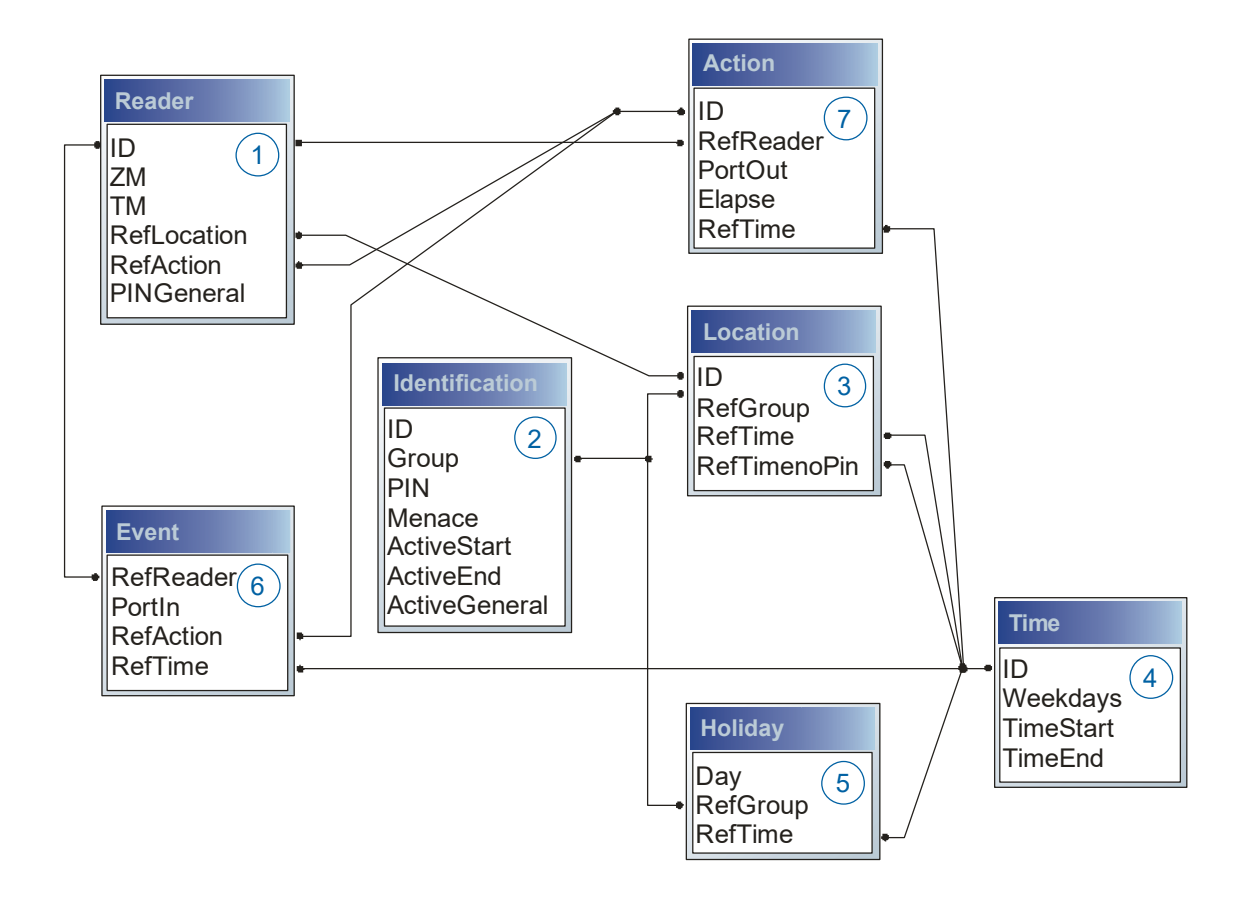

The tables are created as text files. For an easier administration you can add comments within the files.

When adding comments, you have to notice that in a comment line no field values can be given and that the comment line has to start with a semicolon.

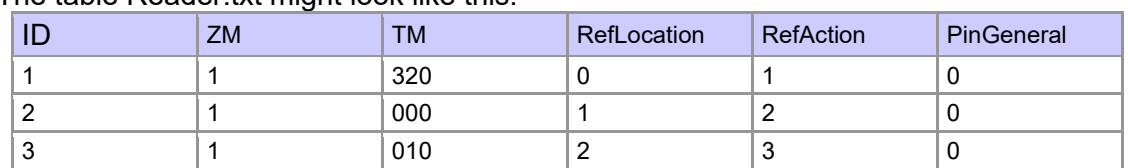

### The table Reader txt might look like this:

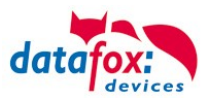

### **Holiday Control**

It is now possible for ZK-II to consider holidays at switching the relay. In order to achieve compatibility with older versions, the function consider Holidays for the Time Control of Relays has to be activated at the setup page Access Control 2. In the column Group, you specify the Action ID of the switched relay output instead of a Group ID. Thus, it is not necessary to alter the table structure of the holiday list. The column RefTime provides the time model applicable that day. A minus sign must be inserted in front of the Action ID in order that the MasterIV terminal can differentiate between Action ID and Group ID. As a result, these Action IDs must be three-digit numbers.

#### **Example:**

Action

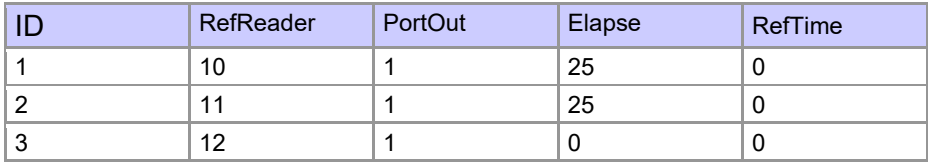

**Holiday** 

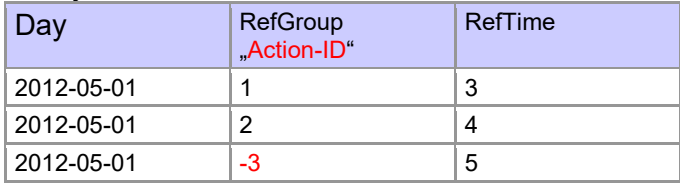

In the action list above, the door module with the ID 12 was assigned the time model 2 which switches port 1 of the module. If separate holiday control has been activated in the setup, time model 2 is not applied to the relay output at May 1, 2012, but time model 5.

### **Extended Parameterization ZK-II**

The value range of the parameter 'ActiveGeneral' has been extended by the value 8. Additionally to the general permission (value 9), a PIN request is executed - if defined so for the user and activated for the reader. Furthermore, at both configurations of the ID cards with the ActiveGeneral value 8 and 9, the validity period of the ID card is checked.

For ZK-II the operation modes online, offline or online/offline after time-out are available. In online mode, configuration lists stored in the device are not considered. A data record is read from the server, analyzed and an action triggered. In offline mode, the configuration lists of the terminal are used to grant or deny access to a person. Online / offline after time-out is a combination. If the server is unavailable, the terminal can decide on basis of its lists whether to grant access to a person or not.

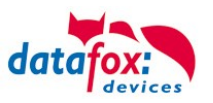

## **Timing of the Digital Outputs for the MasterIV Device Series:**

It is possible to time the digital outputs of the MasterIV device series via tables. Thus, for example turning down the heating system at night, a buzzer control and much more can be realized. Switch Relays via time table:

The following tables must be configured:

- ►Action
- ►Reader
- $\blacktriangleright$  Time

### **Description:**

Each action that is to be activated must be entered in the table Action. The table Action refers to the tables Reader and Time. In the table Reader the module is provided on which the relay or the Open Collector is to be switched. The reference to the table Time indicates when the switch is to be done. If start and stop time are entered, the relay is switched on when exceeding the start time and switched off when exceeding the stop time. The entry of the duration Elapse in the table Action is ignored. If the relay is only to be activated for a few seconds, e.g. for a buzzer control, the stop time has to be set on "'00 : 00"'. If the start time is exceeded, the respective output will be switched for X seconds (RefTime in Action table). The entry Elapse in the table Action now indicates the on-time.

### **Example:**

- ► A buzzer is to be activated for **3** seconds from Monday to Friday at **10.00** am and 4 pm (**16.00**). The buzzer is controlled by the internal relay of the PZE-MasterIV.
- ► The heating system is to be set to the "'day mode"' at **07.00** am and to the "night mode" at 7 pm (**19.00**) on all weekdays. The corresponding relay is at the door module with the bus number **2**.

#### **Reader.txt**

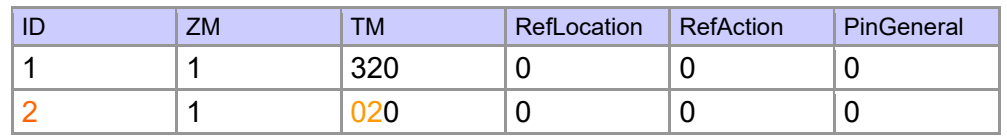

#### **Time.txt**

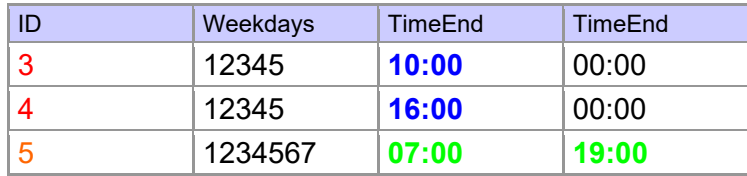

#### **Action.txt**

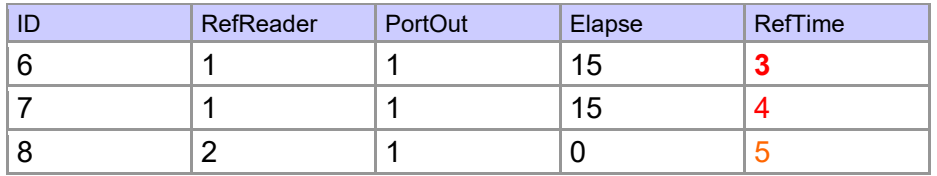

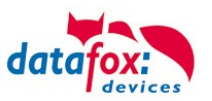

## **5.7.2. Description of Tables for Access Control 2**

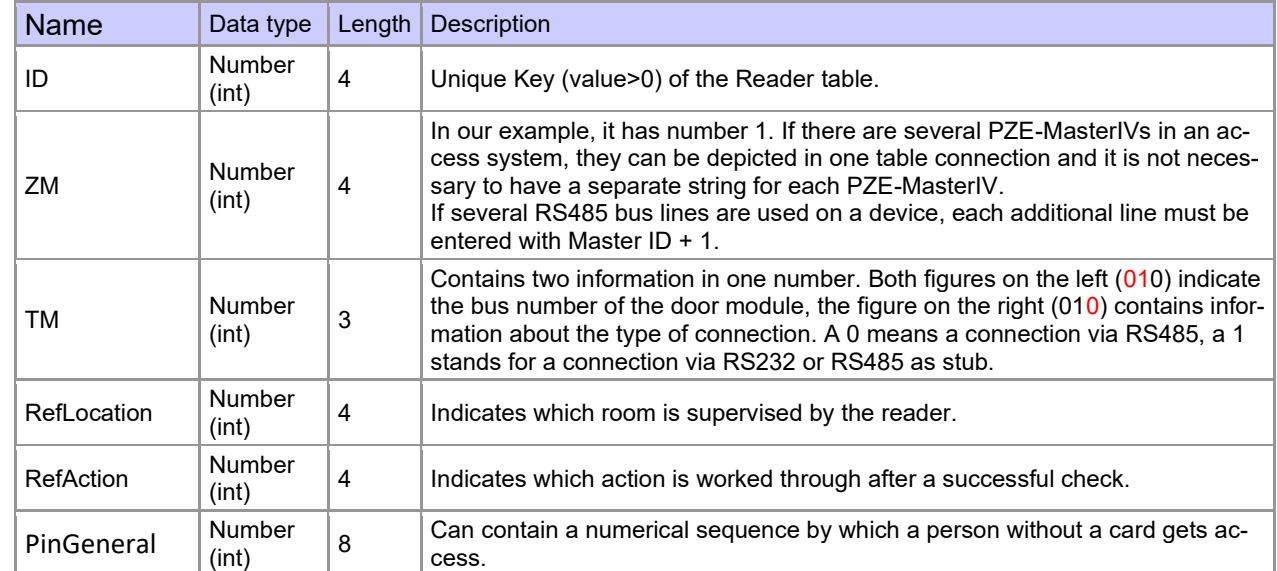

### Table **Reader** (List of all devices installed in the system)

## Table **Identification** (list of all devices installed in the system - master and door modules)

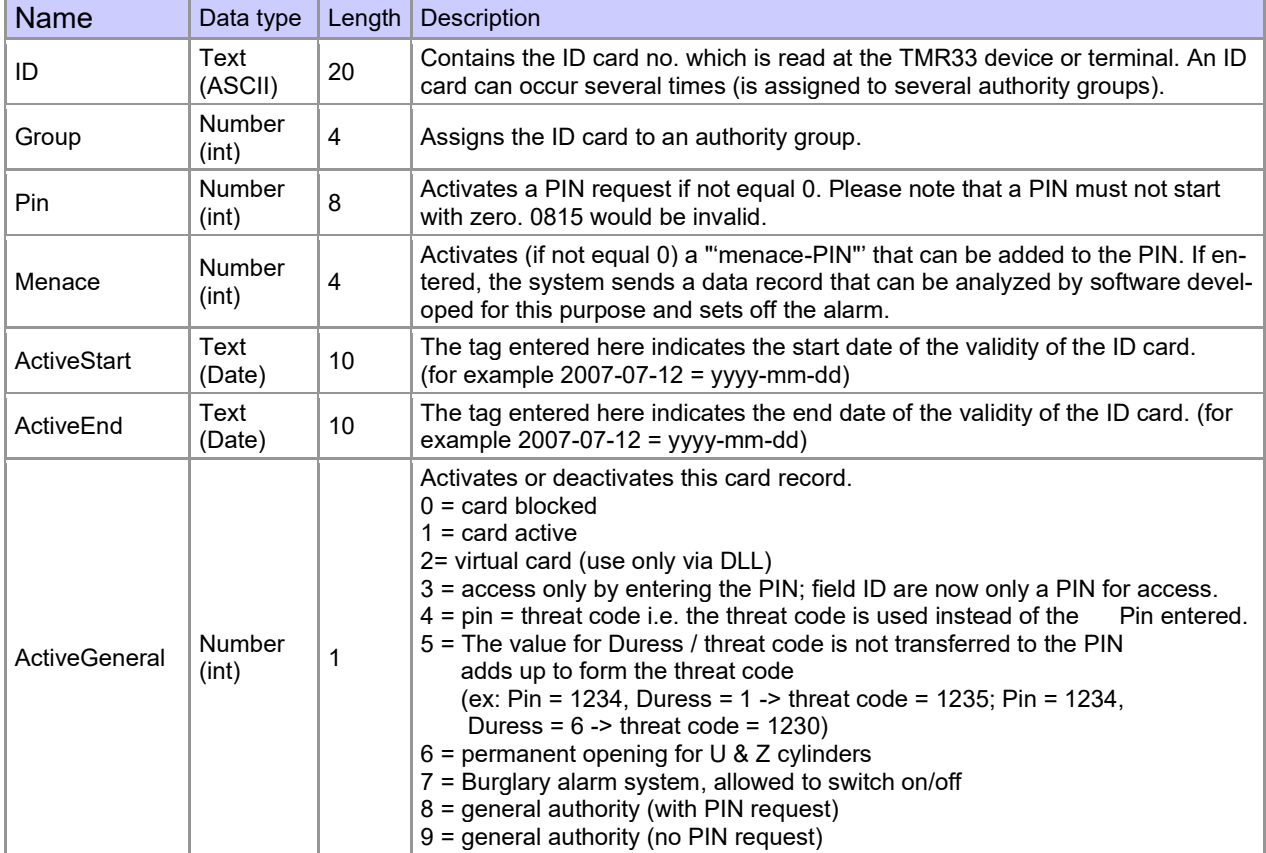

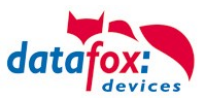

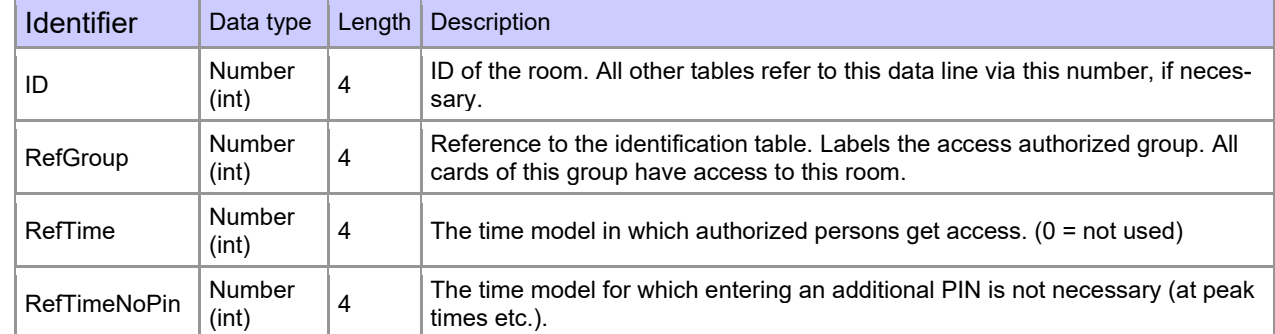

#### Table **Location** (defines which card groups get access to which room at which time)

#### Table **Time** (grouping of single time zones (weekday from to) as a time model number)

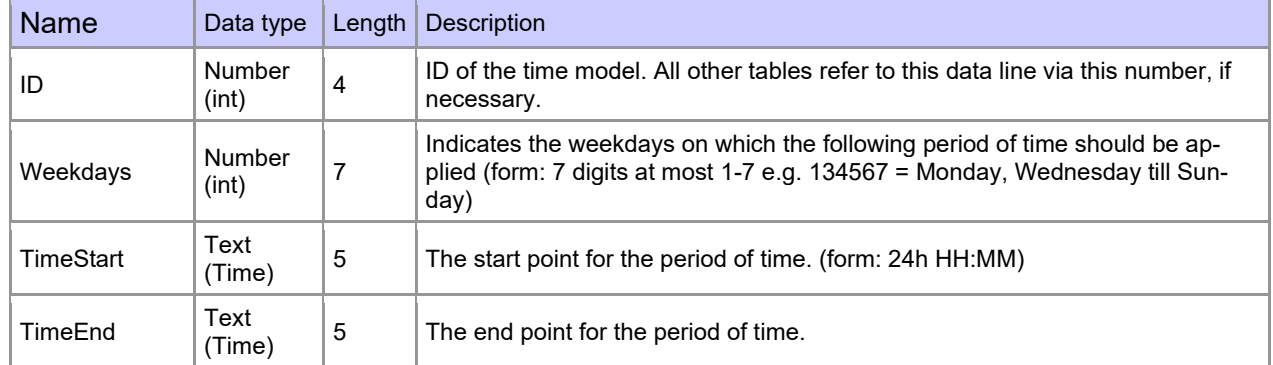

#### Table **Holiday** (setting blocking days like holidays or company holidays)

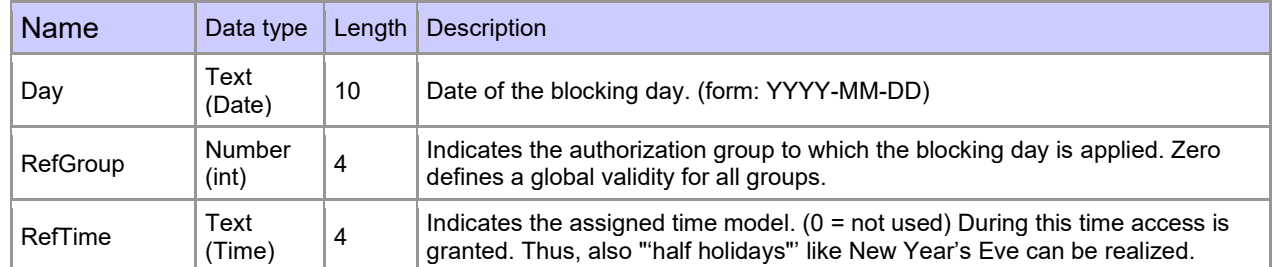

#### Table **Event** (assigning an action to a signal at the digital input)

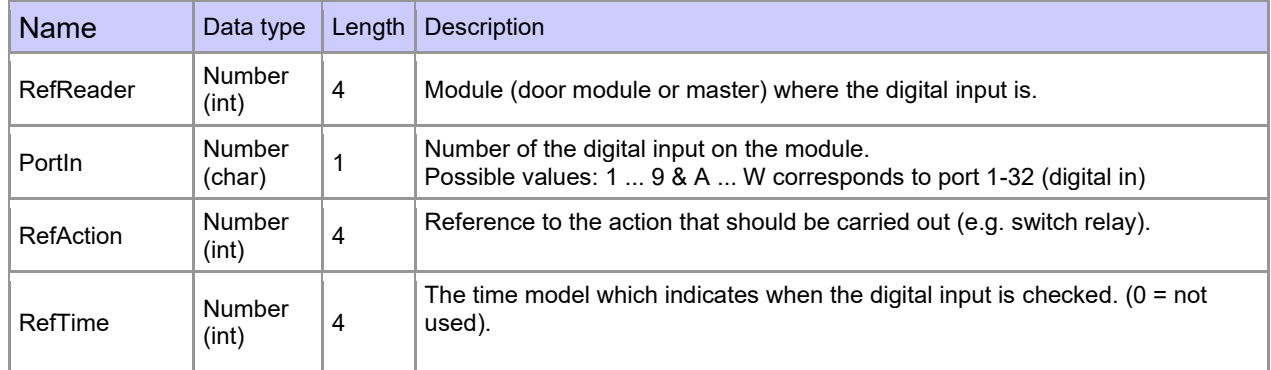

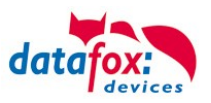

Table **Action** (list of all workable actions in the access control system; an action group, i.e. all actions with the same action number, can switch several relays)

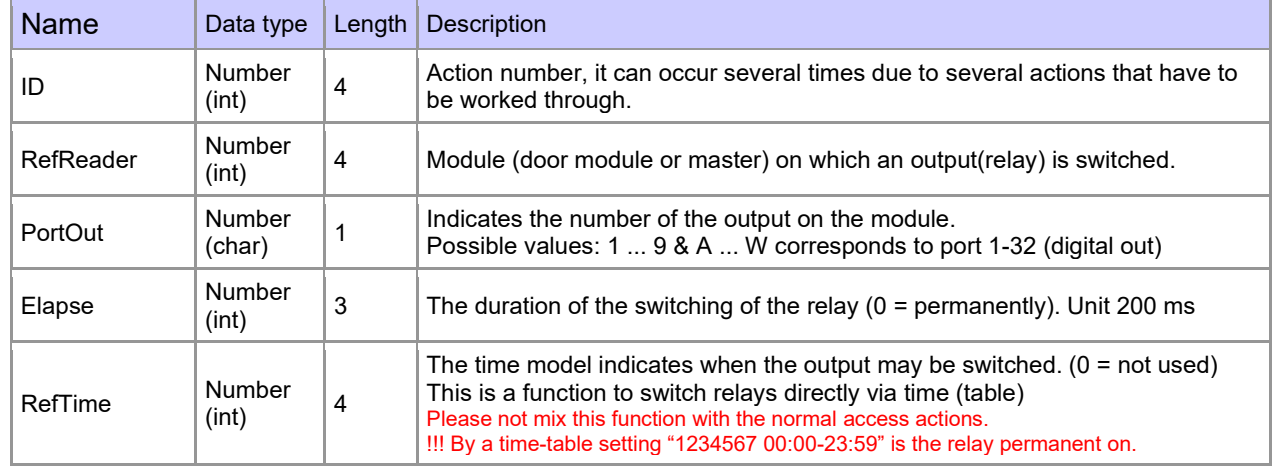

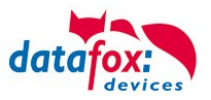

# **5.7.3. Status messages of the access control**

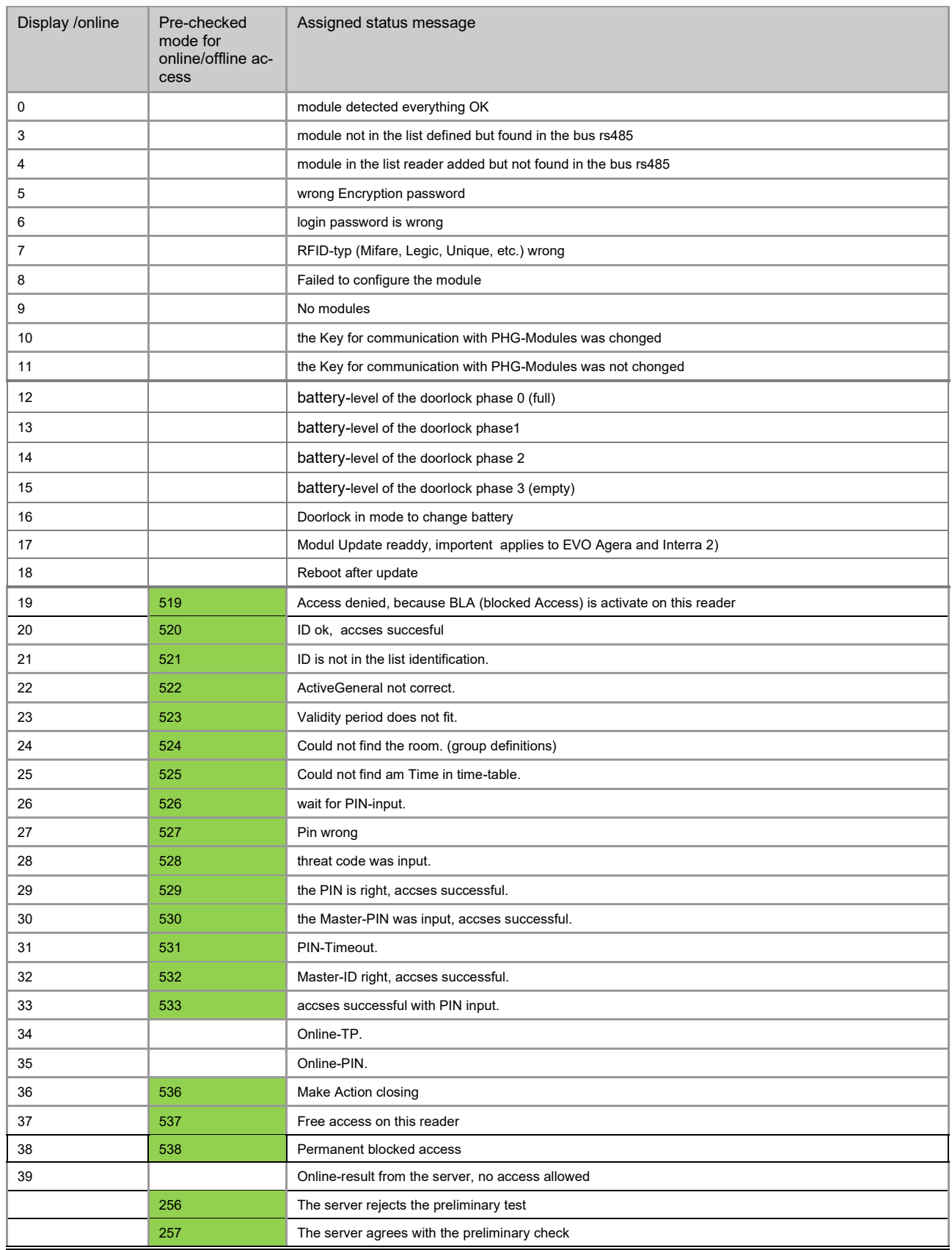

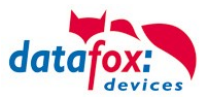

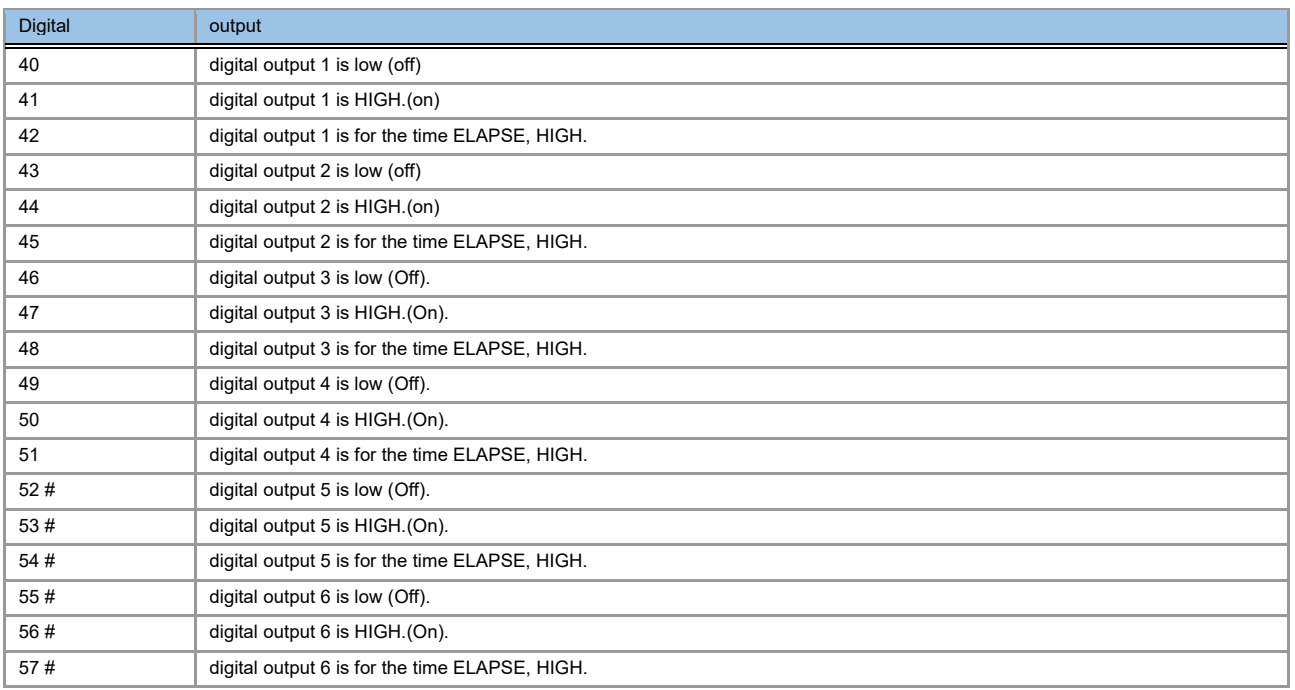

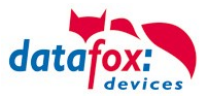

## **Status messages of the access control**

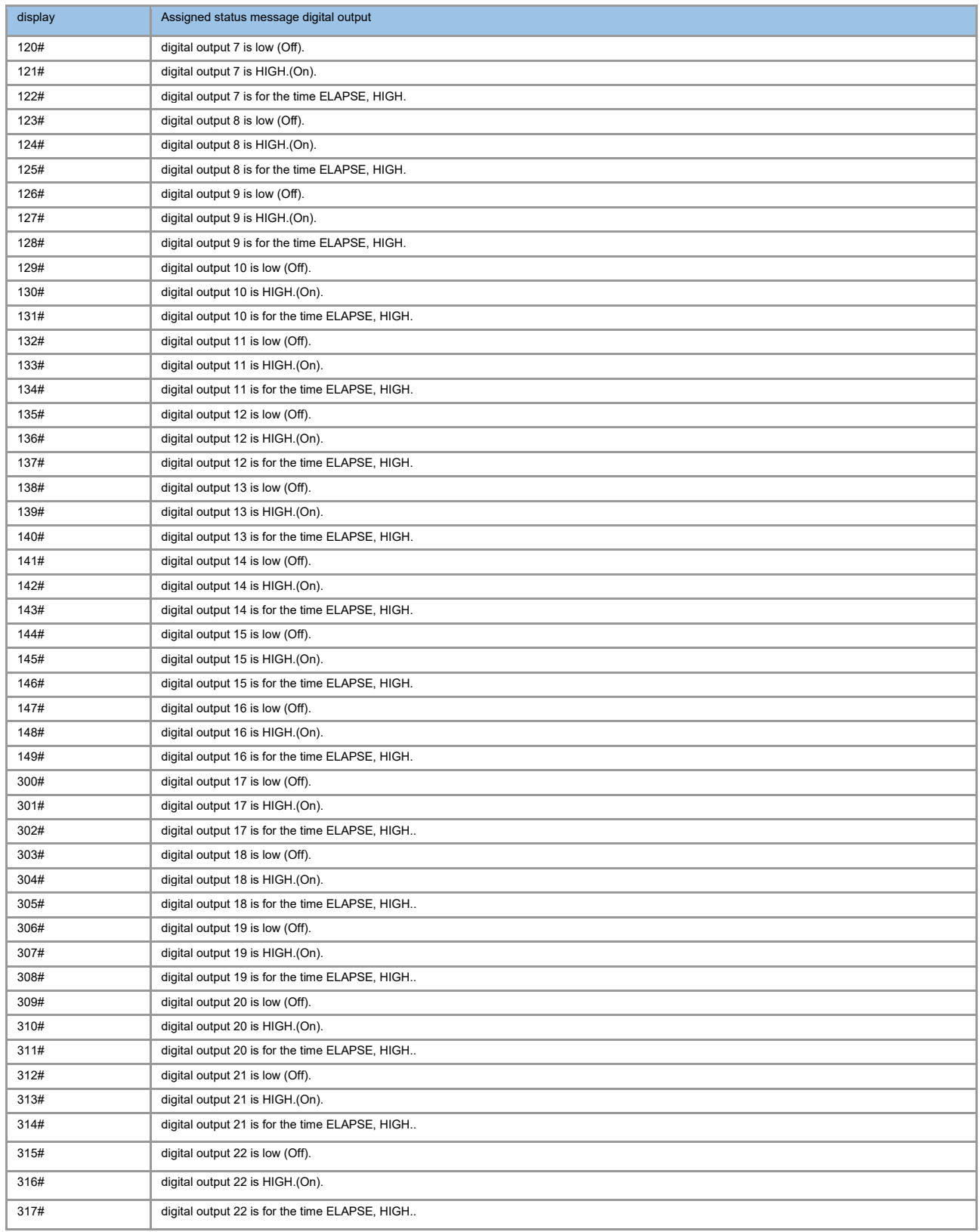

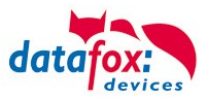

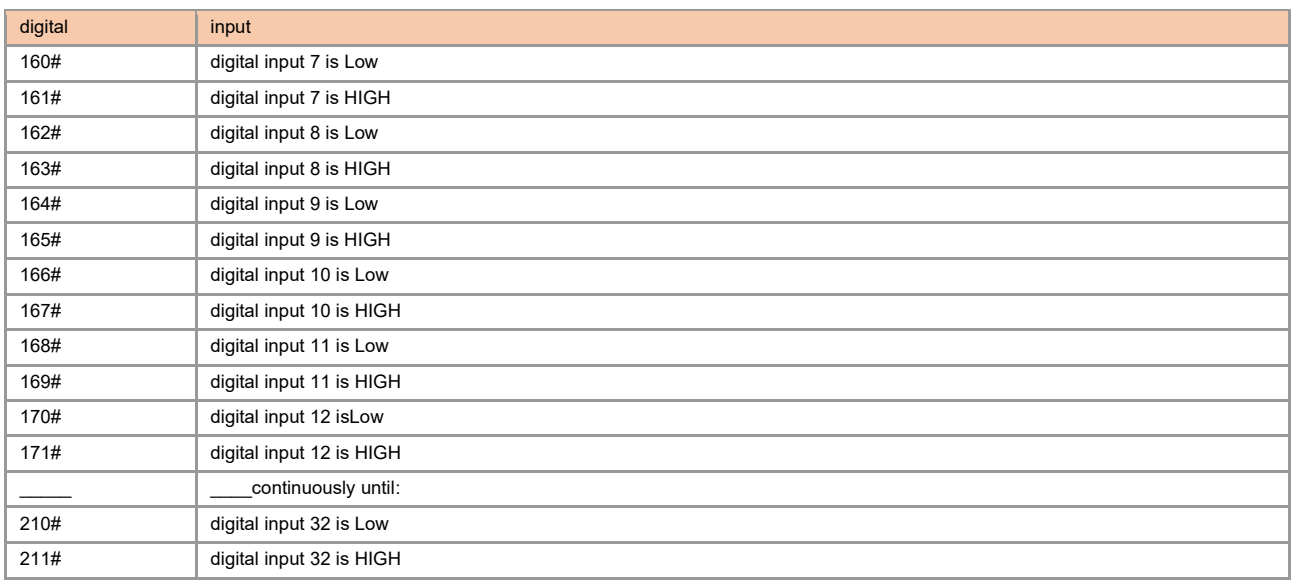

# for new devices hardware version 4

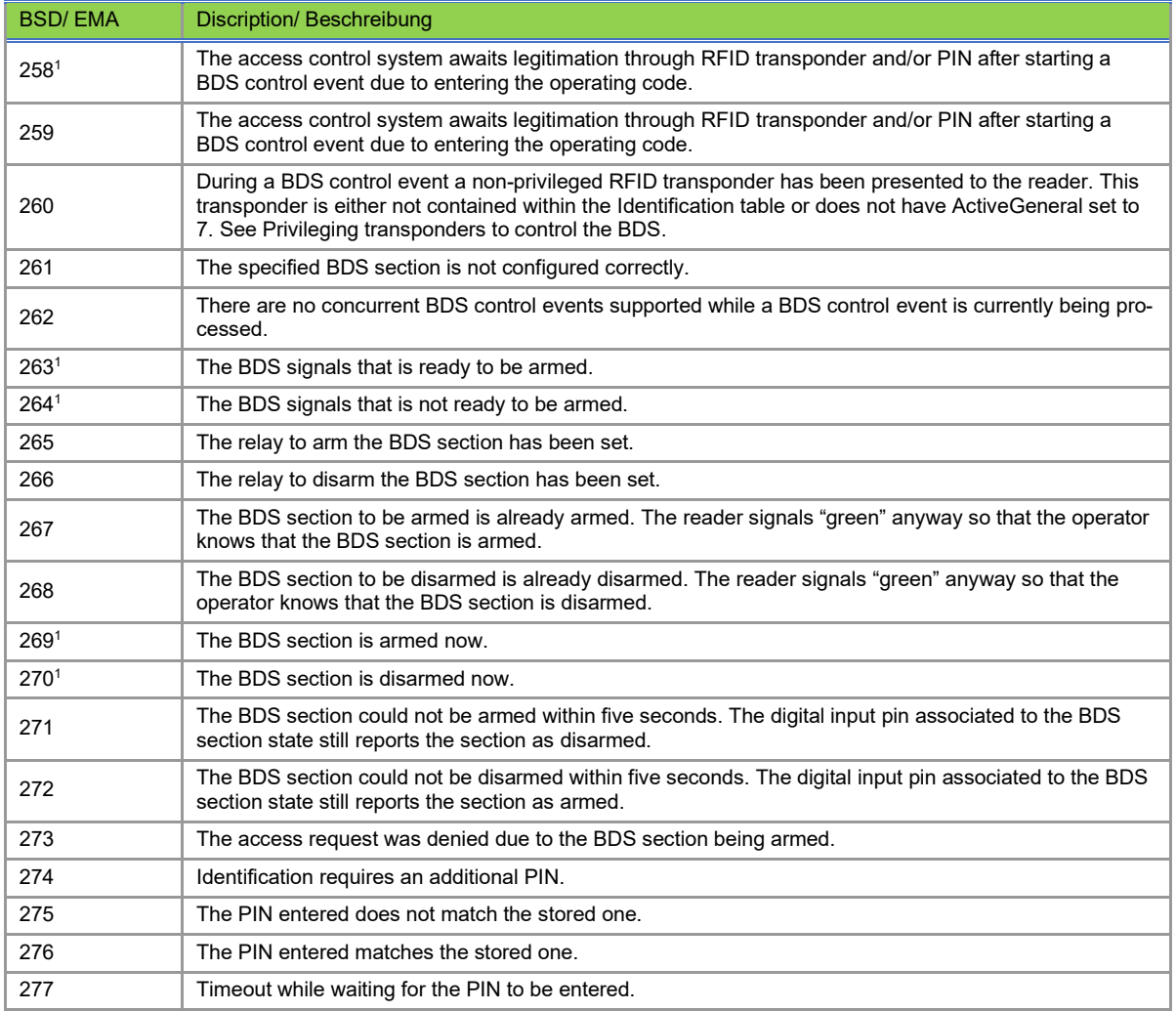

1) This status code contains the BDS section [1..5] as property "ID number".

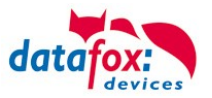

## **Status messages of the access control**

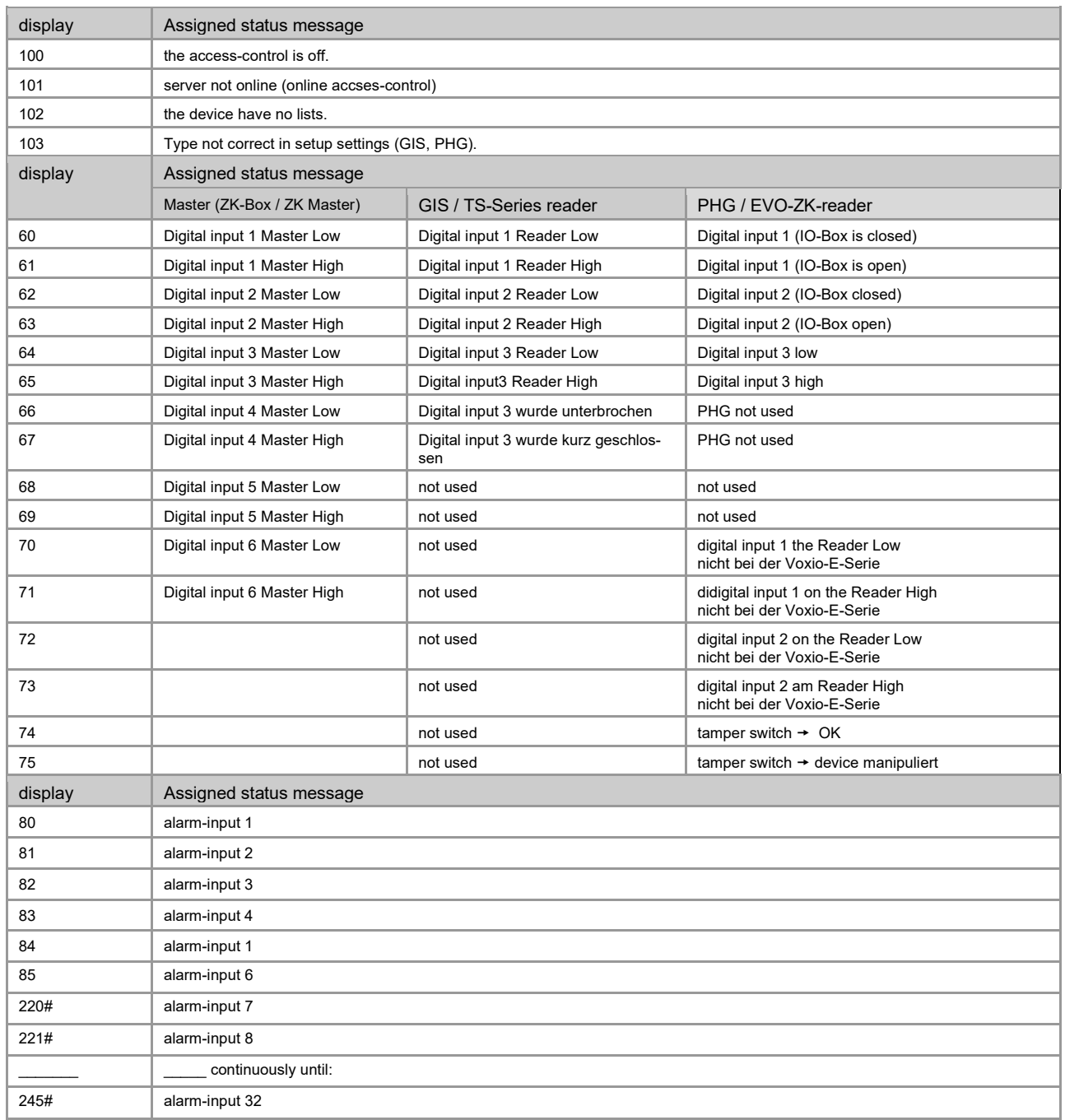

# for new devices hardware version 4

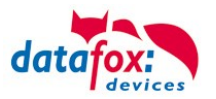

## **Status message of the access control in a record:**

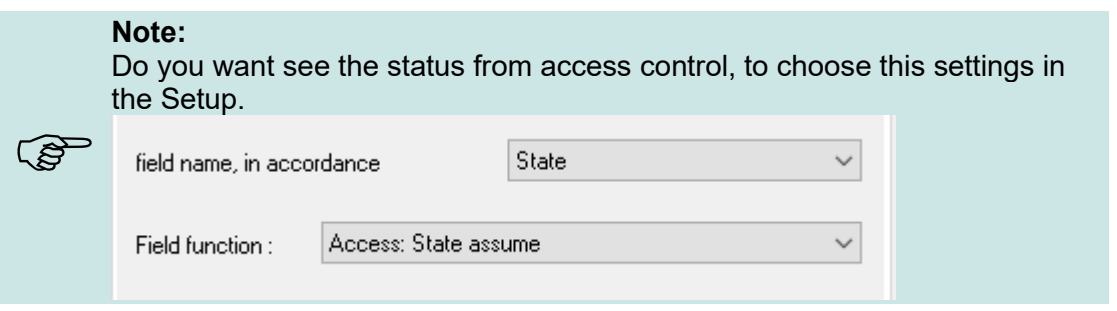

# **5.7.4. State signals of reader modules via LEDs**

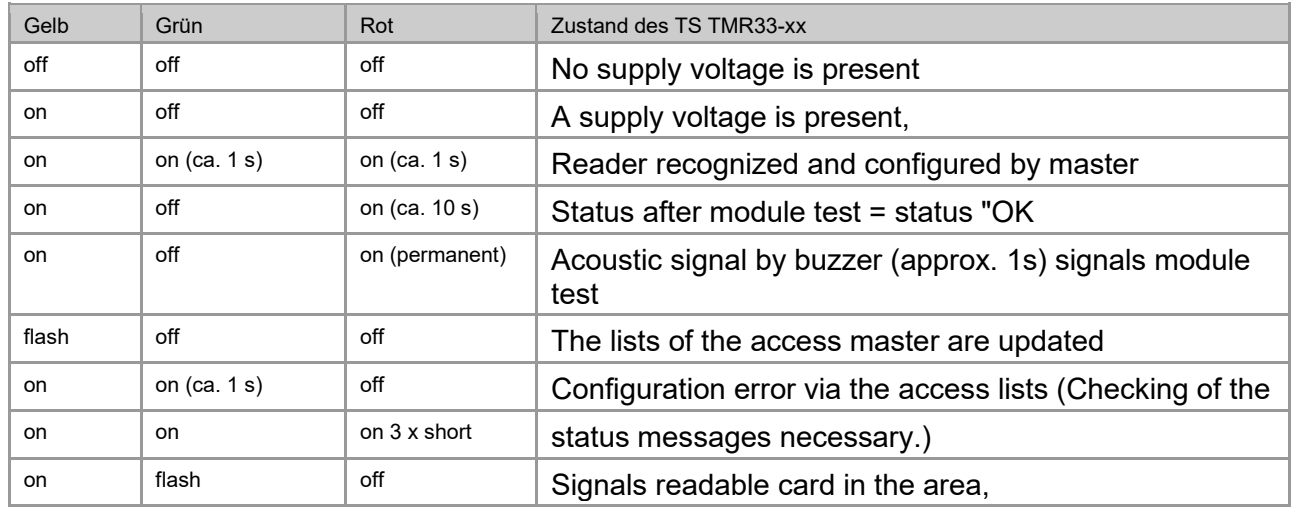

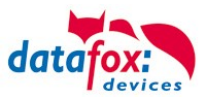

## **5.7.5. Wiring of the access-control reader**

## **5.7.5.1. Connecting of one access-control reader**

Wiring for one Door, one relay, Oneloc on tcp/ip:

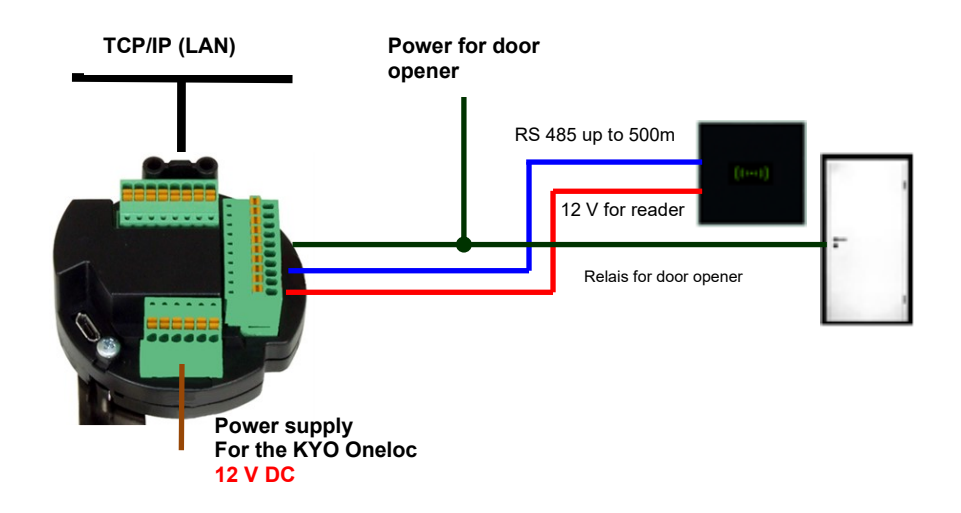

#### Wiring for one Door, one relay with EVO Intera 2:

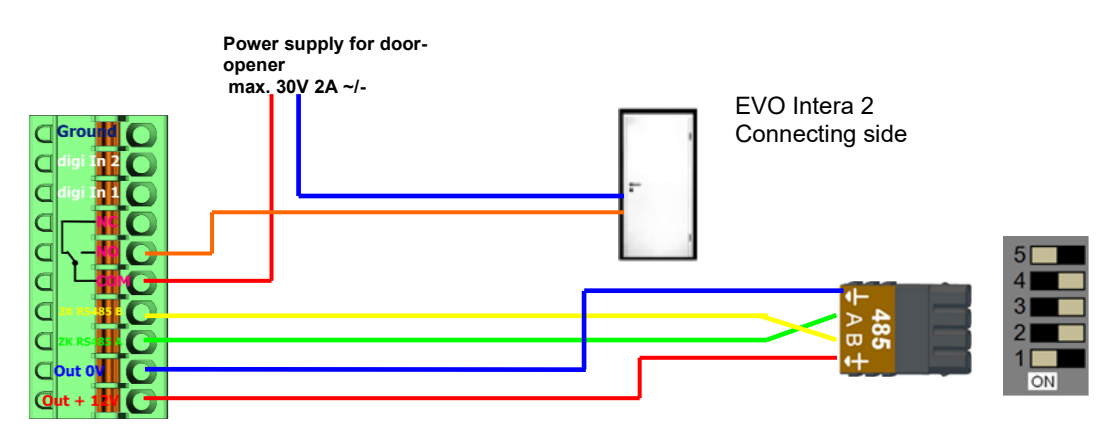

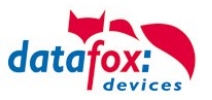

### Wiring for one Door, one relay with EVO Intera:

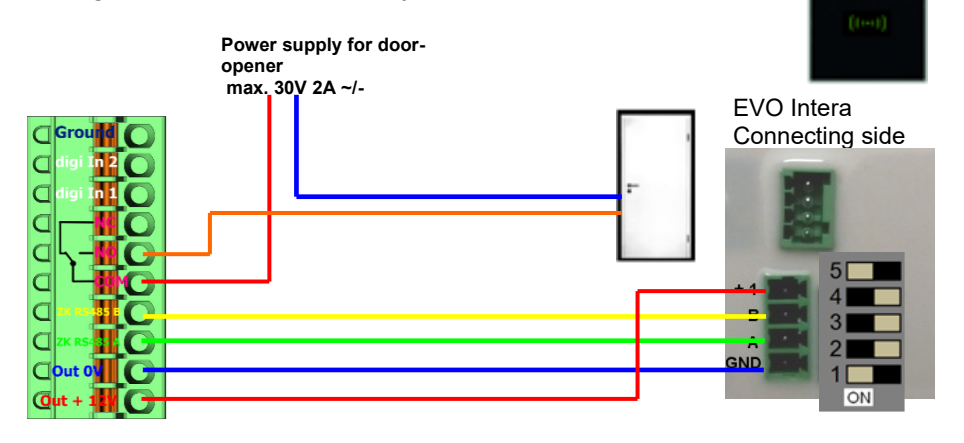

#### Wiring for one Door, one relay with EVO Agera:

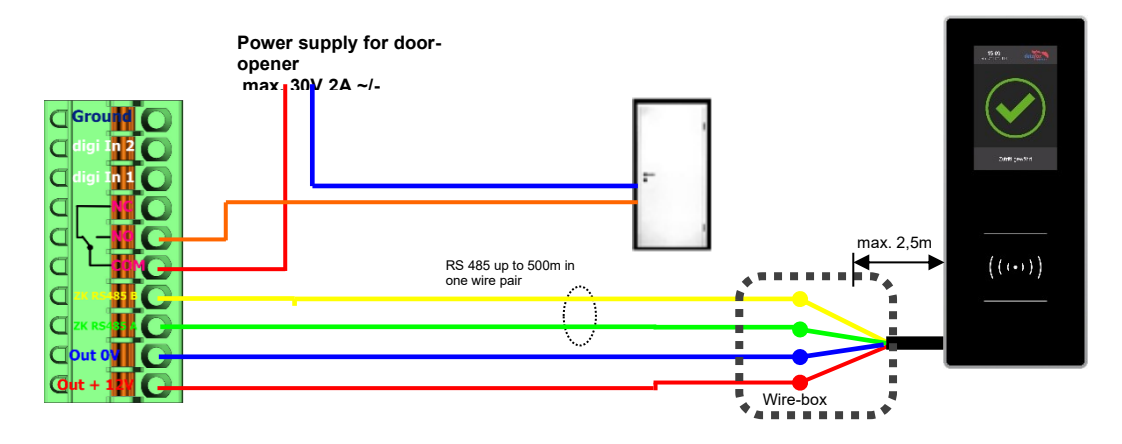

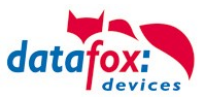

#### Wiring for one Door, one relay with PHG-reader:

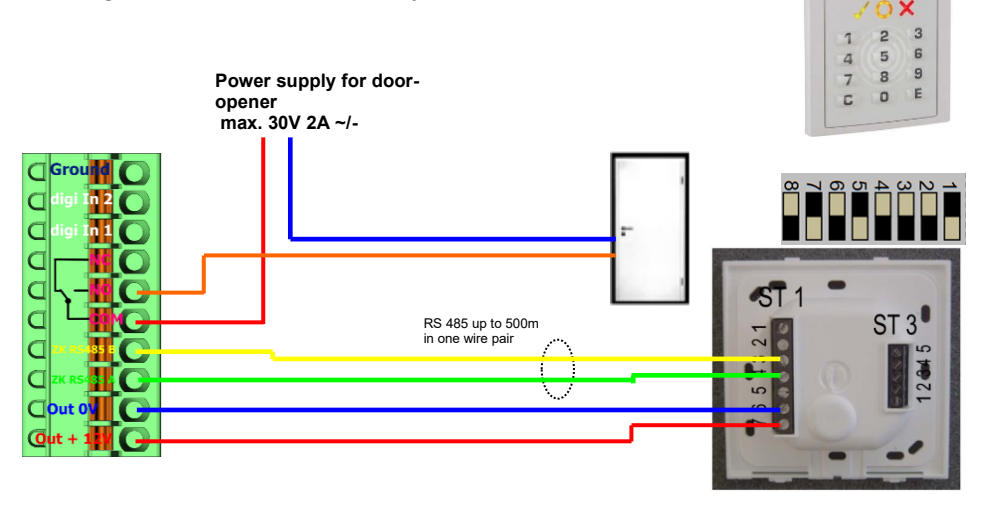

#### Wiring for one Door, one relay with Siedle-reader:

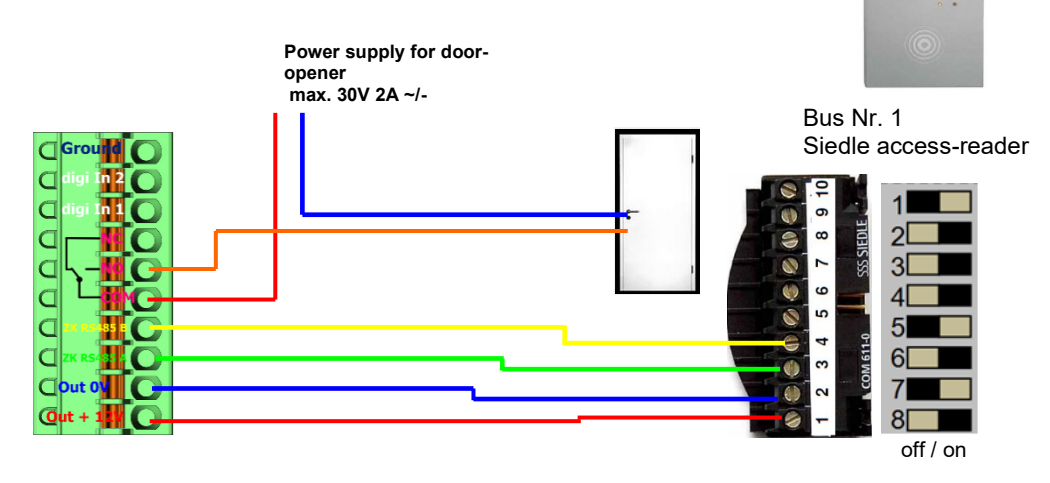

### Wiring for one Door, one relay with PHG Relino-Reader:

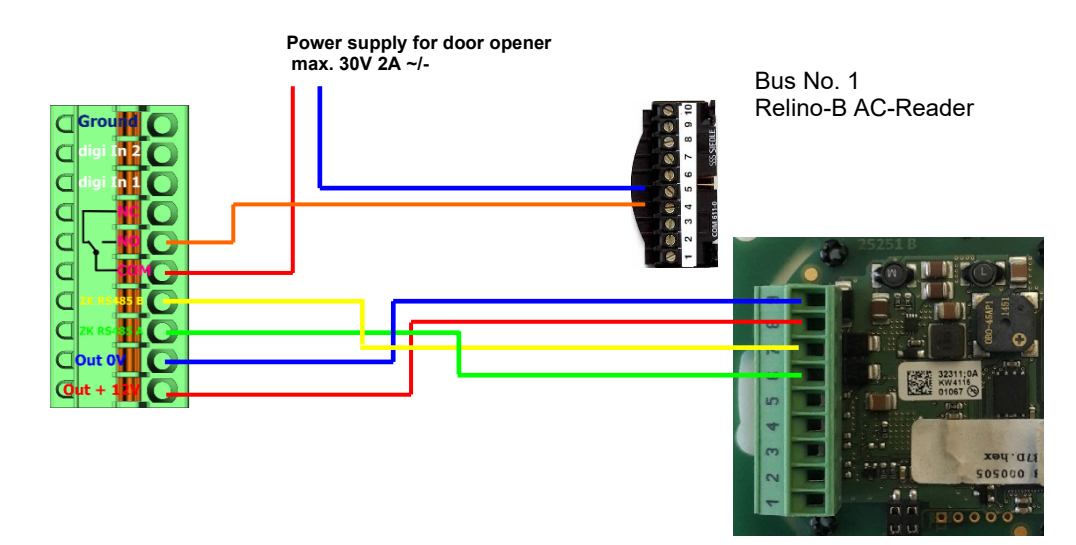

### Wiring for one Door, one relay with PHG VOXIO-T-Z-Reader:

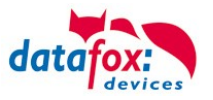

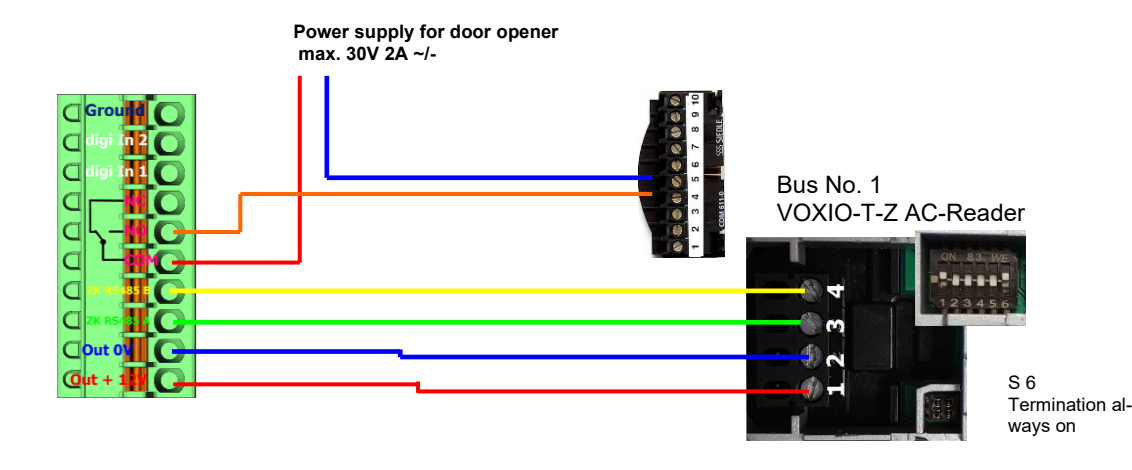

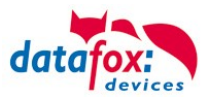

## **5.7.6. Instructions for the electrician for installing the access control system**

## **5.7.6.1. Star-shaped bus wiring**

**! Incorrect star connection of the RS485 bus. RS485 wire pairs must not be connected in parallel.**

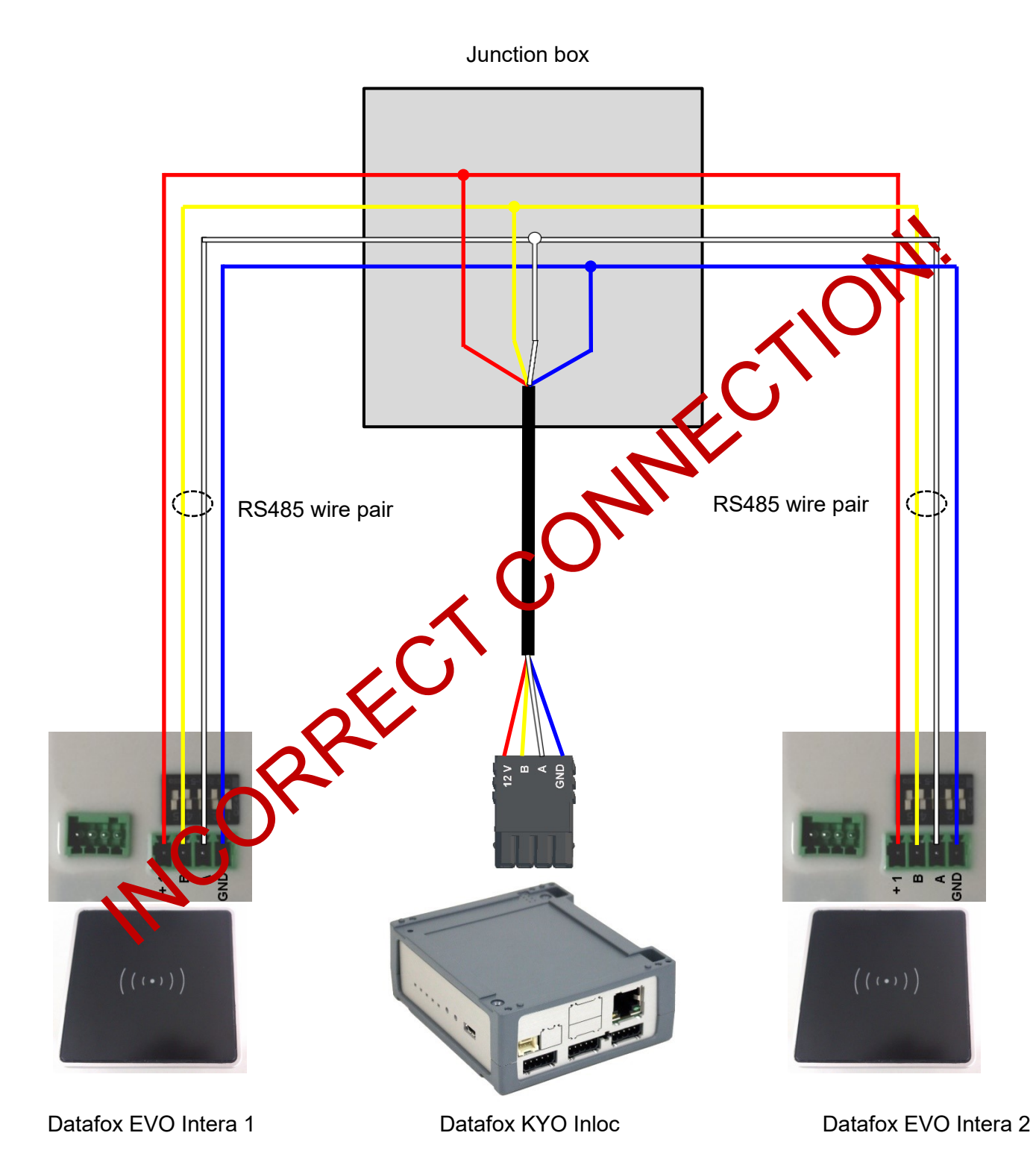

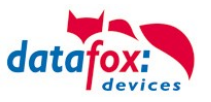

# Correct!

### Correct bus wiring of the access readers with star-shaped cable routing.

The wiring must not be parallel from one point. The wire pairs A and B must each be routed in series directly to the terminal of a reader and from there on to the next bus device in order to ensure smooth operation of the bus communication.

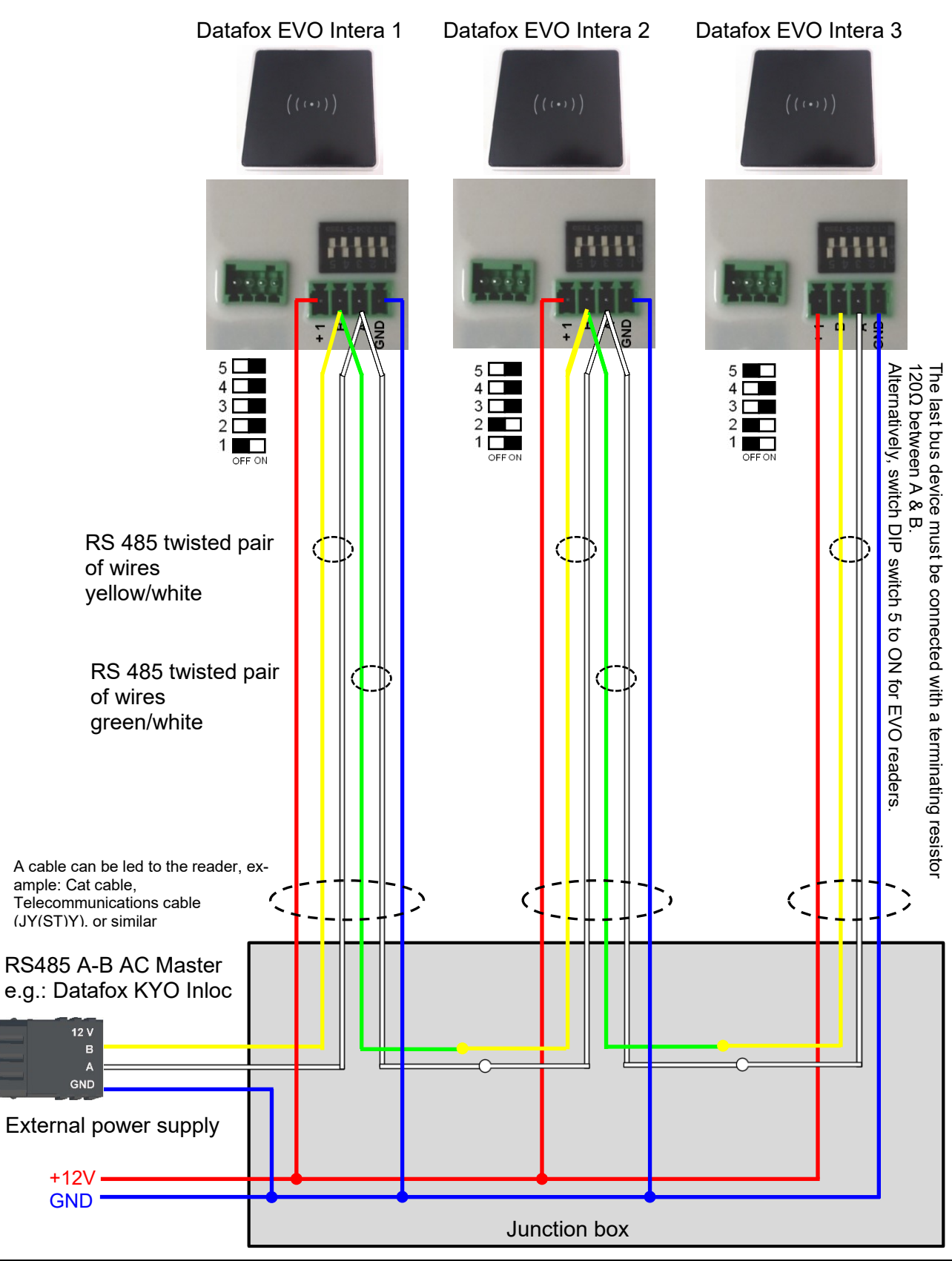

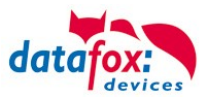

## **5.7.7. Calculation for the power supply of Access modules**

When using Datafox access readers or door modules, the necessary cable cross-section has to be calculated before setting up an RS485 network for access control. The voltage drop in the whole bus must not exceed 4 V. Please note that if you use a Datafox device power supply unit as voltage source, 16 modules at most (8 in the RS485 bus and 8 via RS232 stub line) can be fed.

#### **Maximum power consumption of the single modules:**

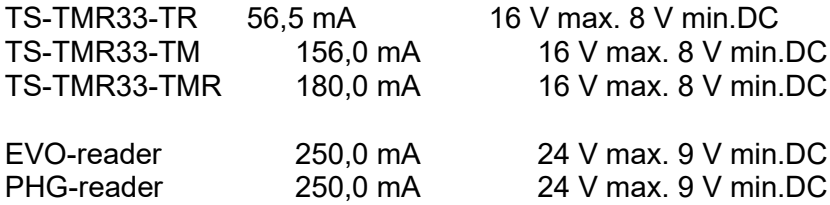

The result is a permissible maximum power consumption per Datafox power supply unit of (8 x 180.0 mA + 8 x 56.5 mA) 1.9 A. In order to assure this, you can calculate the necessary cross-section for a given cable length or the permissible maximum cable length for a given cable cross-section.

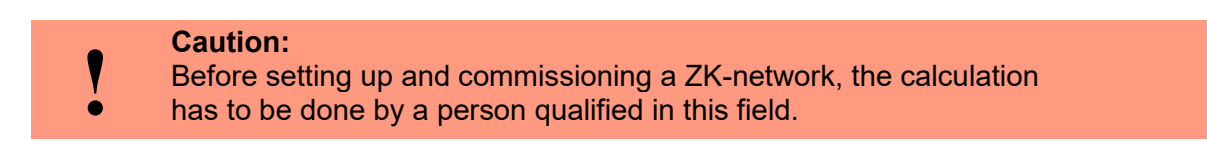

### **The cable cross-section is calculated as follows:**

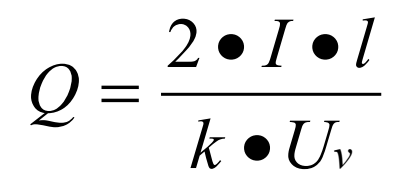

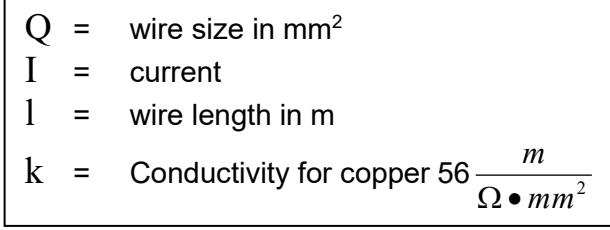

## The following applies for 12 V voltage supply:

Uv= voltage drop. 4V at most. **4** V **TMR33**

Uv= voltage drop. 4V at most. **3** V **PHG** and Reder **EVO-ZK**

Uv is calculated from the supply voltage minus the minimum voltage for the reader.

**Thus, the equation for calculating the maximum cable length for a given cable cross-section is:**

$$
l = \frac{Q \bullet k \bullet U_v}{2 \bullet I}
$$

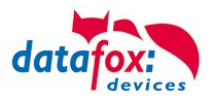

## **5.7.8. Cable length and cable cross section for access wiring**

#### **Wiring:**

Cables with a core diameter of 0.6 or 0.8 mm can be used as bus cables.

The following types of lines are suitable, e.g. as bus line: • J-Y(ST)Y (telecommunication cable), • YR (jacketed cable), • A-2Y(L)2Y (telecommunication cable) Cat 7 Cable for Network structure!

The maximum total line length BUS RS485 A and B wire is 1000 m. Here are one pair for fort he A and B data line in use.

Cable lengths for the voltage supply of the readers.

power supply 1 reader from the box to the power supply 12V:

- **0,6** mm Cable cross section: **200** m,
- **0,8** mm Cable cross section: **350** m.

power supply 1 reader with separated power supply 12V:

- **0,6** mm Cable cross section: **250** m,
- **0,8** mm Cable cross section: **400** m.

power supply 2 reader with separated power supply 12V:

- **0,6** mm Cable cross section: **125** m,
- **0,8** mm Cable cross section: **200** m.

power supply 3 reader with separated power supply 12V:

- **0,6** mm Cable cross section: **65** m,
- **0,8** mm Cable cross section: **130** m.

power supply 1 reader with separated power supply 24V:

- **0,6** mm Cable cross section: **500** m,
- **0,8** mm Cable cross section: **800** m.

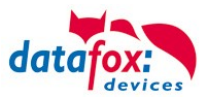

## **5.7.9. Online functions for the access control**

The access control mechanism offers the functionality to control every configuration and action in your software-solution. So you can

This allows you to react to all requests from the access control in real time.

Activate the online function in the setup under the basic settings tab.

There are 2 options:

- Offline Mode (the device always waits for the answer from the server)
- In the option Online/Offline the terminal waits a defined time before switching to the offline functionality. If this happens the terminal will use the access lists in its memory.

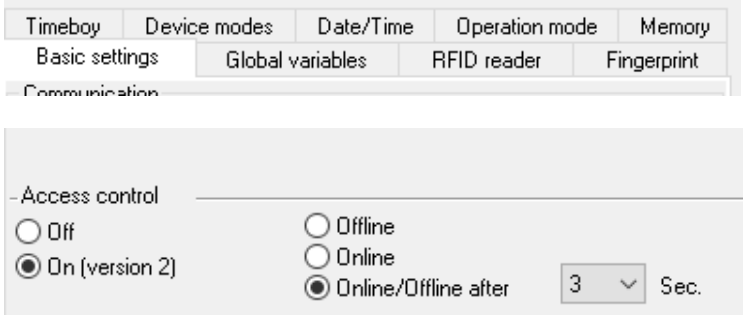

## **5.7.9.1. Online via http-protocol**

The communication with http is very quick and easy to set up. Therefore the webserver has an easy job to react to the requests in a very short period of time.

Requirements:

Hardware:

- TCP/IP
- GPRS (1-2 seconds delay)

Software:

Active Script with a logic for the access control and specially designed to suit the connected hardware (access reader)

With the answer from the server you are able to perform specific actions with the access readers.

The following examples will give you an insight in what is possible with the functions and actions. All parameters correspond the online functions with the dll.
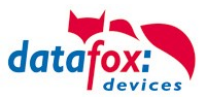

#### **Example 1:**

The following data is going to be received table=access&date\_time=2013-07-05\_07%3A48%3A11& Master\_ID=1&Modul\_ID=010&Chip\_Nr=2058&Status=34&checksum=2461

Master\_ID=1 Master-ID<br>Modul ID=010 bus adress of bus adress of the reader / TM Ausweis Nr=2058 ID of the read Chip Status=34 Online (34)

#### **Fitting answer to grant access:**

status=ok&checksum=2461&**access**=010&**mask**=8&**type**=1&**duration**=1

*With firmware-version 04.03.04 and up also possible is:*

status=ok&checksum=2461&**master**=1&**module**=010&**mask**=8&**type**=1&**duration**=1

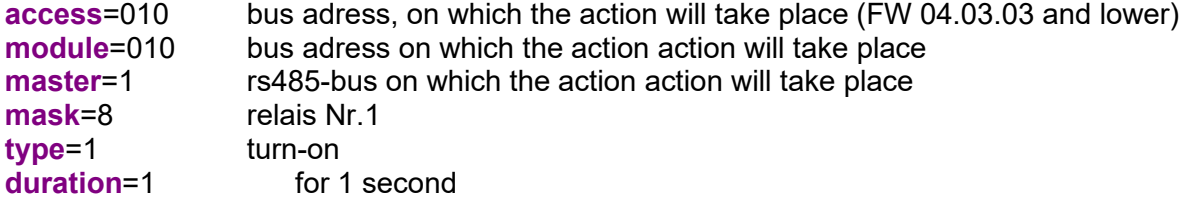

#### **Fitting anser to deny the access => Red-LED:**

status=ok&checksum=2482&**access**=010&**mask**=5&**type**=1&**duration**=2 *ab der Firmware 04.03.04 ebenfalls möglich ist:* status=ok&checksum=2461&**master**=1&**module**=010&**mask**=8&**type**=1&**duration**=1

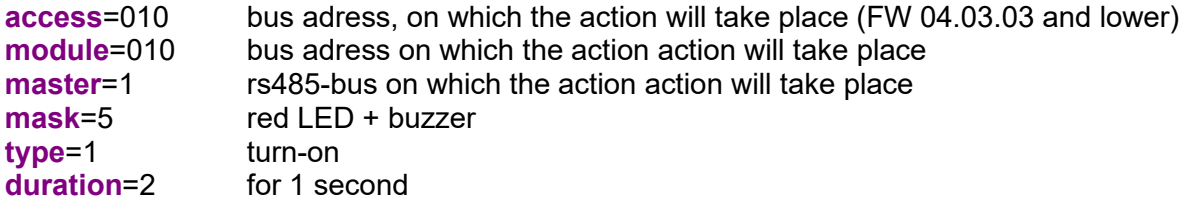

Several bus strings can be controlled with the new hardware V4. In order to be able to execute actions on the corresponding bus string, the bus string ID must be transferred with the response as well.

For this, the new keywords "module" and "master" were implemented. These must be used together, replacing the keyword "access".

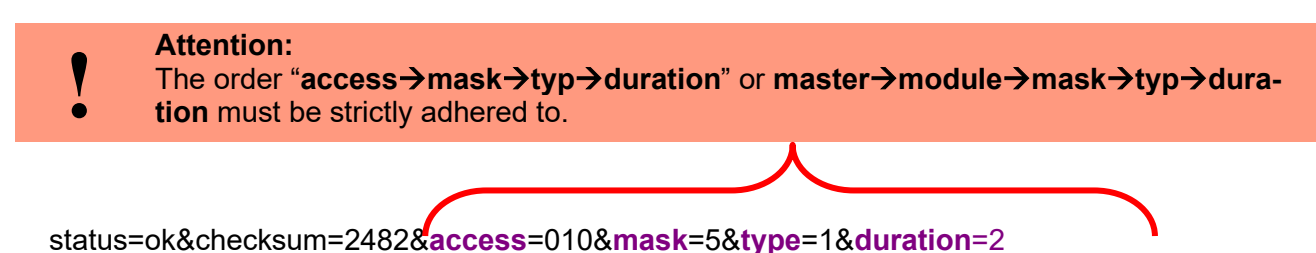

status=ok&checksum=2482&**master**=1&**module**=010&**mask**=5&**type**=1&**duration**=2

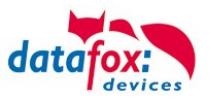

#### **Overview of the possible parameters for the keywords:**

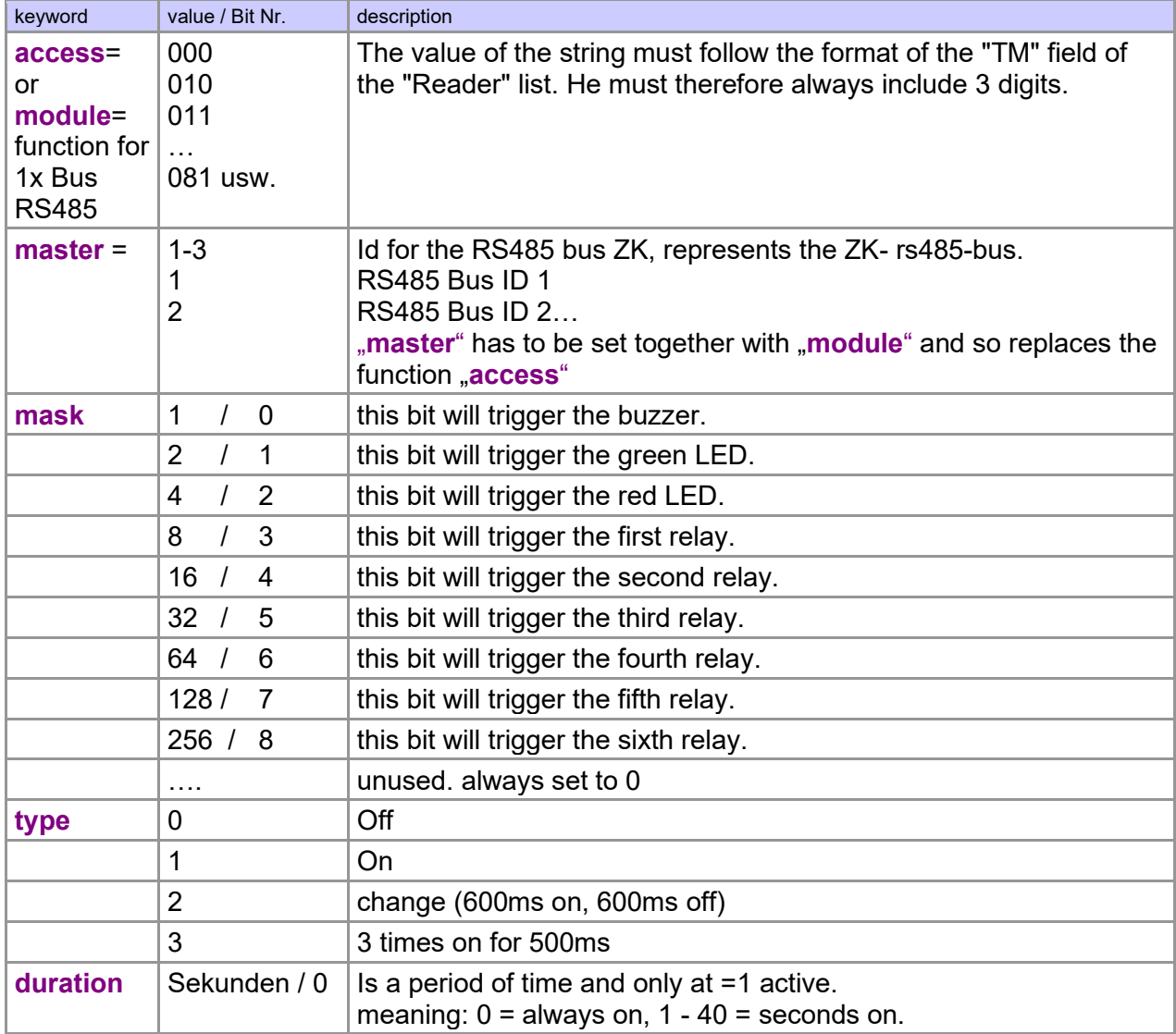

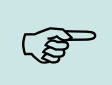

#### **Note:**

You can also perform multiple actions on the access control in one response. However, the total length of the response must not exceed 254 characters.

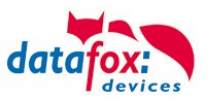

## **5.7.9.2. Online via DLL connection**

The dll offers the function to directly access the external access reader. With the function "DFCEntrance2OnlineAction"you are able to trigger the buzzer, the LEDs and the relays.

In the case of an access booking, the access master generates a data record. This must be picked up immediately and forwarded to the application on the server. The application then decides whether access is granted and returns a command to control the relay in the door module or lets the buzzer sound and issues a visual message via the LEDs.

More dll functions are documented in the "Datafox SDK" on our website [https://www.datafox.de/downloads-datafox-kyo-inloc.de.html?file=files/Datafox\\_Devices/Down](https://www.datafox.de/downloads-datafox-kyo-inloc.de.html?file=files/Datafox_Devices/Downloads_Geraete_Zubehoer/001_MasterIV-Software/Datafox_SDK_Windows_04.03.12.zip)[loads\\_Geraete\\_Zubehoer/001\\_MasterIV-Software/Datafox\\_SDK\\_Windows\\_04.03.12.zip](https://www.datafox.de/downloads-datafox-kyo-inloc.de.html?file=files/Datafox_Devices/Downloads_Geraete_Zubehoer/001_MasterIV-Software/Datafox_SDK_Windows_04.03.12.zip)

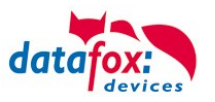

## **5.7.10. Function extention for access control II**

## **5.7.10.1. General description**

The access control has been extended to some functionality. To the table "Action 2" was introduced. This table replaces the previously known "Action". On the end of this chapter you find a description for the table "Action2". Due to a lot of additional references many scenarios are now possible.

The entire logic of the access control lies in the links between the access lists. Here is an overview of the links between the access lists:

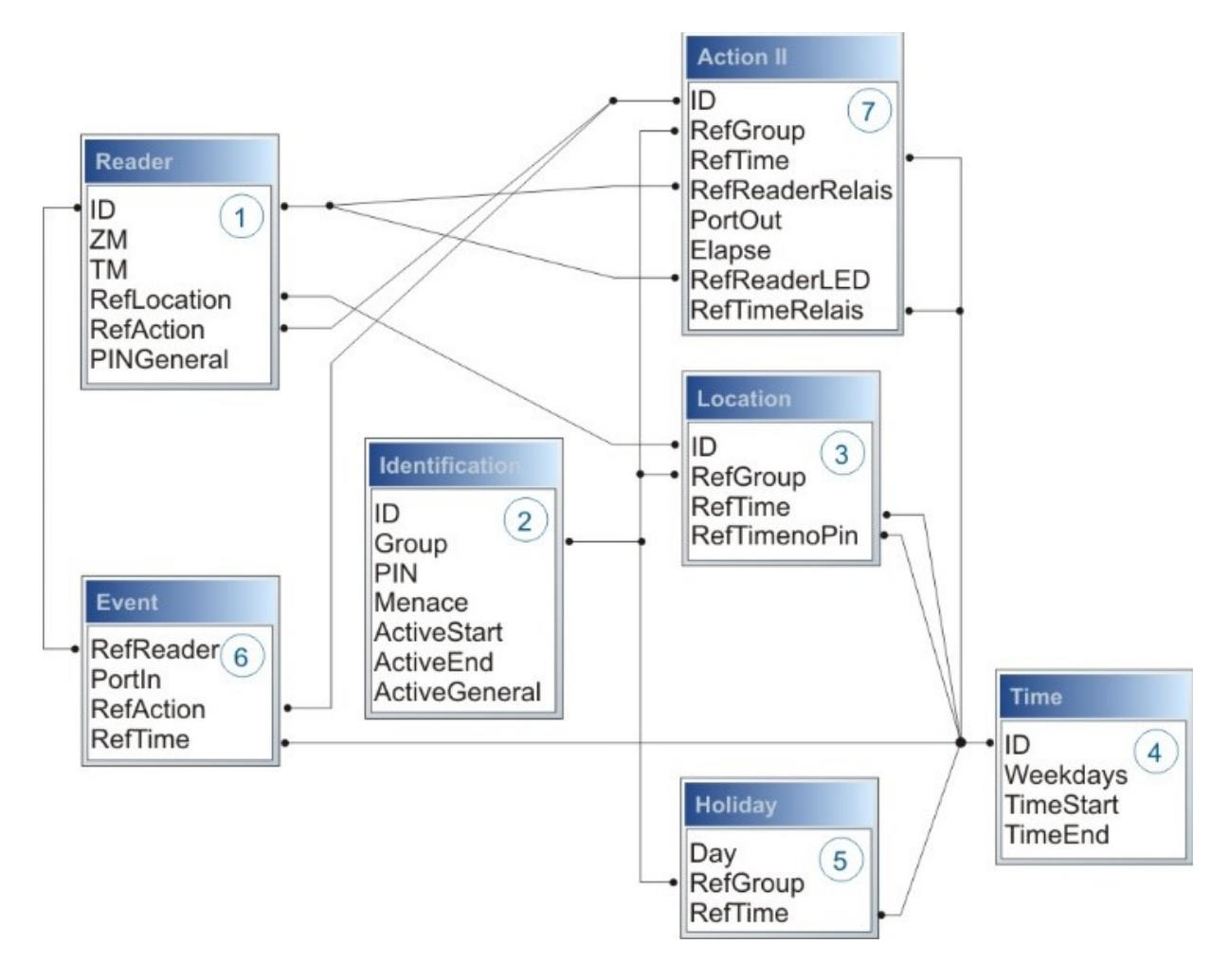

The following example gives an overview:

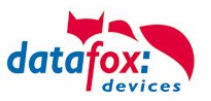

## **5.7.10.2. Examples**

#### **Example - Garage:**

The facility manager comes in the morning at 7.00 o´ clock and uses the Entry 1.

- with his RFID-chip he opens the door 1 for 5 seconds.

- with the same action he gives the door  $3$  free, the opening is now possible with a switch, until 4 o´ clock pm.

- entry 2 is now open until 4 o´ clock pm for the other person. the closing is possible with:

- 1 one RFID-chip registry on group 40
- 2 double read of a normal RFID-chip
- 3 Automatic at 4 o´ clock pm (define in the time table, see in row 2 "RefTime")

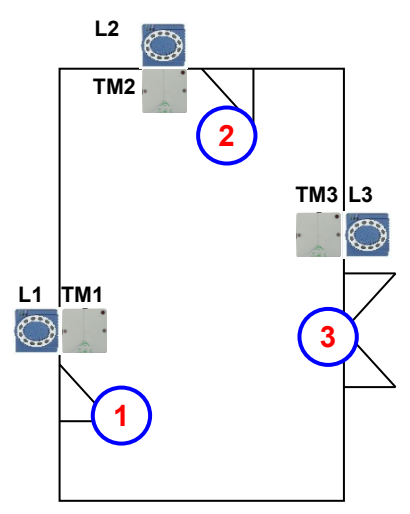

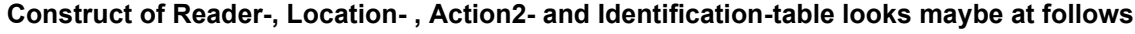

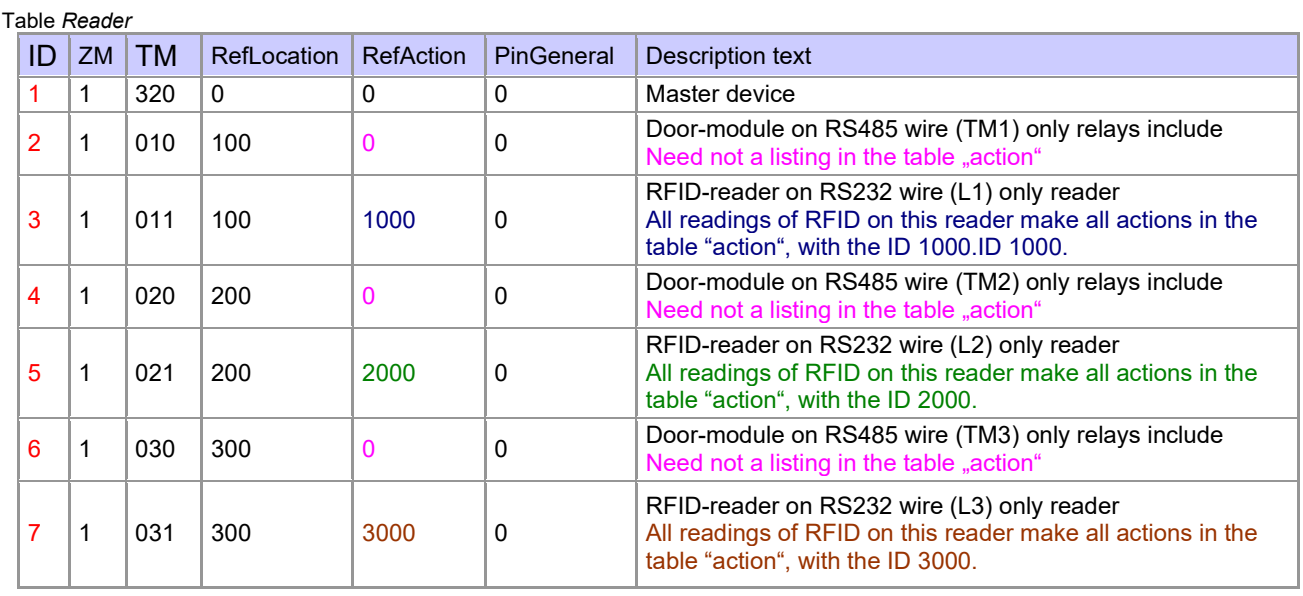

Table *Time*

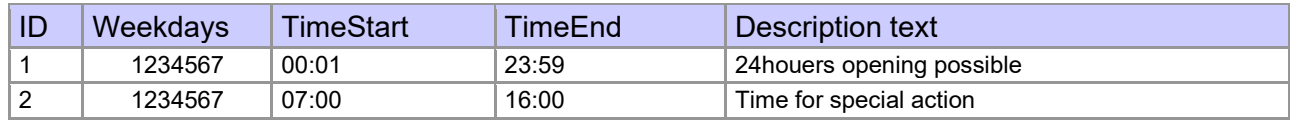

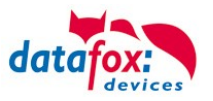

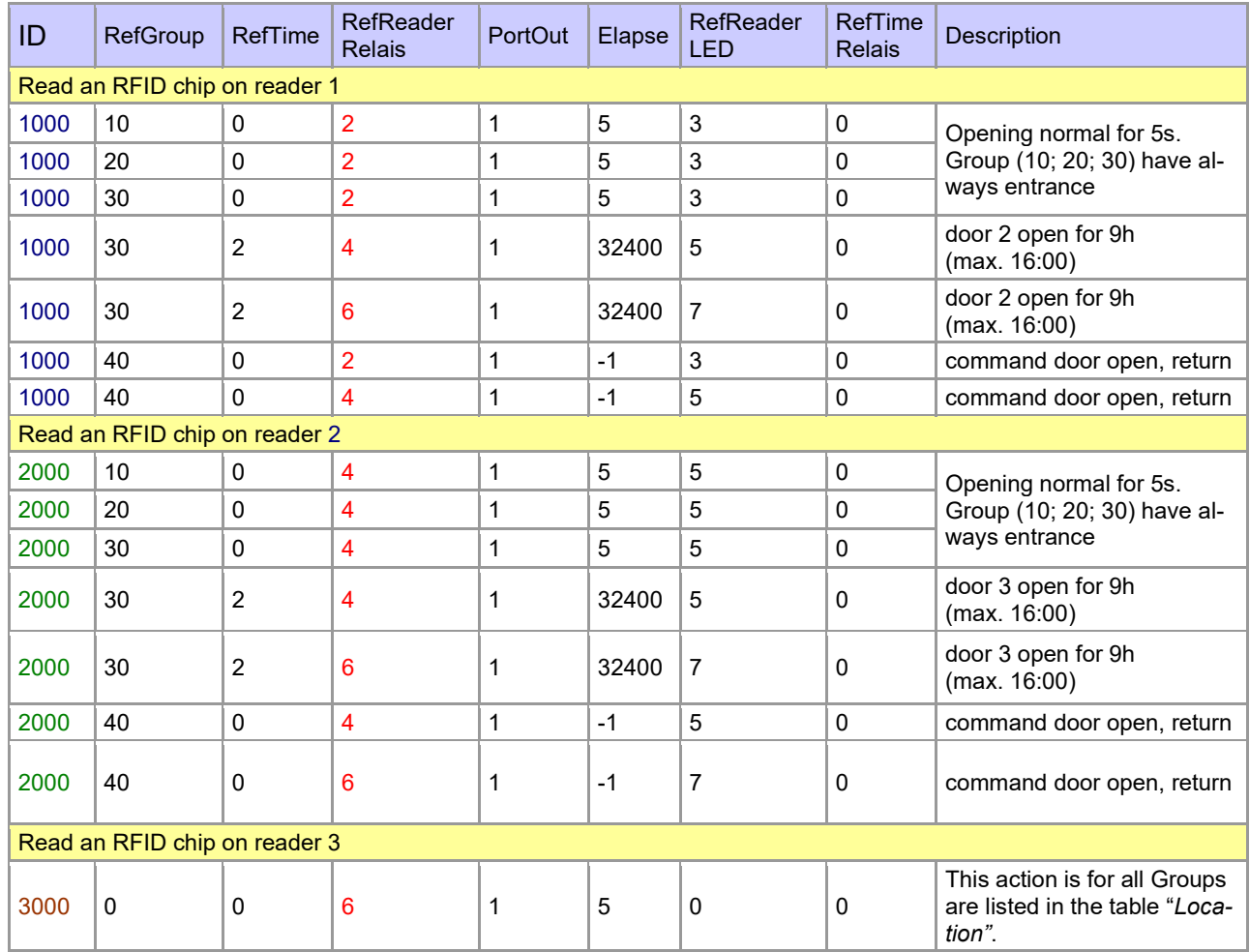

#### Table *Action2*

#### Table *Location*

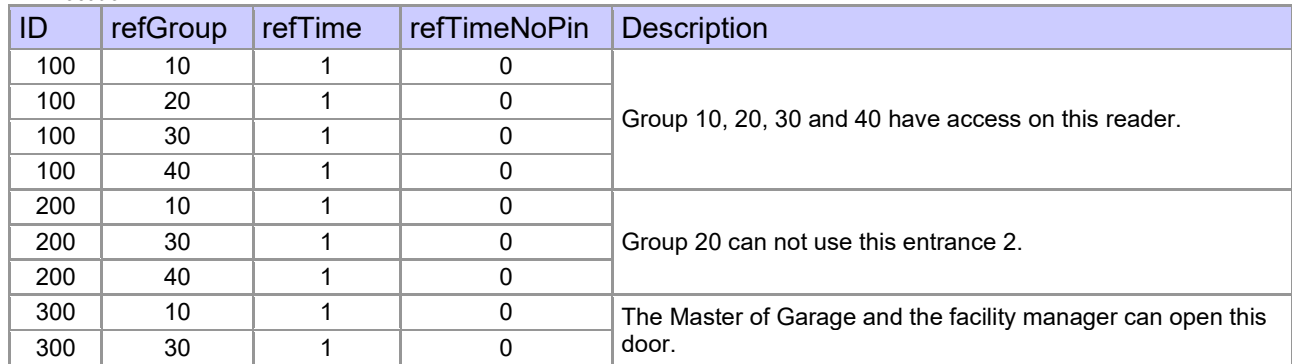

#### Table *Identification*

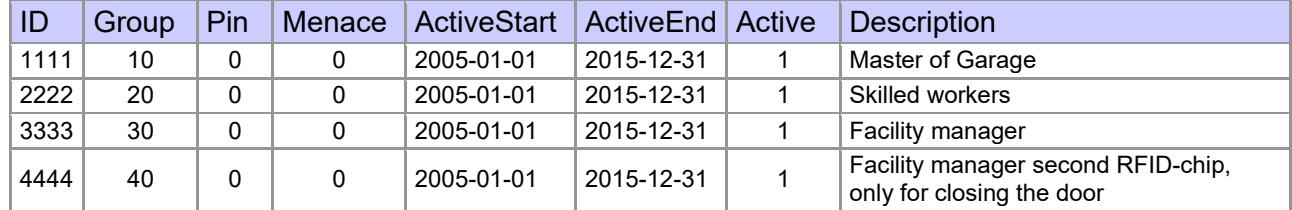

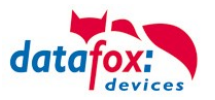

#### **Example - elevator**

The goal is to allow users only to exit at the allowed floor. Then tenant uses the transponder to activate only the switch for his floor.

In the cabin of the elevator the RFID-reader is installed. The Datafox-Device is on the top of the cabin.

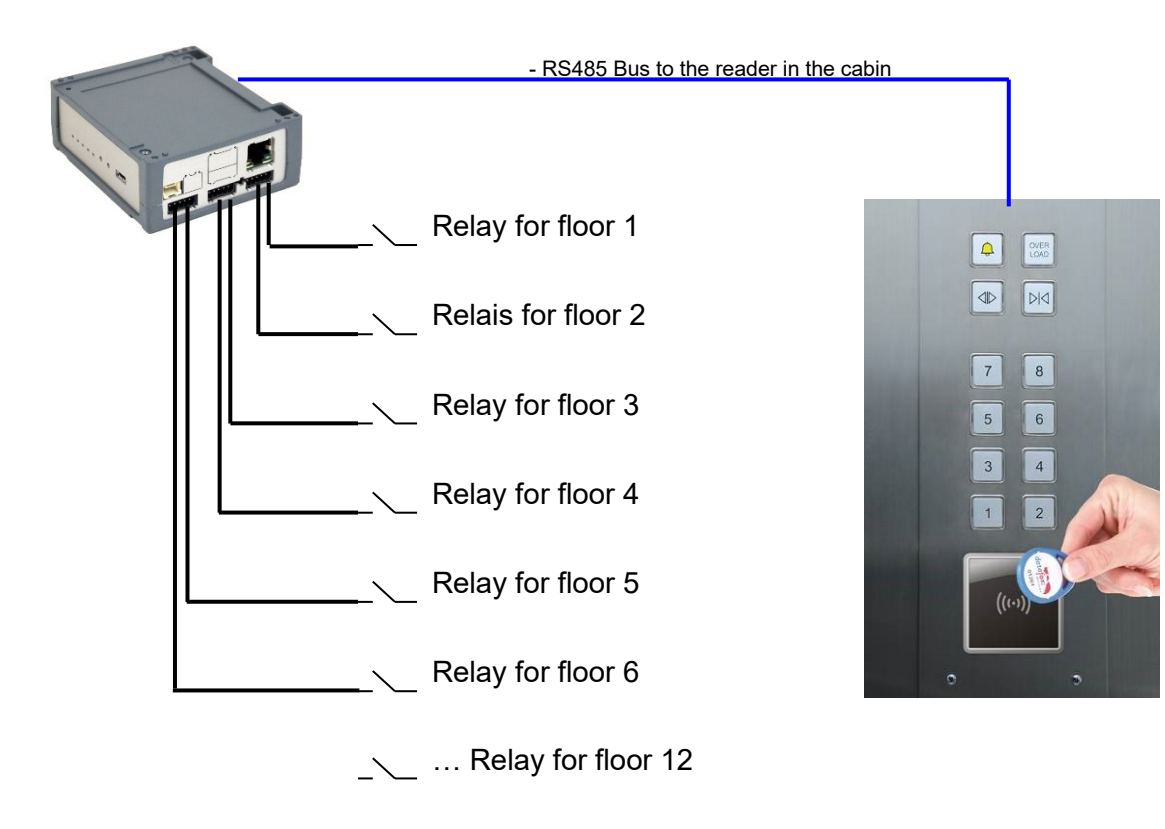

#### Wiring plan for the EVO-Access reader:

Bus Nr. 1 EVO-access-reader

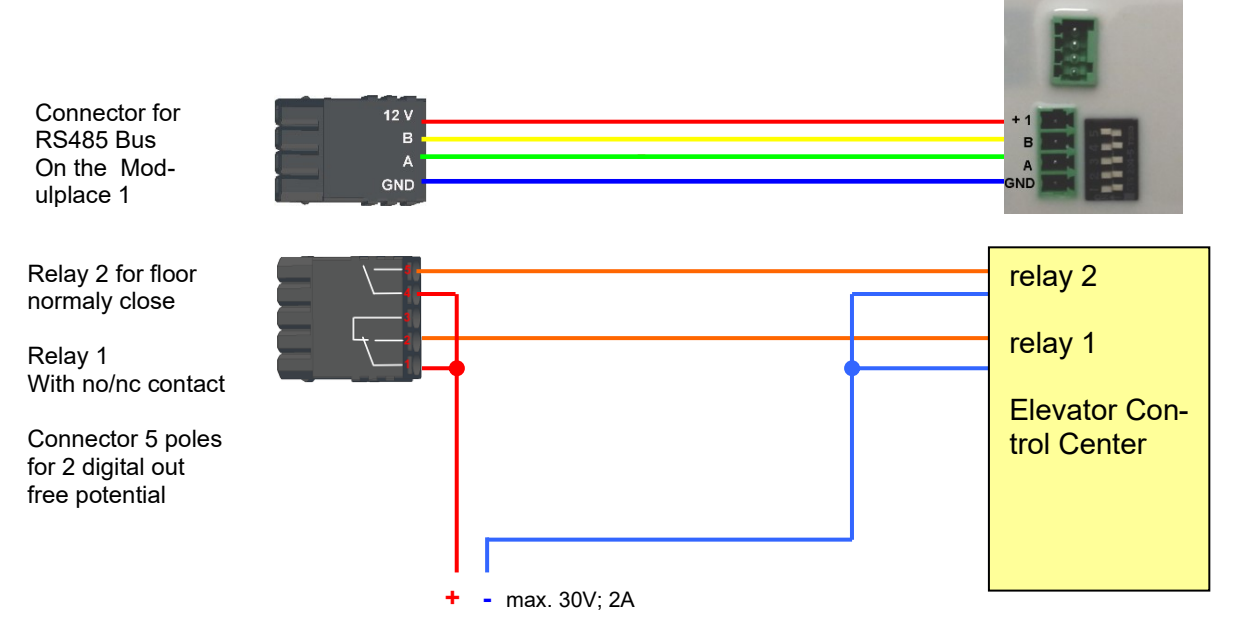

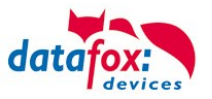

#### **The content of Reader-, Location- , Action2- and Identification- might look like follow:** Table *Reader*

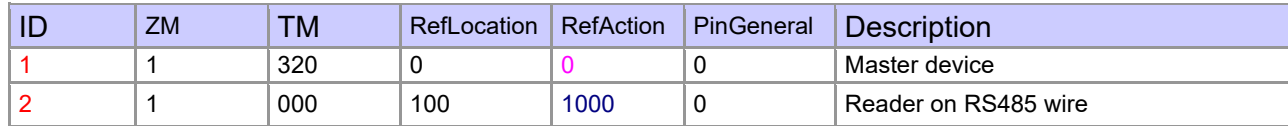

## Table *Action2*

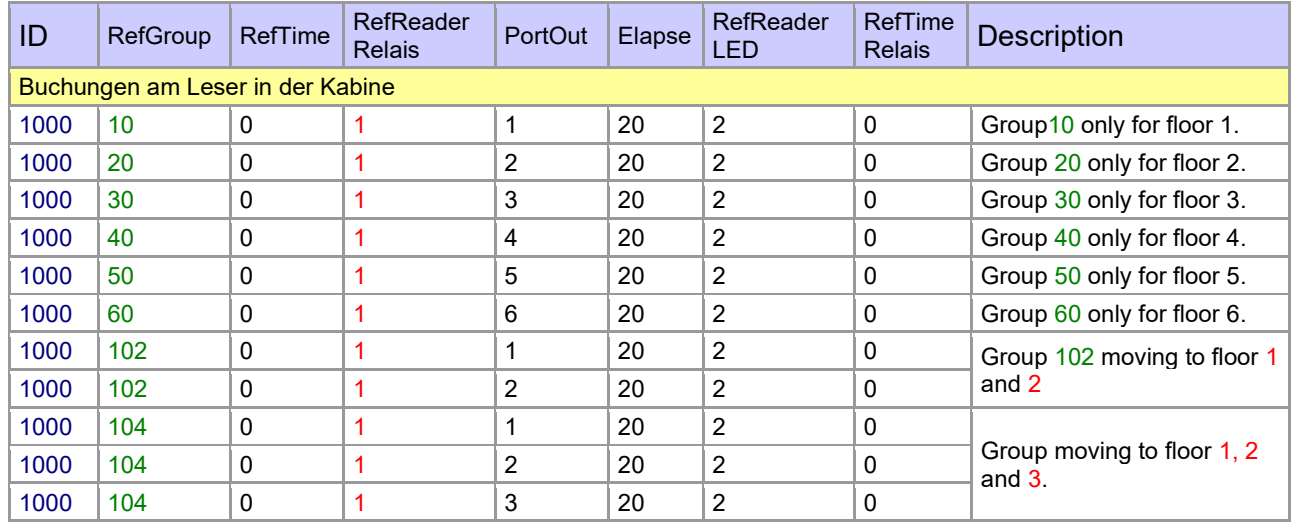

## Table *Location*

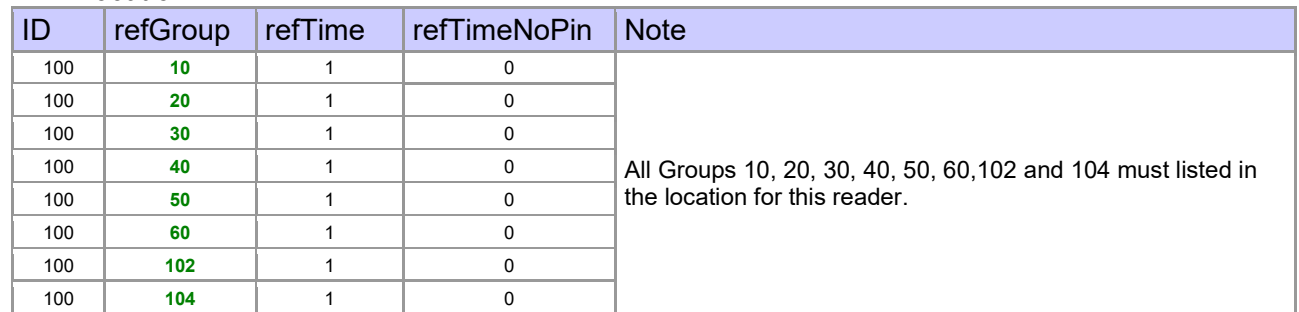

#### Table *Identification*

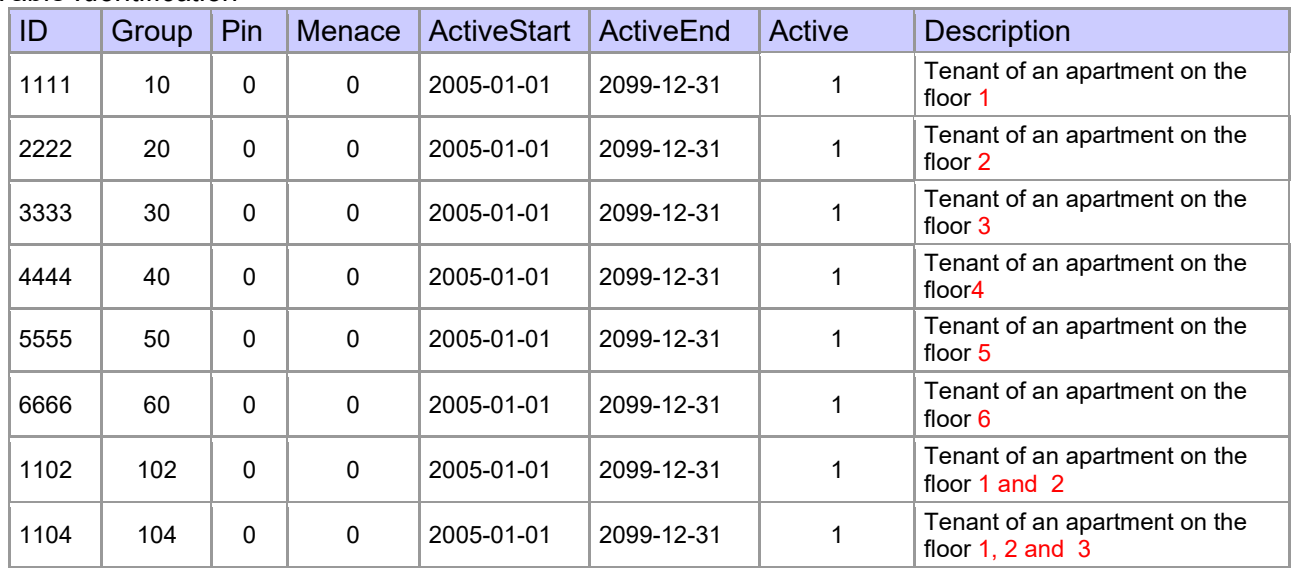

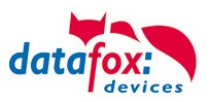

## **5.7.10.3. Description of the table "Action2"**

The switching from "Action" to "Action2" it's a setting in the StudioIV.

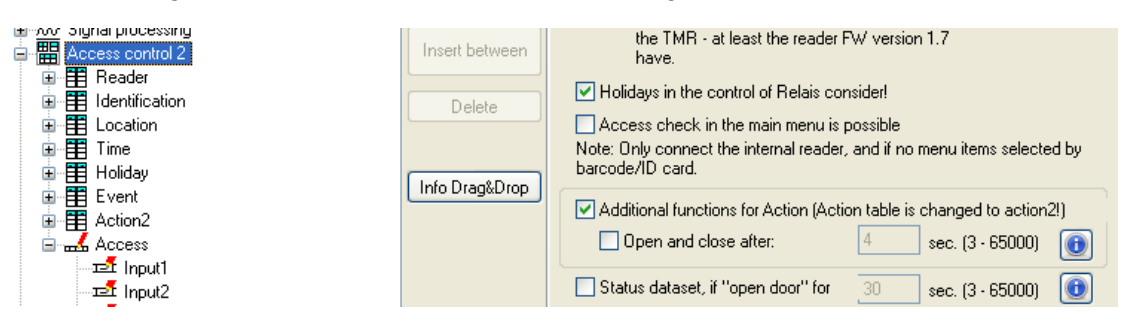

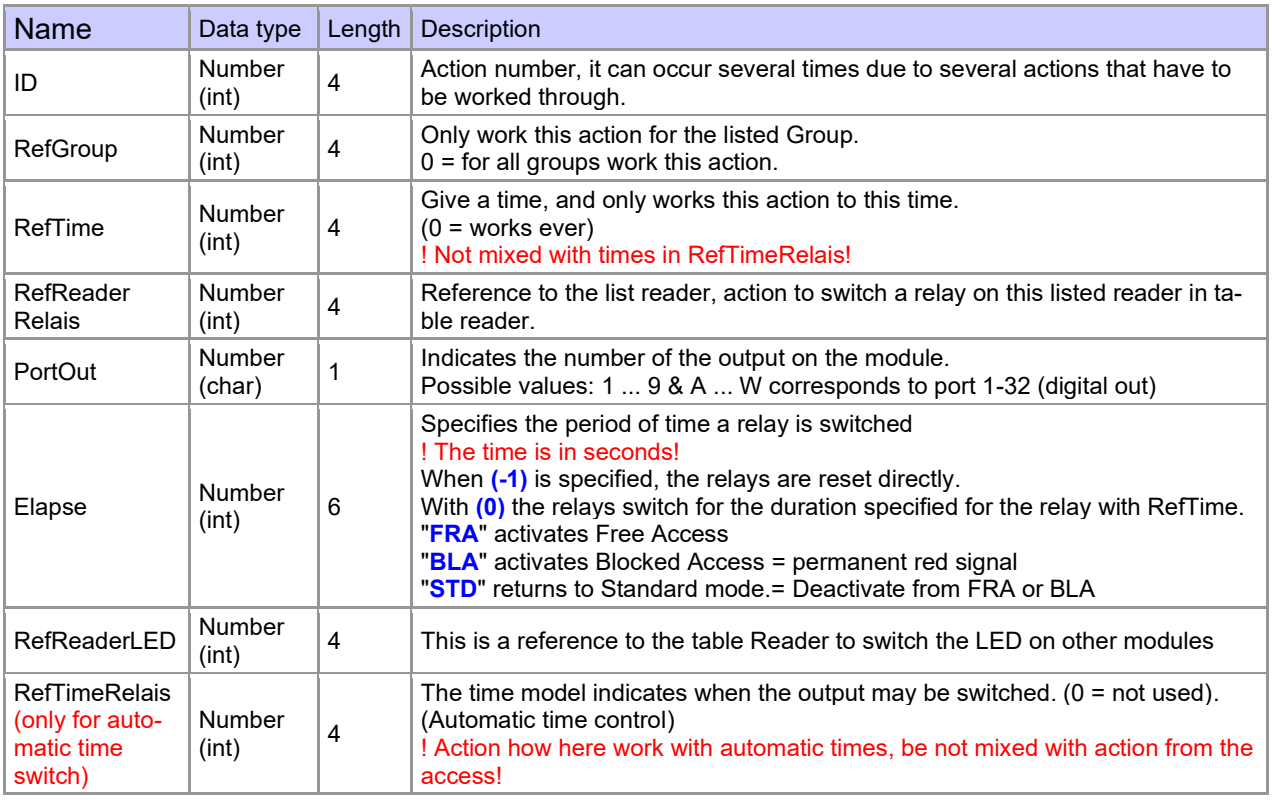

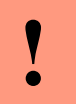

#### **Caution:**

By transferring the table "Action 2" to the unit, the table "action" is replaced. Thus, only entries in the table "Action 2" will be considered.

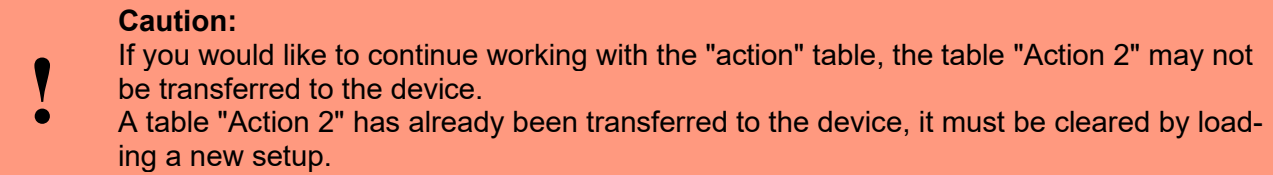

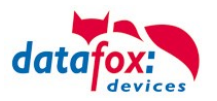

## **5.7.10.4. Additional functions for Access Control**

All functions described below are only supported in conjunction with the Action 2 table. Possible functions:

- Logging, in an internal list, in which room each employee is located.
- Hard antipassback
- Soft antipassback (= only the software is informed that an ID card has entered a room 2 times = status message 251)
- BDS
- Type associated to the supervised door unctionality.

The table "ReaderProps" must be created under the table structure of the operation:

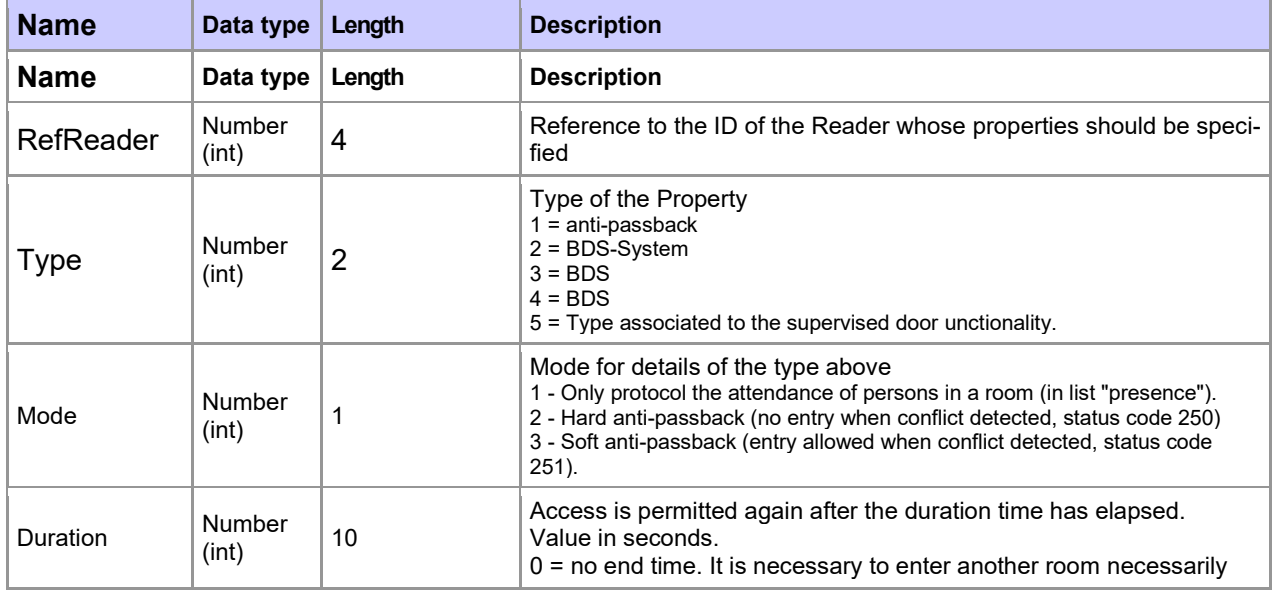

The table **"ReaderProps"** is created in the setup:

## **Protocol - Function**

Essentially serves to ensure that when several access managers are used, they know in which room a person is located.

Via your software, this information is distributed between the access managers or can be read out if required.

See the documentation DFComDLL

- DFCTable.......
- DFCPresence

# **Soft antipassback**

A status message 251 is issued here if one and the same badge enters the same room more than once. Admission is still permitted!

## **Hard antipassback**

A reader is always assigned to a room. This room may then only be entered once with the same ID. If the same ID card is used again for access to this room, it will be rejected. Status 250 is output in the data record during access control.

Here you can choose whether the reject is limited in time or whether Hard remains active.

In the case of Hard Active, access is not permitted again until another room ID has been accessed. This corresponds to leaving the previous room.

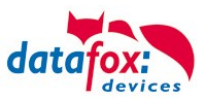

## **5.7.10.5. List Presence**

This list is created by the access controller itself.

This makes it possible to enable the tracking of people and rooms via several access controllers. If the Antipassback function is to be used via several access controllers, this list must always be updated by the software to all access controllers.

#### **Example:**

A room (example room ID 10) has several doors that are managed by different access control boxes. If a person enters this room, an entry is created in the Presence list of this box that this person is in the room.

The other access control boxes can now also be informed that the person with ID X is in room 10. To do this, an entry in the Presence list must be created in the other boxes via your software (with DLL).

This is done using the method DFCTableAppendRowData Append Data Row to the table. The same applies if a person leaves the room, this entry must be deleted in the Other Access Control Boxes.

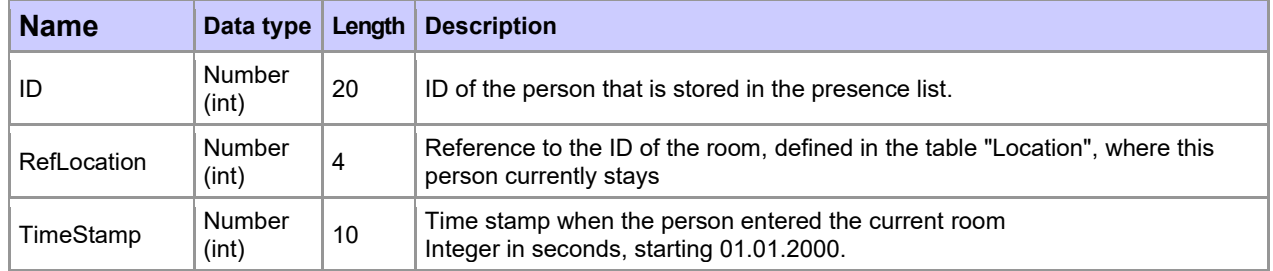

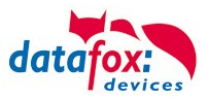

## **5.8. RFID Reader**

The RFID reader is built-in the EVO 3.5 Universal If this option is available, see the type label and the label on the backside. By DatafoxStudioIV you can enable the RFID reader. For more information see the manual of DatafoxStudioIV.

For reading a transponder you must hold it in front of the device. The reading area is marked with the corresponding icon.

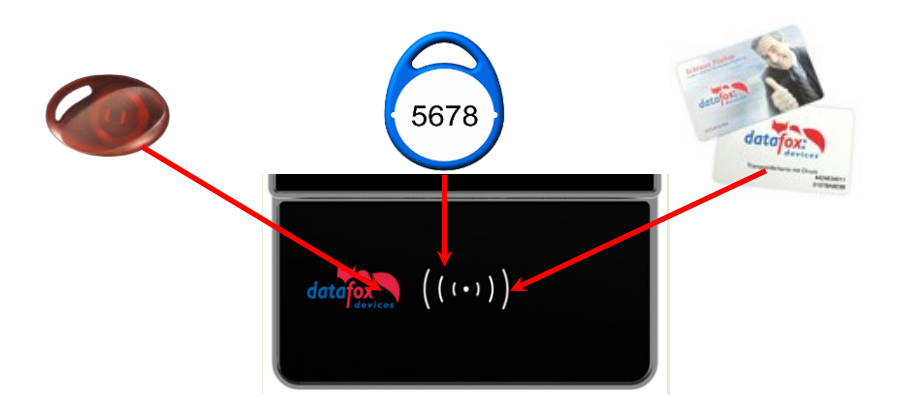

The following transponder readers can be built-in the EVO 3.5 Universal :

**EVO 3.5 Universal with 125 kHz:** Unique EM4102, Hitag1, Hitag2, HitagS, Hewi EM4450 LRW 8 cm R/W (LeseReichWeite "Read range" with card)

**EVO 3.5 Universal with Legic-Prime/Advant:** LRW 4 cm R/W

**EVO 3.5 Universal with Mifare-Desfire:** LRW 4 cm R/W für MifarePlus / 7 Byte UID necessary

<u>ිද</u> More information you found in the manual from DatafoxStudioIV chapter "The RFID Technology"

The following RFID methods are not supported by the EVO 3.5 Universal:

- Titan, reading the segments
- Q5
- Hitag S
- I-Buton
- ISO 15693

**Note:**

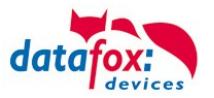

#### **5.9. Fingerscanner optical sensor**

In response to many customer requests, we have added a new finger sensor to our product range. This is an optical surface sensor.

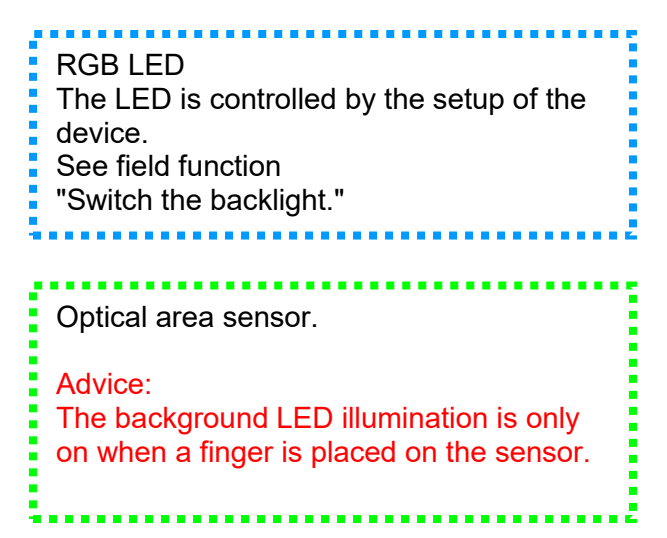

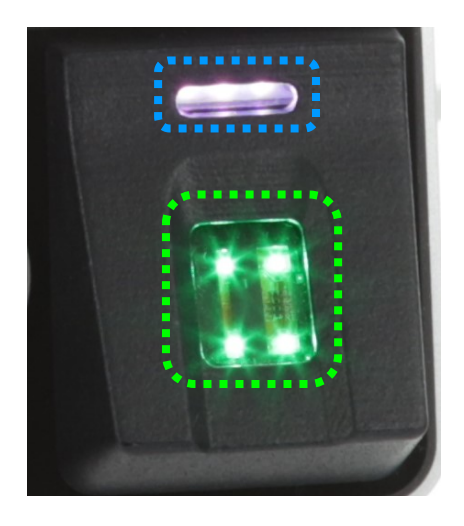

With the sensor, a new menu navigation was also introduced for teaching in and deleting the fingers. The menu is called up automatically when the Administration field function is called up in the setup (device configuration).

The menu contains 6 pages: **Check fingers, teach fingers, train fingers; delete individual fingers and delete all fingers. In addition, Finger Writing on Card can be active.**

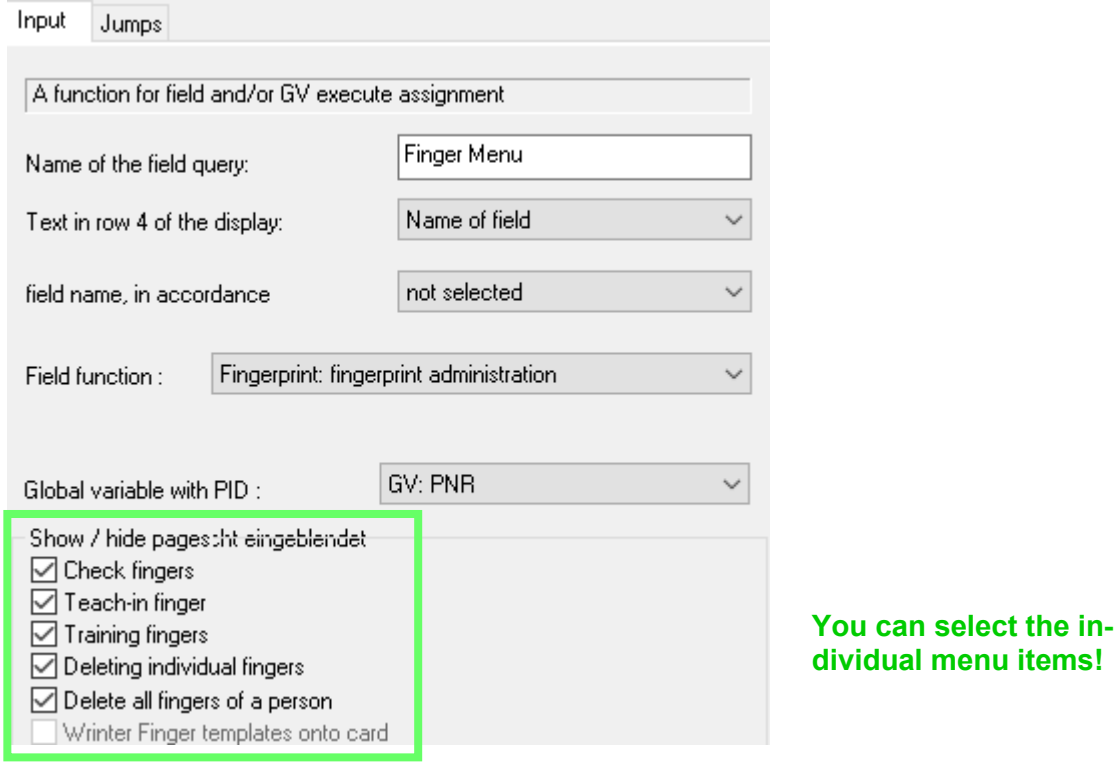

You can also watch the handling of the new finger sensor in our video.<br>https://www.datafox.de/video-verwendung-und-einlernen-einer-fingerprintloesung-mit-optischen-flaechensensor ,<br>lernen-einer-fingerprintloesung-mit-optischen-flaechensensor.de.html

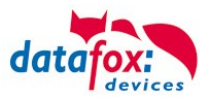

## **5.9.1. Menu Page - Check Finger**

This page is used to find out which finger provides the best scan result and how the finger should best be placed on it. To do this, place your finger as straight as possible with light pressure on the sensor. The most important area is the middle of the foremost finger link.

Take your time to select the fingers that provide the best possible image. Please observe the pictures and instructions below.

If the overall picture is too pale, this could be due to the dryness of the finger. Slight rubbing or breathing on the fingertip improves this considerably, see also the example pictures below.

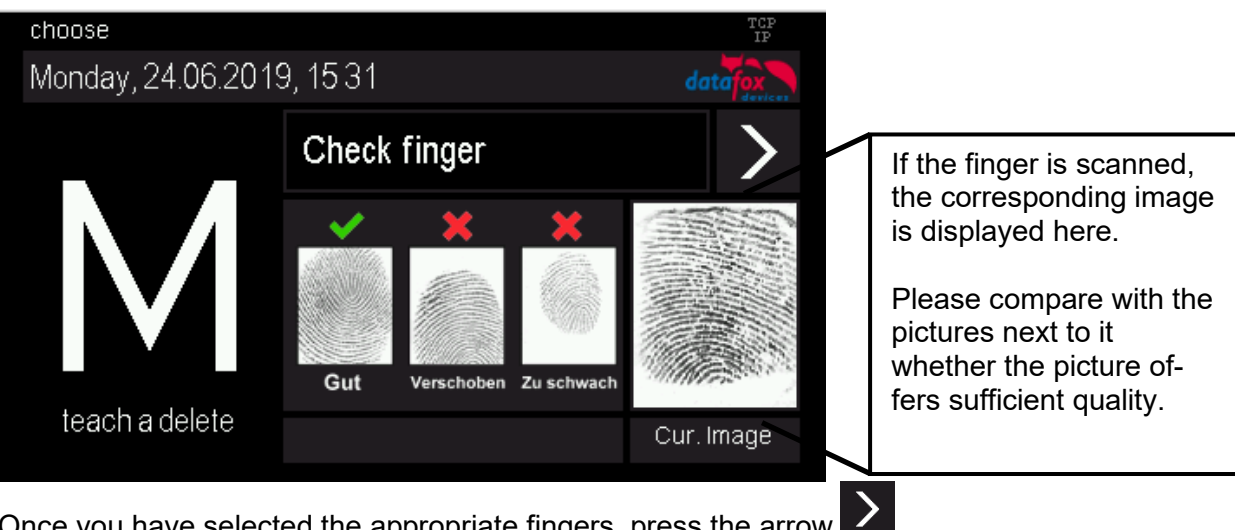

Once you have selected the appropriate fingers, press the arrow , to move to the next page.

## **5.9.2. Menu page - "Teach in" fingerprints**

Select the finger you want to teach in by simply tapping on the corresponding finger shown in the display! The dark grey fields symbolize the two hands, the thumbs are in the middle.

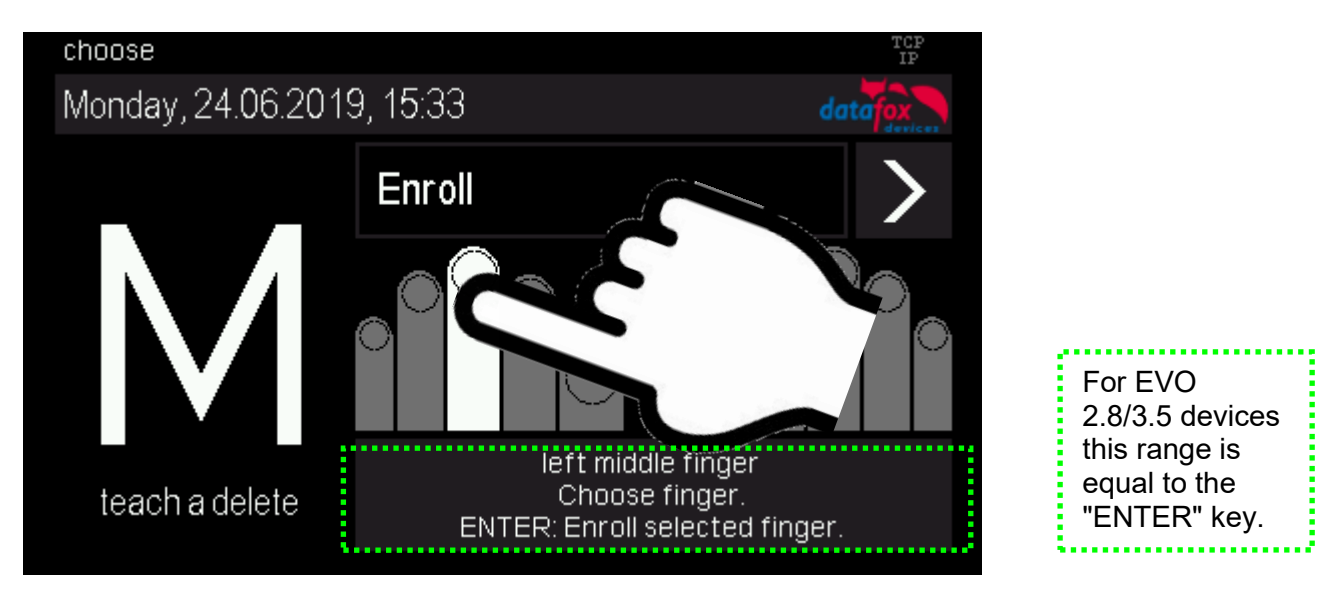

Follow the instructions on the display.

The finger must be scanned 3 times. After each beep, briefly lift your finger off the scanner and replace it.

The successful teach-in is indicated by a green field which also contains a quality value. With a quality value of 85 and more, the teach-in was very successful.

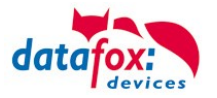

If the values are lower, the teach-in can be repeated directly in order to achieve a better result. Teaching-in should be completed with the highest possible quality value, as this is the basis for later recognition.

Of course, there are fingers that can only reach lower values. In this case, however, other fingers of this person should also be tested.

We recommend to teach in at least two fingers for each user if a finger is not recognizable due to injury.

If you select a different finger symbol, you can then learn additional fingers directly.

## **5.9.3. "Training" menu page**

This step fulfils two tasks, on the one hand a functional check that the taught-in fingers are actually recognized, on the other hand the system can be further optimized, i.e. trained.

To optimize, the fingers should now be deliberately moved or twisted a little.

This way a larger area of the finger will be recognized bit by bit and the saved template will be optimized. An optimization is indicated by the green bar. Good for the system is, if several such optimizations can take place to a finger.

If no more green feedback comes, the training can be stopped.

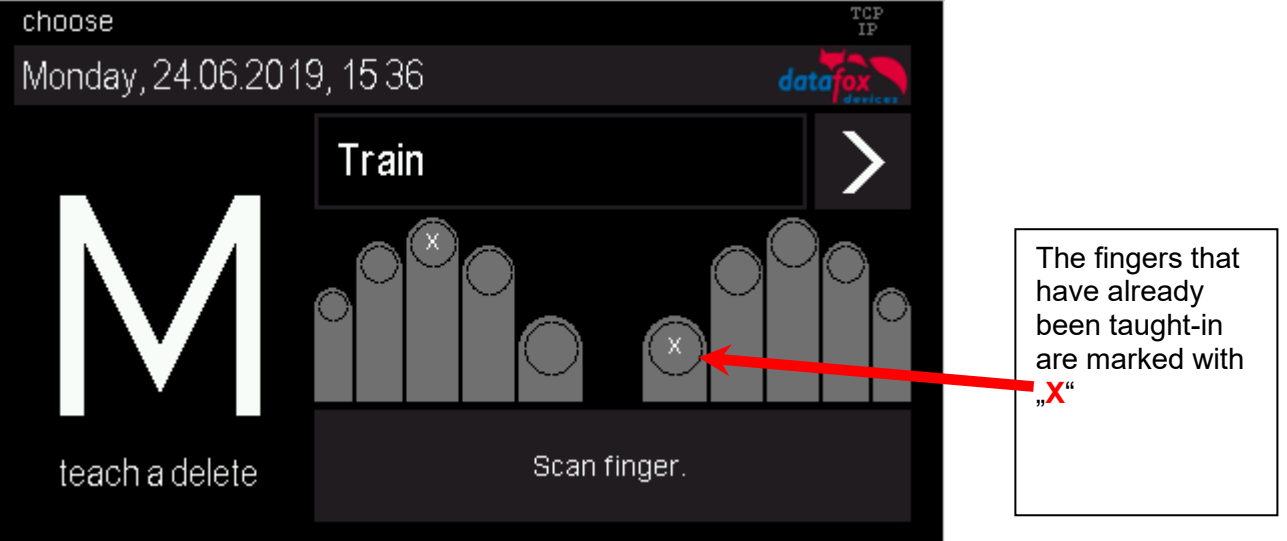

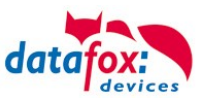

## **5.9.4. Menu page - Delete**

#### **Delete individual fingers:**

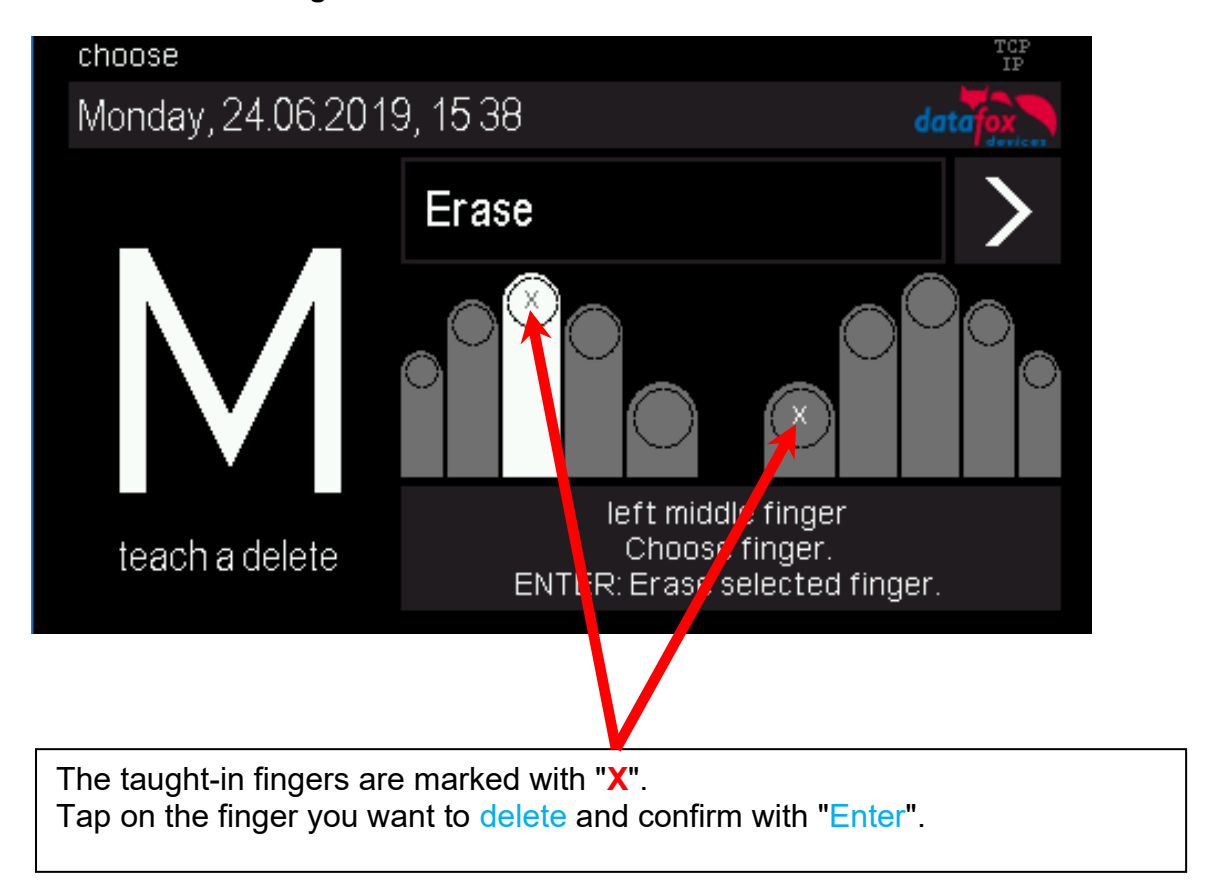

#### **Delete all fingers of a person:**

On the next menu page "Delete all fingers of a person", all taught-in fingers of the person are highlighted. When you confirm with Enter, all the person's fingers are removed from the fingerprint sensor.

#### **5.9.5. Menu page - "Exit**

Menu page - "Exit

For EVO 2.8 and 3.5 there is a separate page for exiting the finger administration menu. Simply click on the center of the screen and exit the menu.

With the EVO 4.3 you can exit the administration menu by pressing the "ESC" key.

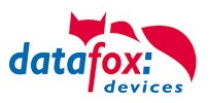

#### **Hinweise zur Verwendung des Fingerprint-Flächensensors Hints for using the fingerprint area sensor**

Dieser Abschnitt zeigt anhand von Fingerprint Bildern, wie sie auch beim "Finger check" angezeigt werden, wie ein Bild aussehen sollte und welche Auswirkungen durch schlechte Position, falschen Druck oder ungünstige Finger erkennbar sind.

This chapter shows with images, as they are also shown in the function "Finger check" how a good image should look like and how they could look with respect to bad positions, bad pressure or difficult fingers.

- Der Finger muss mit leichtem Druck auf den Sensor gelegt werden. The finger must be put onto the sensor with light pressure.
- Der wichtigste Bereich ist die Mitte des vordersten Fingerglieds, da dort die meisten Eigenschaften vorhanden sind.

The most important area is the middle of the front finger link, because there are the most characteristics.

•

#### **Gutes Bild / good image**

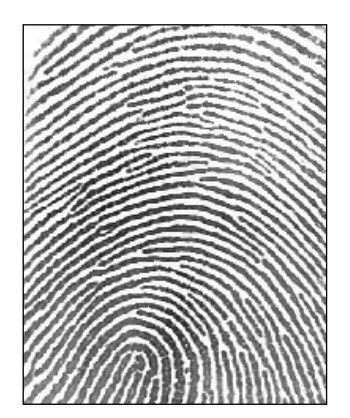

#### Schlechte Positionen / Bad positions

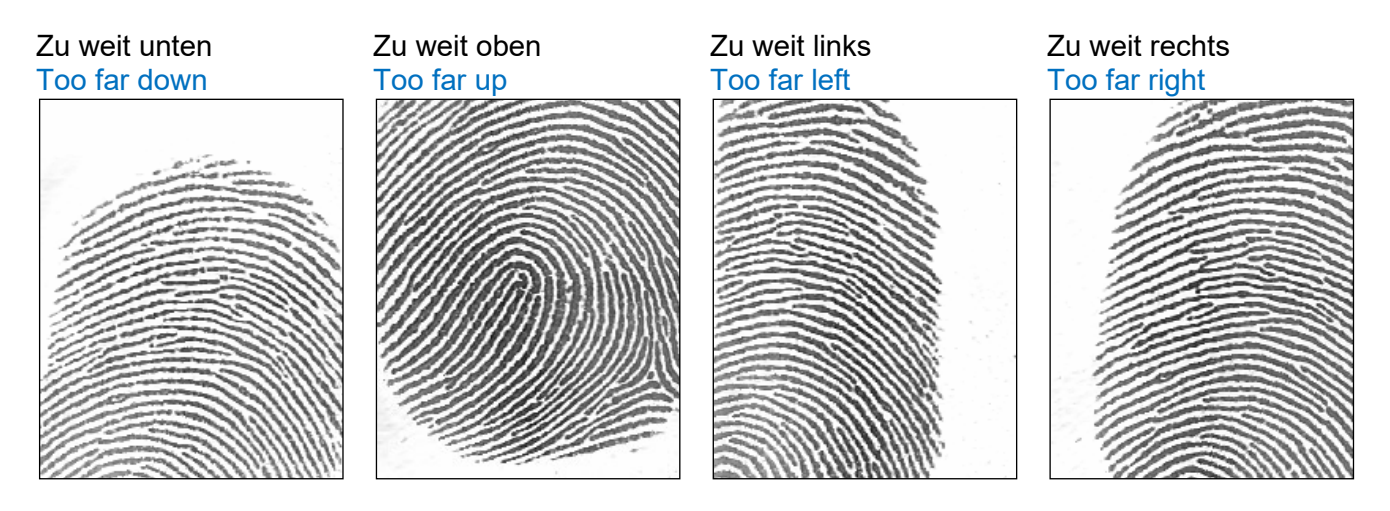

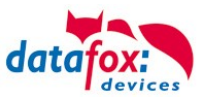

#### Schlechter Andruck / Bad pressure on the sensor

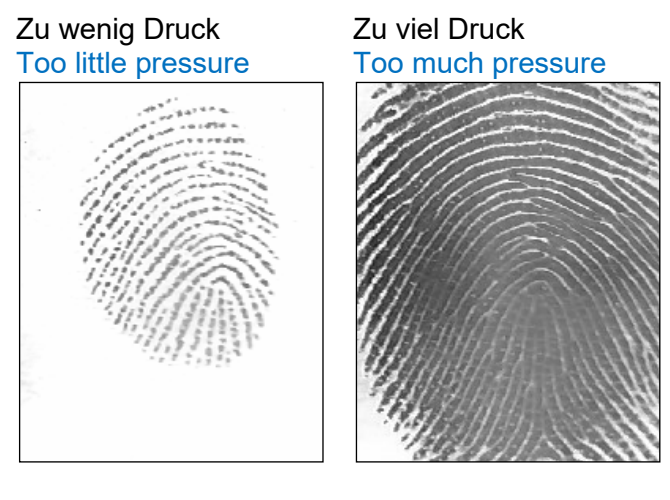

#### Finger verdreht / Finger twisted

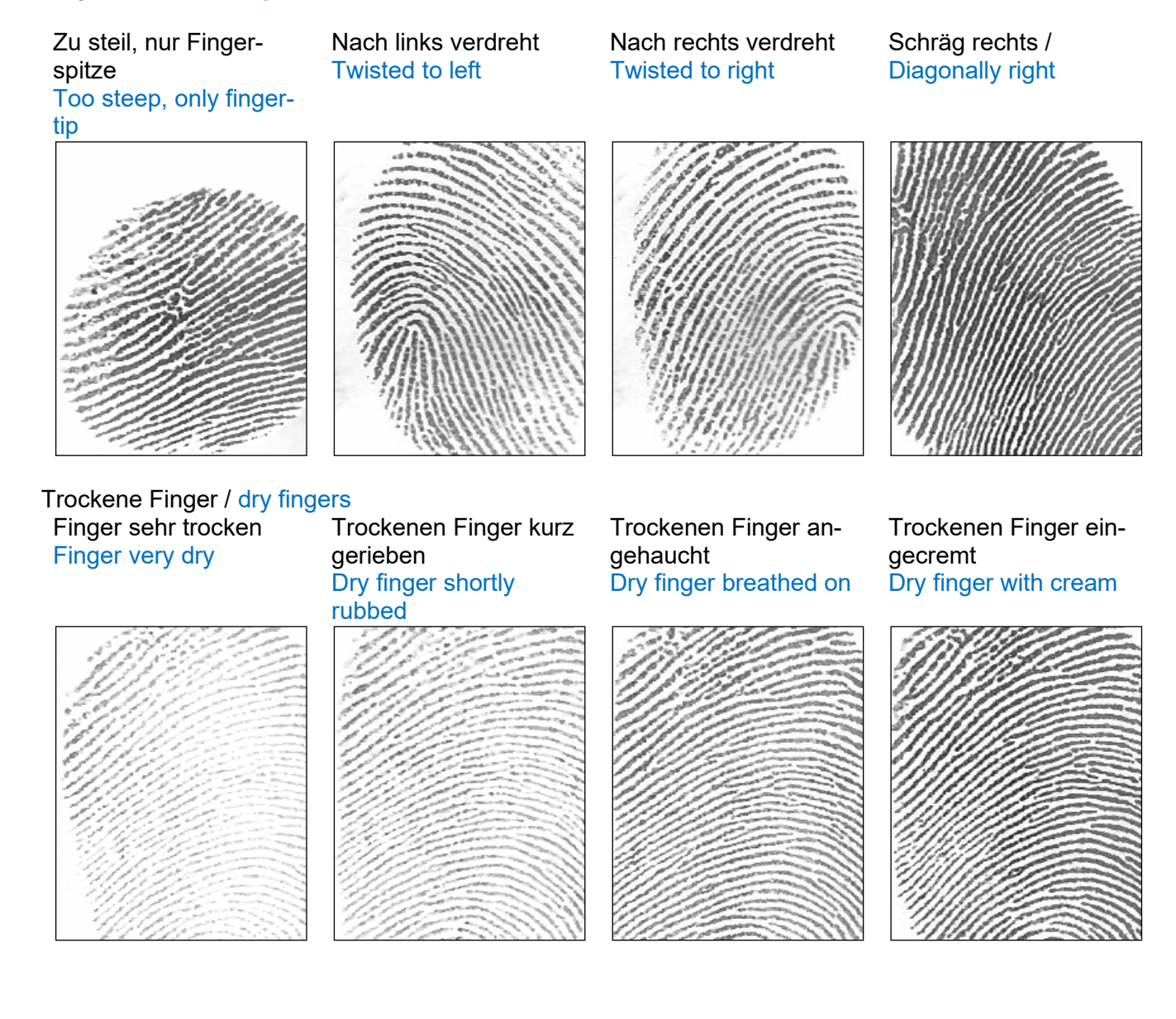

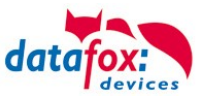

# Falten / Wrinkels Unterbrechungen / Interruptions Falten, unscharf Wrinkels, diffuse Unscharf / **Diffuse**

#### Schwierige Finger / Difficult fingers

Schwierige Finger / Difficult fingers

#### Generell Undeutlich / Generally unclear

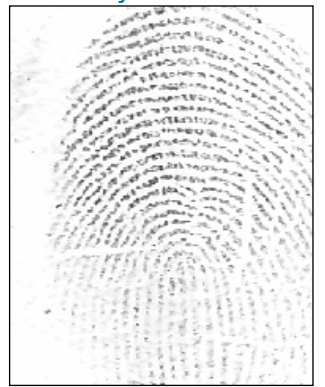

#### **Fingerprint Flächensensor Saturn01**

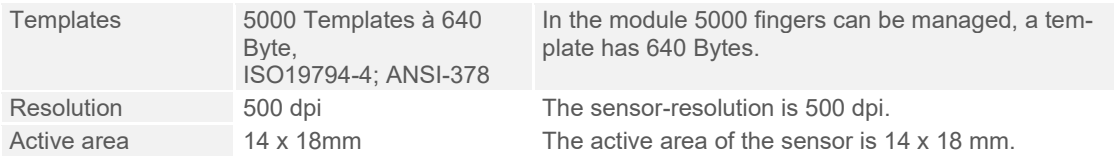

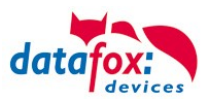

# **6. Technical Data of EVO 3.5 Universal**

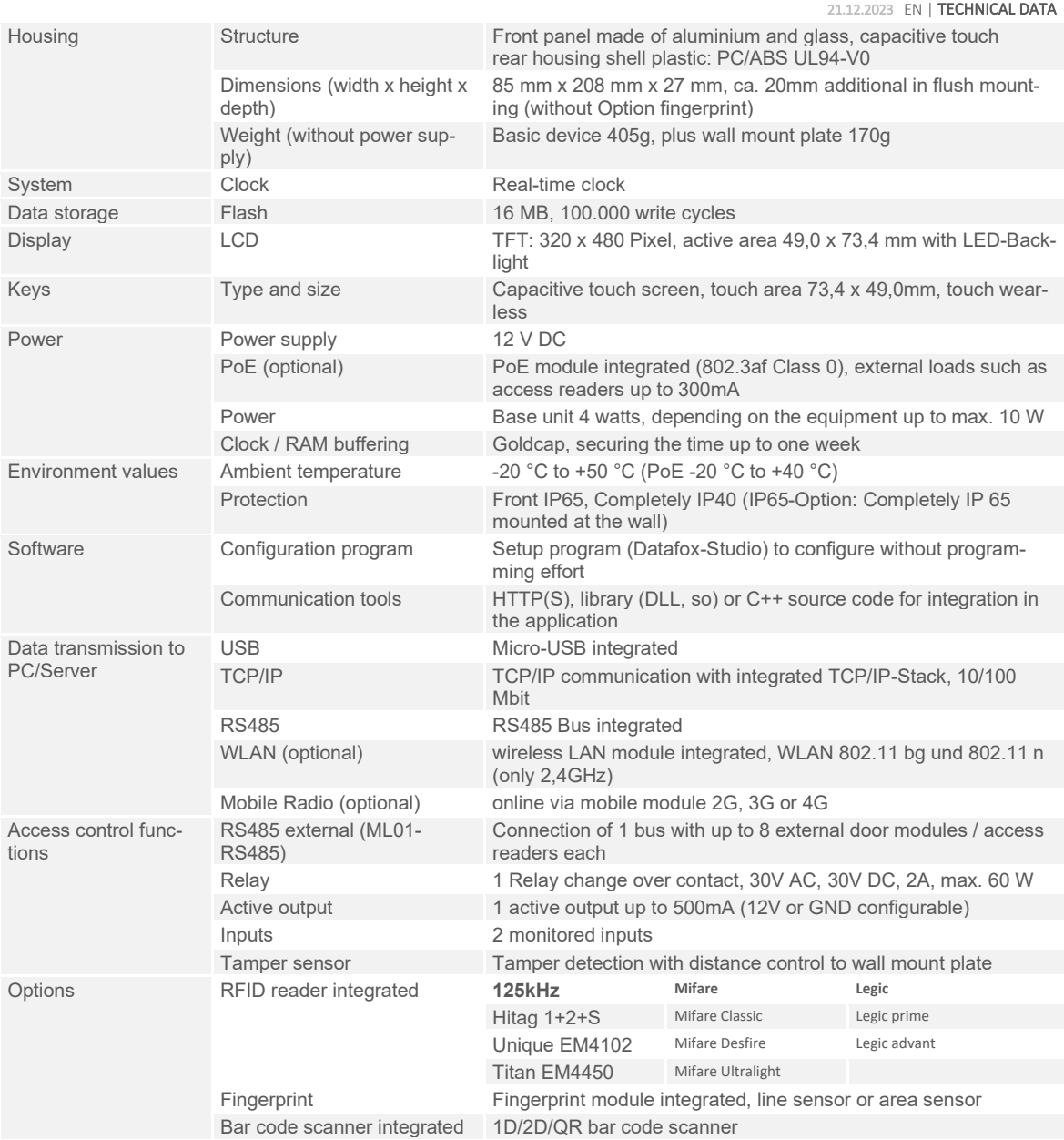

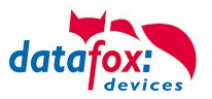

## **6.1. communication modules**

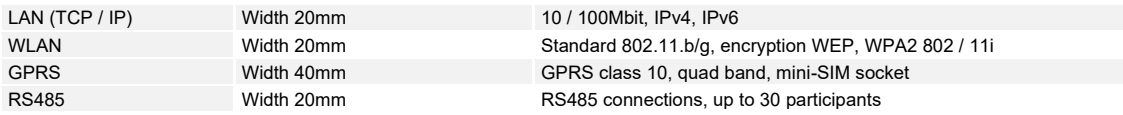

## **6.2. access modules**

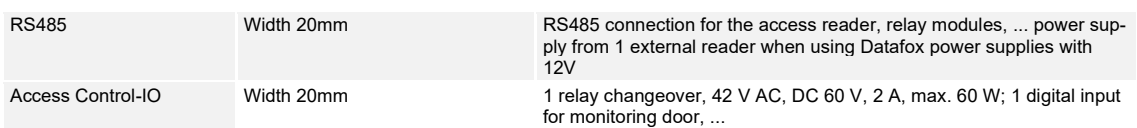

## **6.3. Module digital in and out**

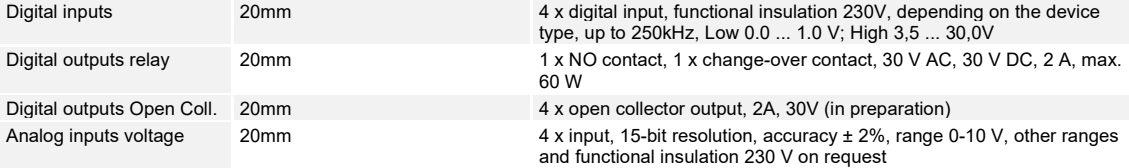

## **6.4. Modules miscellaneous**

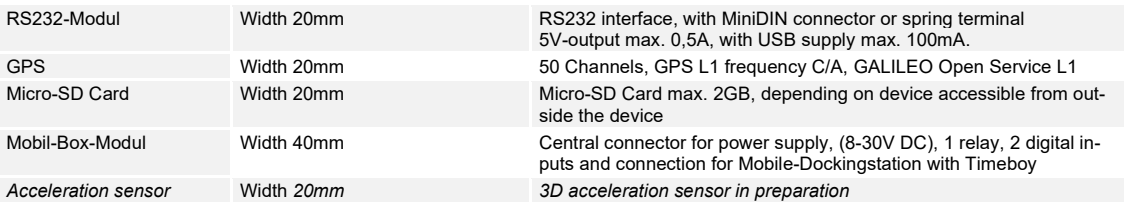

# **7. FAQ**

An extensive collection of FAQs can be found on our homepage: <http://www.datafox.de/faq-de.html>

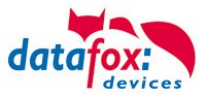

**W**

WIFI 26

Wifi Key 26

## **8. Index**

## **A**

Access 47

# **B**

Bios 20

## **D**

Device 15 DHCP 20 DNS 45

## **F**

FAQ 88 For your Safety 1

## **H**

Holiday Control 47 Holiday control ZK 47

## **I**

Intended Use and Environmental Protection 5 introduction 2

## **K**

Kommunikation 35 Umschalten 35

## **L**

Lautstärke 20

## **S**

Switch Relays via time table: 47 System Requirements / Hardware 10

## **T**

TCP/IP 38 Technical Data of EVO 3.5 Universal 87 Touchkalibrierung 20

## **U**

UPS 9 USB 35, 37